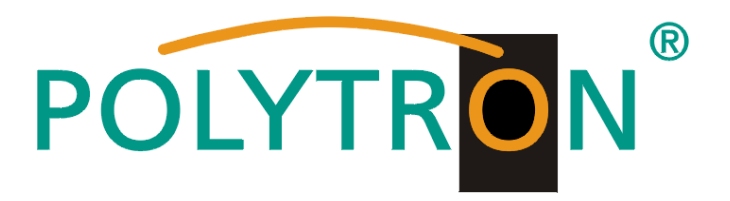

# **1x HDMI in DVB-T / IP HDMI Encoder/Modulator 4K**

# **HDM 1 T/IP 4K**

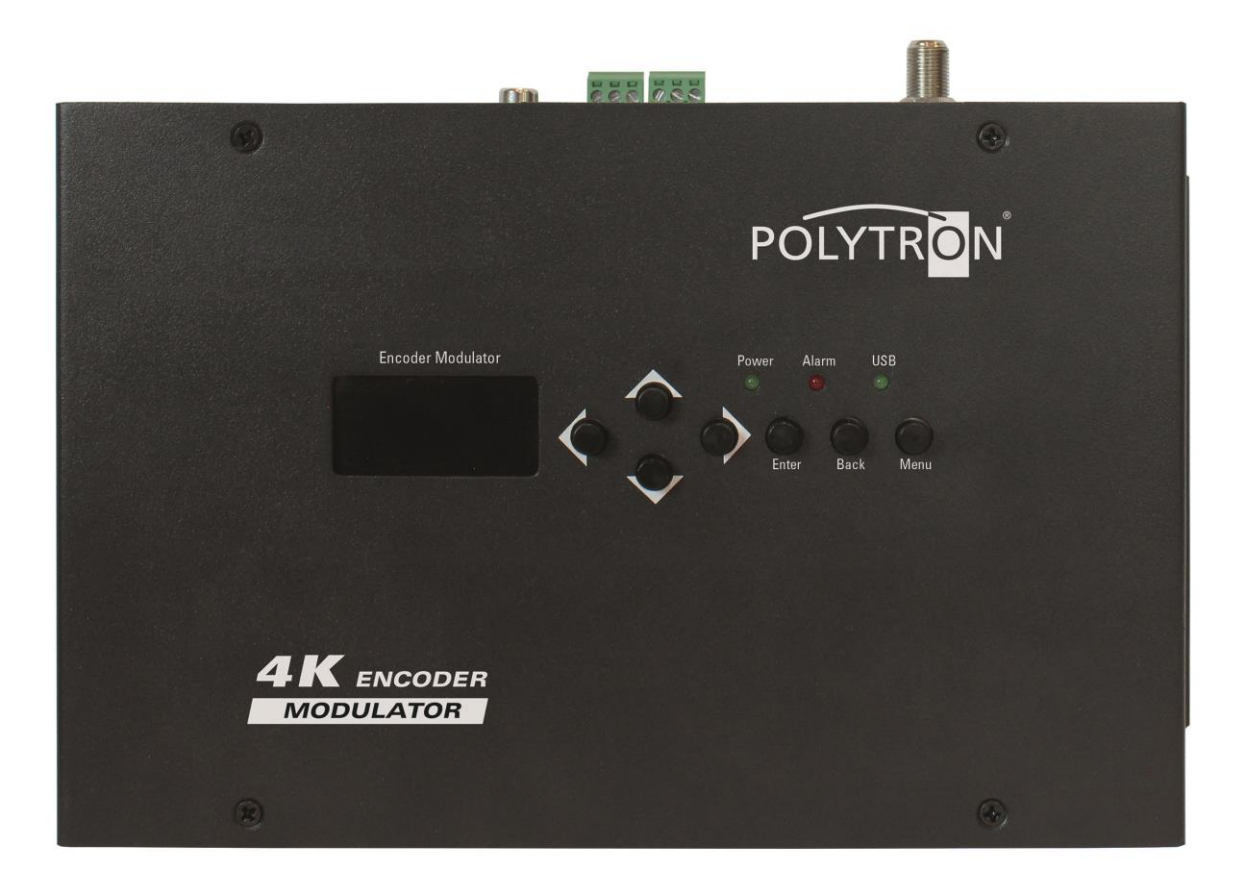

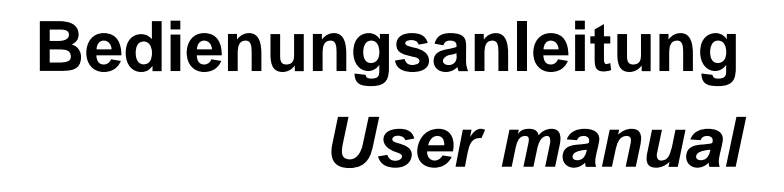

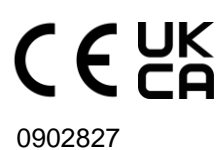

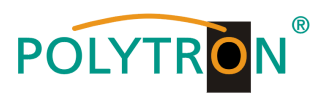

# **Inhaltsverzeichnis**

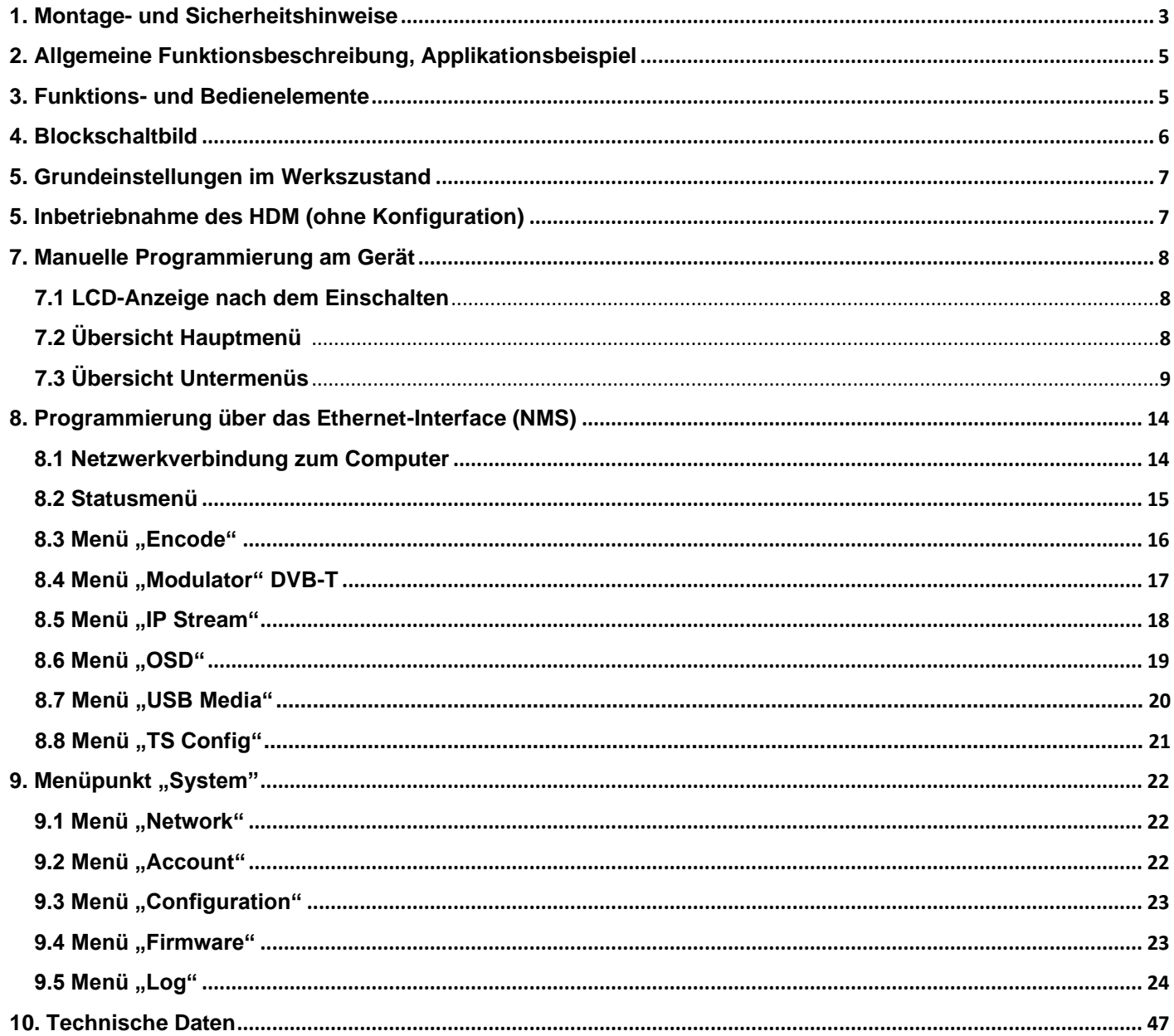

# zur englisch-sprachigen Bedienungsanleitung / to the English language manual >

# ALLGEMEINE HINWEISE ZUR BEDIENUNGSANLEITUNG

- Alle Parameterangaben sind lediglich beispielhaft.  $\blacktriangleright$
- $\blacktriangleright$ Technisch realisierbare Parameter sind frei wählbar.
- $\blacktriangleright$ Menüansichten können je nach Software-Stand leicht variieren; die Bedienbarkeit ändert sich dadurch nicht.
- $\blacktriangleright$ Die Bilder in dieser Anleitung dienen lediglich als Illustrationen.

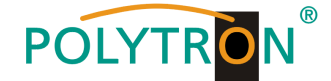

# <span id="page-2-0"></span>**1. Montage- und Sicherheitshinweise**

*Bitte beachten Sie die nachfolgenden Sicherheitshinweise, um jegliche Risiken für Personen auszuschließen und Beschädigungen am Gerät zu vermeiden sowie einen Beitrag zum Umweltschutz zu leisten.*

#### *Wichtige Hinweise*

*Bitte lesen Sie die Bedienungsanleitung der Geräte aufmerksam durch bevor Sie diese in Betrieb nehmen! Die Anleitung enthält wichtige Informationen zur Installation, Umgebungsbedingungen sowie Wartung und Service am Gerät! Bewahren Sie die Bedienungsanleitung für den späteren Gebrauch auf. Alle Bedienungsanleitungen finden sie auf unserer Website unter: <https://polytron.de/index.php/de/service/bedienungsanleitungen>*

#### **Bestimmungsgemäßer Gebrauch**

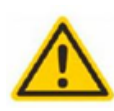

Verwenden Sie das Gerät nur an den zulässigen Betriebsorten, unter den zulässigen Umgebungs-bedingungen sowie zu den in der Bedienungsanleitung beschriebenen Zweck.

Liegen zum beabsichtigten Gebrauch (z.B. Betriebsort, Umgebungsbedingungen) keine Informationen vor oder enthält die Betriebsanleitung keine entsprechenden Hinweise, müssen Sie sich an den Hersteller dieses Gerätes wenden um sicherzustellen, dass das Gerät eingebaut werden kann. Erhalten Sie vom Hersteller keine Information hierzu, darf das Gerät nicht in Betrieb genommen werden.

#### **Transport** Überprüfen Sie die Verpackung und das Gerät nach Erhalt sofort auf Transportschäden. Nehmen Sie ein beschädigtes Gerät

nicht in Betrieb.

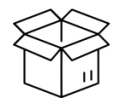

#### **Achtung**

Die auf dem Gerät angegebene Nennspannung muss mit der örtlichen Netzspannung übereinstimmen. Beim Betrieb von Geräten mit Schutzklasse I ist der Anschluss an Netzsteckdosen mit Schutzleiteranschluss zwingend erforderlich. Die Hinweise zum Betrieb des Gerätes sind zu beachten.

Der Transport des Gerätes am Netzkabel ist nicht zulässig, da dies zu einer Beschädigung des Netzkabels oder der Zugentlastung führen kann. Durch übermäßige Belastung (z.B. Fall, Stoß, Vibration) können Isolierungen beschädigt werden, die

#### **Erdung und Potentialausgleich**

dem Schutz vor Netzspannungen dienen.

Vor der Erstinbetriebnahme muss die Erdung hergestellt und der Potentialausgleich durchgeführt werden. Gemäß der aktuell gültigen Fassung der EN 60728-11 müssen koaxiale Empfangs- und Verteilanlagen den Sicherheitsanforderungen bezüglich Erdung, Potentialausgleich etc. entsprechen, auch wenn das Gerät ausgebaut wird. Sonst können Schäden am Produkt, ein Brand oder andere Gefahren entstehen. Zusätzlich kann der Erdungsanschluss am Gerät genutzt werden. Geräte im Handbereich sind untereinander in den Potentialausgleich einzubinden. Ein Betrieb ohne Schutzleiteranschluss, Geräteerdung oder Potentialausgleich ist nicht zulässig. Bei Beschädigung ist das Gerät außer Betrieb zu nehmen. Die elektrische Anlage zur Stromversorgung des Gerätes, z.B. Hausinstallation muss Schutzeinrichtungen gegen überhöhte Ströme, Erdschlüsse und Kurzschlüsse enthalten.

Befolgen Sie auch alle anwendbaren nationalen Sicherheitsvorschriften und Normen.

#### **Anschlusskabel**

Alle Anschlusskabel müssen stolperfrei mit einer Schlaufe verlegt werden, damit das Kondenswasser- und/oder bei Schwitzwasserbildung kein Wasser ins Gerät läuft sondern auf den Boden tropft.

#### **Aufstellungsort wählen**

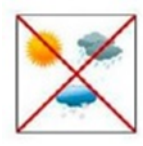

Planen sie den Montageort so, dass Kinder nicht am Gerät und dessen Anschlüssen spielen können. Die Montage des Gerätes sollte nur auf eine feste, ebene und möglichst brandresistente Oberfläche erfolgen. Die in der Bedienungsanleitung angegebene Betriebsposition der Geräte beachten. Starke Magnetfelder in der Nähe vermeiden. Zu starke Hitzeeinwirkung oder Wärmestau haben einen negativen Einfluss auf die Lebensdauer. Nicht direkt über oder in der Nähe von Heizungsanlagen, offenen Feuerquellen o.ä. Wärmequellen montieren, wo das Gerät Hitzestrahlung oder Öldämpfen ausgesetzt ist. Lüftergekühlte und passiv gekühlte Geräte so montieren, dass die Luft ungehindert durch die unteren Belüftungsschlitze angesaugt wird und die Wärme an den oberen Lüftungsschlitzen austreten kann. Für freie Luftzirkulation sorgen, Lüftungsschlitze dürfen nicht abgedeckt werden. Keine Gegenstände auf dem Gerät abstellen. Die Montage in Nischen und die Abdeckung des Montageortes, z.B. durch Vorhänge ist nicht zulässig. Zur Vermeidung von Stauwärme ist unbedingt die richtige Einbaulage zu beachten und allseitige, freie Umlüftung gemäß den Angaben in der Bedienungsanleitung zu gewährleisten! Bei Schrankmontage muss eine ausreichende Luftkonvektion möglich sein, die sicherstellt, dass die maximal zulässige Umgebungstemperatur des Gerätes eingehalten wird.

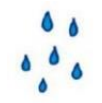

#### **Feuchtigkeit**

Die Geräte besitzen keinen Schutz gegen Wasser und dürfen daher nur in trockenen Räumen betrieben und angeschlossen werden. Tropf-, Spritzwasser und hohe Luftfeuchtigkeit schaden dem Gerät. Bei Kondenswasserbildung warten, bis die Feuchtigkeit abgetrocknet ist. Betriebsumgebung laut spezifizierter IP-Schutzklasse wählen.

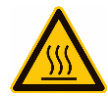

#### **Wärme**

Gehäuseteile in der Nähe von Kühlrippen und Kühlrippen selber können sehr heiß werden. Daher sollten Sie diese Teile nicht berühren.

#### **Installations- und Servicearbeiten**

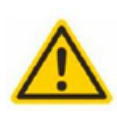

Das Gerät darf ausschließlich von sachverständigen Personen (gemäß EN 62368-1) oder von Personen, die durch Sachverständige unterwiesen wurden, entsprechend den Regeln der Technik, installiert und betrieben werden. Wartungsarbeiten dürfen nur von qualifiziertem Servicepersonal durchgeführt werden. Vor Beginn der Servicearbeiten die Betriebsspannung abschalten und gegen Wiedereinschalten sichern. Der Netzstecker dient im Service- und Gefahrenfall als Trennvorrichtung von der Netzspannung und muss deshalb jederzeit erreichbar und benutzbar sein. Um die Störstrahlsicherheit zu garantieren, müssen sämtliche Geräteabdeckungen nach Öffnen wieder fest verschraubt werden.

Sicherungen werden nur von autorisiertem Fachpersonal gewechselt. Es dürfen nur Sicherungen des gleichen Typs eingesetzt werden.

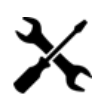

#### **Reparaturen**

Reparaturen dürfen nur vom Hersteller ausgeführt werden. Durch unsachgemäße Reparaturen können erhebliche Gefahren für den Benutzer entstehen. Bei Funktionsstörungen muss das Gerät vom Netz getrennt und autorisiertes Fachpersonal hinzugezogen werden. Gegebenenfalls ist das Gerät an den Hersteller einzusenden.

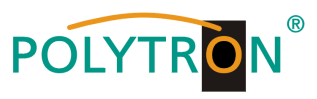

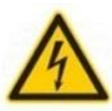

#### **Gewitter**

Laut EN 60728-Teil 1 Sicherheitsanforderungen, aufgrund erhöhter Blitzschlaggefahr keine Wartungs- und/oder Installationsarbeiten bei Gewitter am Gerät oder an der Anlage vornehmen.

Durch hohe Überspannungen (Blitzeinschlag, Überspannungen im Stromnetz) können Isolierungen beschädigt werden, die dem Schutz vor Netzspannung dienen.

#### **Umgebungstemperatur**

Die in den technischen Daten angegebenen zulässigen Umgebungstemperaturen müssen für Betrieb und Lagerung eingehalten werden, auch wenn sich die klimatischen Bedingungen durch äußere Einflüsse (Sonneneinstrahlung etc.) verändern. Durch Überhitzung des Gerätes können Isolierungen beschädigt werden, die der Isolation der Netzspannung dienen.

#### **Abschluss / Terminierung**

Nicht benutzte koaxiale Anschlüsse sind mit 75 Ohm-Abschlusswiderständen abzuschließen. Bei DC versorgten Anschlüssen erst für eine DC Spannungsentkopplung sorgen bzw. 75 Ohm Abschlusswiderstände verwenden mit integrierter DC Entkopplung.

#### **Achtung**

Diese Baugruppe enthält ESD-Bauteile! (ESD = Elektrostatisch empfindliches Bauteil) Eine elektrostatische Entladung ist ein elektrischer Stromimpuls, der, ausgelöst durch große Spannungsdifferenz, auch über ein normalerweise elektrisch isolierendes Material fließen kann.

Um die Zuverlässigkeit von ESD-Baugruppen gewährleisten zu können, ist es notwendig, beim Umgang damit die wichtigsten Handhabungsregeln zu beachten:

» Nur an elektrostatisch geschützten Arbeitsplätzen (EPA) diese Bauteile verarbeiten!

- » Auf ständigen Potentialausgleich achten!
- » Personenerdung über Handgelenk- und Schuherdung sicherstellen!
- » Elektrostatisch aufladbare Materialien wie normales PE, PVC, Styropor, etc. vermeiden!
- » Elektrostatische Felder >100 V/cm vermeiden!
- » Nur gekennzeichnete und definierte Verpackungs- und Transportmaterialien einsetzen!

**Schäden durch fehlerhaften Anschluss und/oder unsachgemäße Handhabung sind von jeglicher Haftung ausgeschlossen.**

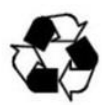

#### **Recycling**

Unser gesamtes Verpackungsmaterial (Kartonagen, Einlegezettel, Kunststoff-Folien und -beutel) ist vollständig recyclingfähig. Die entsprechenden Entsorgungshinweise sind nachfolgend aufgeführt.

Die Geräte sind nach ihrer Verwendung gemäß den aktuellen Entsorgungsvorschriften Ihres Landkreises/Landes/Staates als Elektronikschrott einer geordneten Entsorgung zuzuführen.

In Übereinstimmung mit folgenden Anforderungen: *EU*

WEEE-Richtlinie (2012/19/EU)

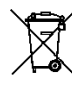

**WEEE-Reg.-Nr. DE 51035844**

*Italien* Direttiva RAEE (2012/19/UE)

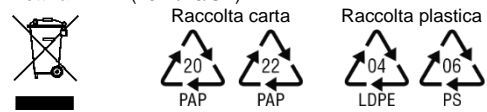

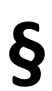

#### **Garantiebedingungen**

Es gelten die allgemeinen Geschäftsbedingungen der Polytron-Vertrieb GmbH. Diese finden Sie auf unserer Website unter:<br>**§ <https://polytron.de/index.php/de/unternehmen/agbs>** 

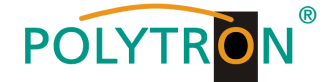

# <span id="page-4-0"></span>**2. Allgemeine Funktionsbeschreibung**

Der HDM 1 T/IP 4K ist ein 4K Encoder mit integriertem DVB-Modulator. Er dient der Umsetzung eines HDMI-Signals in einen DVB-T-Kanal (COFDM). Der integrierte Modulator erzeugt DVB-konforme Signale, welche alle notwendigen Programm- und Service-Tabellen (PAT, PMT und SDT) enthalten. Ebenso wird eine NIT generiert. Weiterhin steht das Ausgangssignal parallel an einem IP-Interface zur Weiterverarbeitung zur Verfügung. Die Geräte unterstützen die Encodierung von MPEG4/AVC H.264 -Signalen und MPEG-H/HEVC Teil 2 H.265-Signalen, welche als HDMI-Signale z.B. von Mediaplayern, Decodern oder Kameras geliefert werden können.

Über das integrierte Bedieninterface (Bedientasten oder Webbrowser) können die Betriebsparameter an die benötigte Applikation angepasst werden.

#### **HINWEIS**

Nach einem Netzausfall bleiben alle Daten erhalten.

# *Applikationsbeispiel*

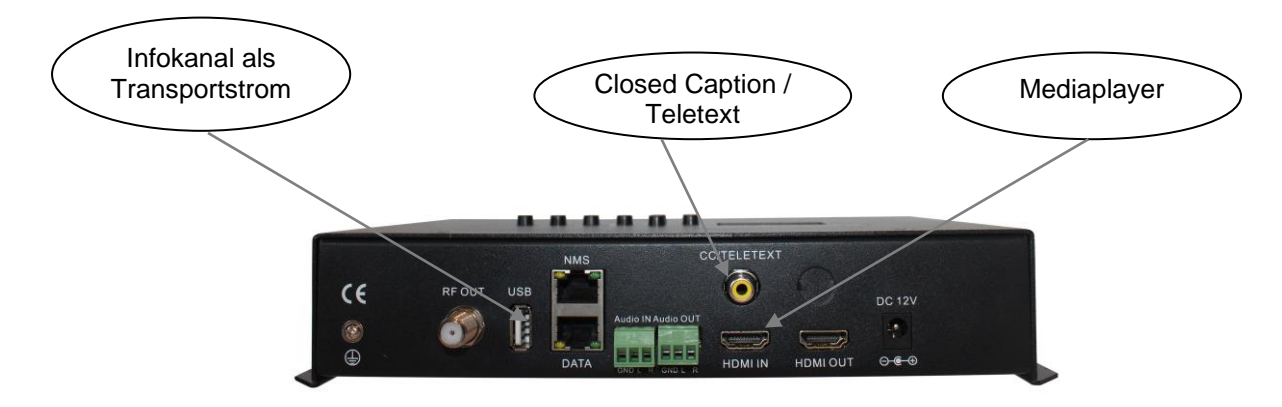

# <span id="page-4-1"></span>**3. Funktions- und Bedienelemente**

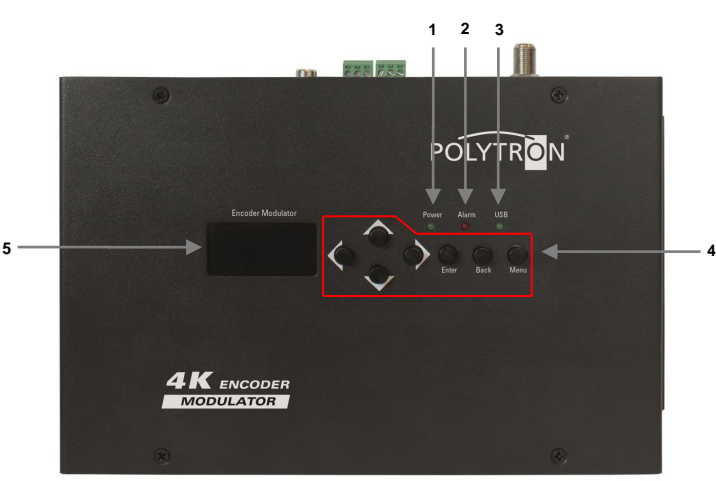

- **1** Anzeige Betriebsspannung
- **2** Alarm-Anzeige Eingangssignal
- **3** USB-Anzeige

*Frontansicht*

**4** Bedientasten manuelle Programmierung Taste **nach oben im Menü** 

Taste in nach unten im Menü

Taste C nach links im Menü

Taste nach rechts im Menü

Taste "Enter"(Auswahl bestätigen)

Taste "Back" (im Menü einen Schritt zurück)

Taste "Menu" (Aufruf und Verlassen des Menüs)

**5** Display

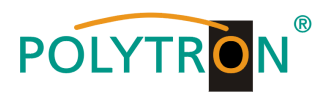

# **Power** (grün)

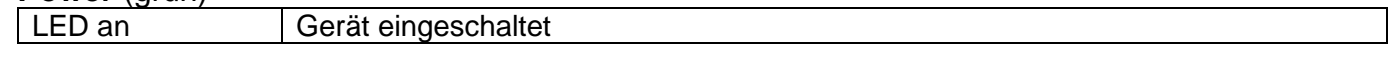

# **Alarm** (rot)

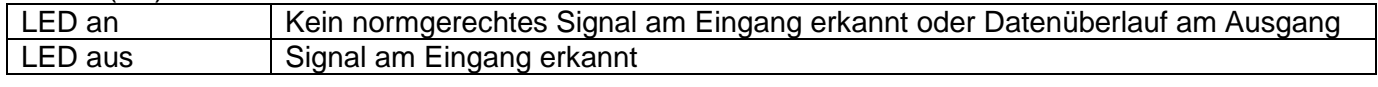

# **USB** (grün)

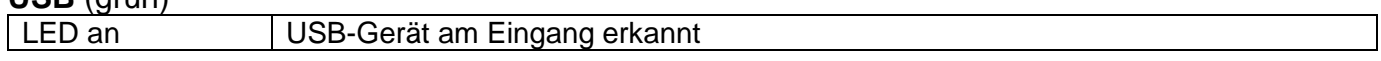

# *Ansicht Anschlüsse*

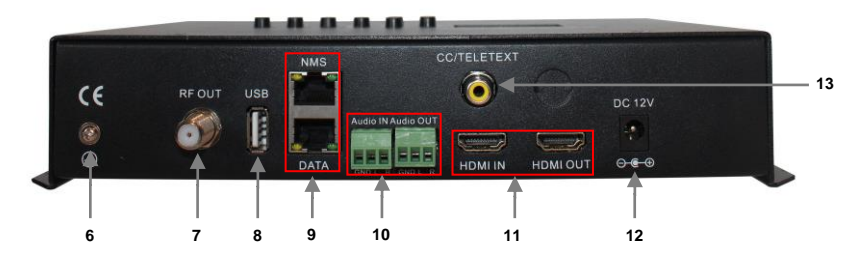

- **6** Erdungsanschluss
- **7** HF-Ausgang
- **8** USB-Anschluss
- **9** Streaming (DATA) Port / Management (NMS) Port
- **10** Audio IN Port / Audio OUT Port
- **11** HDMI IN Port / HDMI OUT Port
- **12** Netzteilanschluss
- **13** Teletext/Closed Caption Port

# **IP-Ports**

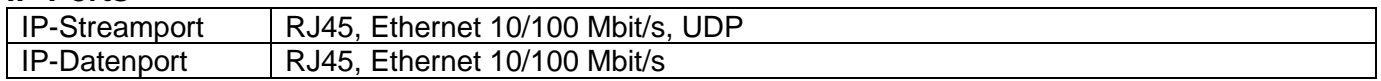

# <span id="page-5-0"></span>**4. Blockschaltbild**

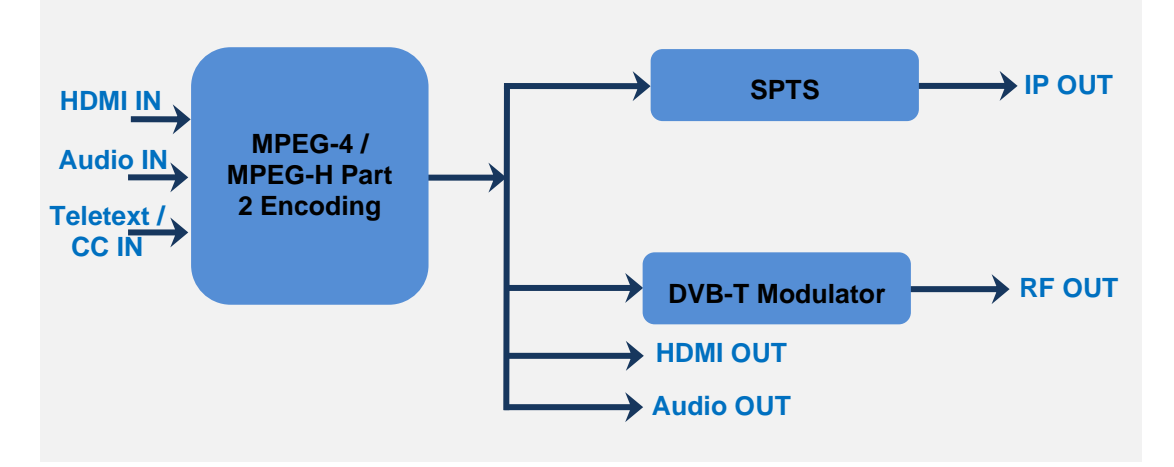

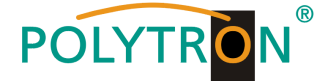

# <span id="page-6-0"></span>**5. Grundeinstellungen im Auslieferzustand (Default setting/Factory set)**

Die HDM-Geräte sind im Auslieferzustand vorkonfiguriert. Das Eingangssignal ist als H.265 Signal festgelegt. Der Modulator-Ausgang ist aktiv.

#### **HINWEIS**

Der Auslieferzustand kann jederzeit durch "Factory set" hergestellt werden. Alle Transportstrominformationen werden neutral vorgegeben und können den Erfordernissen des Kabelnetzbetreibers angepasst werden.

Die Grundeinstellungen der Geräte sind nachfolgend dargestellt:

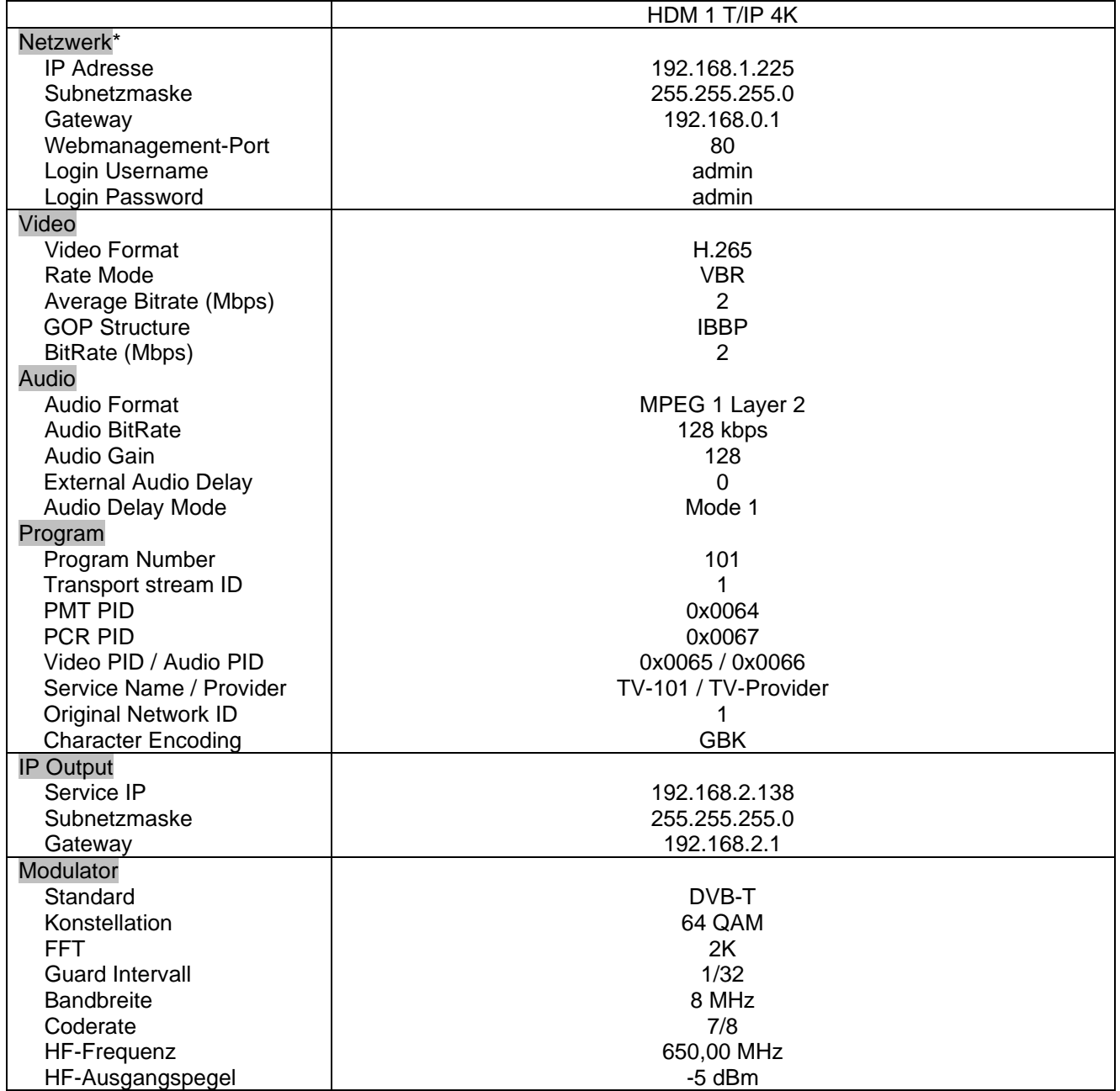

\* Wird der Auslieferzustand erneut hergestellt, so bleiben die Netzwerkeinstellungen unverändert gemäß der zuletzt gesicherten Konfigurationen erhalten.

# <span id="page-6-1"></span>**6. Inbetriebnahme des HDM (ohne Konfiguration)**

Alle Montage- und Anschlussarbeiten haben im spannungslosen Zustand zu erfolgen! Es sind die Sicherheitshinweise (siehe Abschnitt 1) zu beachten.

Die Signale sind mittels geeigneter Kabel an den zugehörigen Anschlüssen auf der Geräteoberseite einzuspeisen. Sind alle Signalverkabelungen vorgenommen worden, kann das Stromversorgungskabel angeschlossen werden und das Gerät wird eingeschaltet. Der Betriebsstatus wird via LEDs an der Frontblende angezeigt.

#### **HINWEIS**

Bei Auslieferung sind identische Netzwerkparameter bei allen Geräten eingestellt! Die Einrichtung und Konfiguration mehrerer Geräte innerhalb eines Netzwerkes muss daher schrittweise erfolgen.

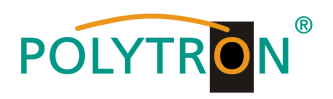

# <span id="page-7-0"></span>**7. Manuelle Programmierung am Gerät**

# <span id="page-7-1"></span>*7.1 LCD Anzeige nach dem Einschalten*

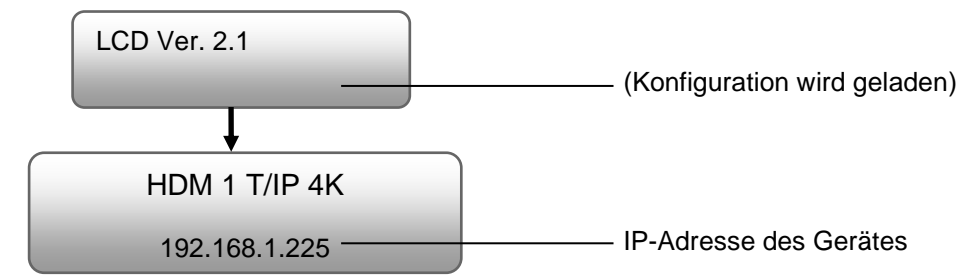

# <span id="page-7-2"></span>*7.2 Übersicht Hauptmenü*

Das Hauptmenü erscheint nach 2-maligen Betätigen der Taste "Menu".

Mit den Pfeiltasten erfolgt die Steuerung durch das Menü.

Mit "Enter" werden die Einstellungen bestätigt.

Mit "Back" erfolgt der Wechsel innerhalb des Menüs eine Ebene zurück.

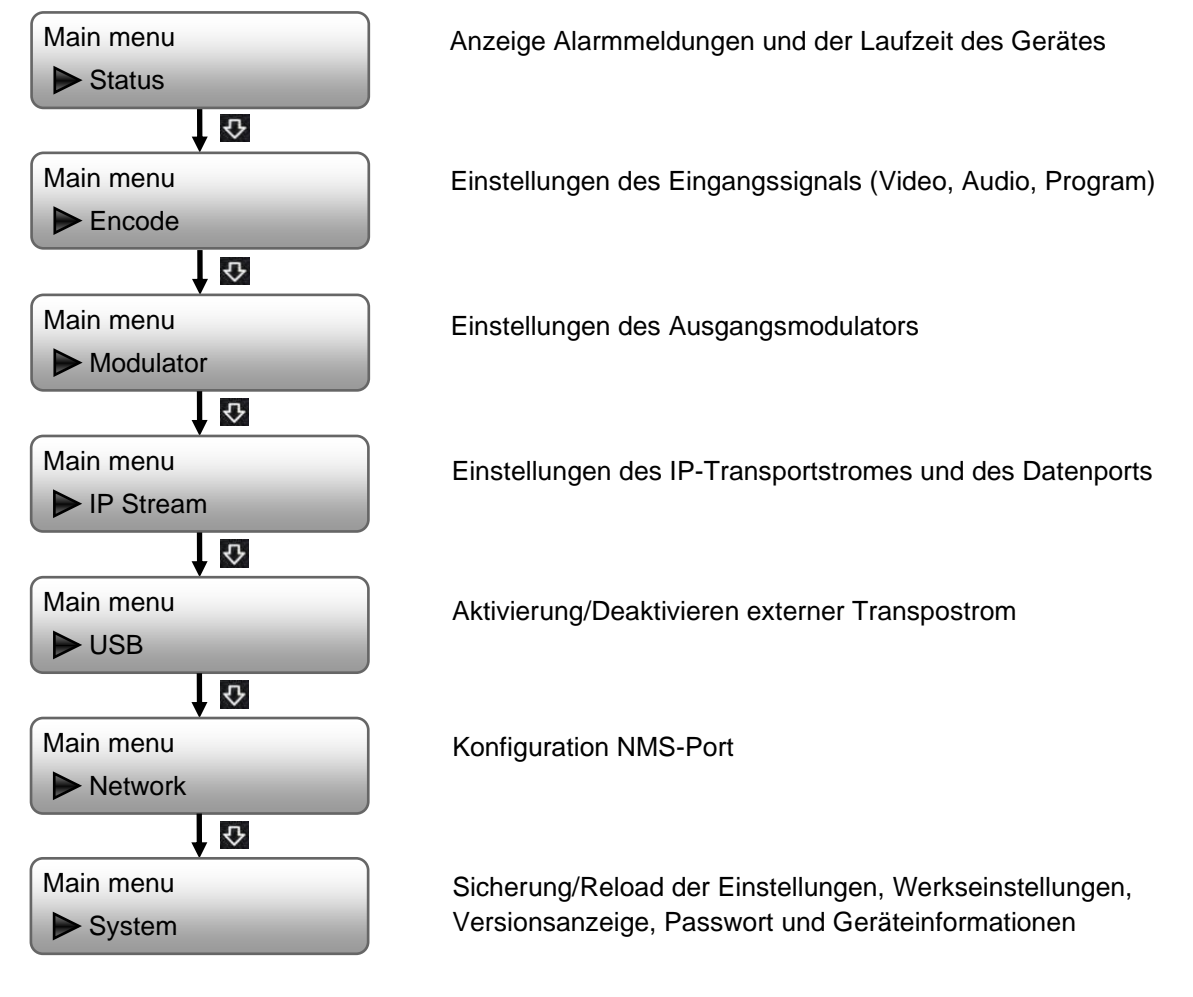

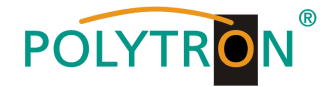

# <span id="page-8-0"></span>*7.3 Übersicht Untermenüs*

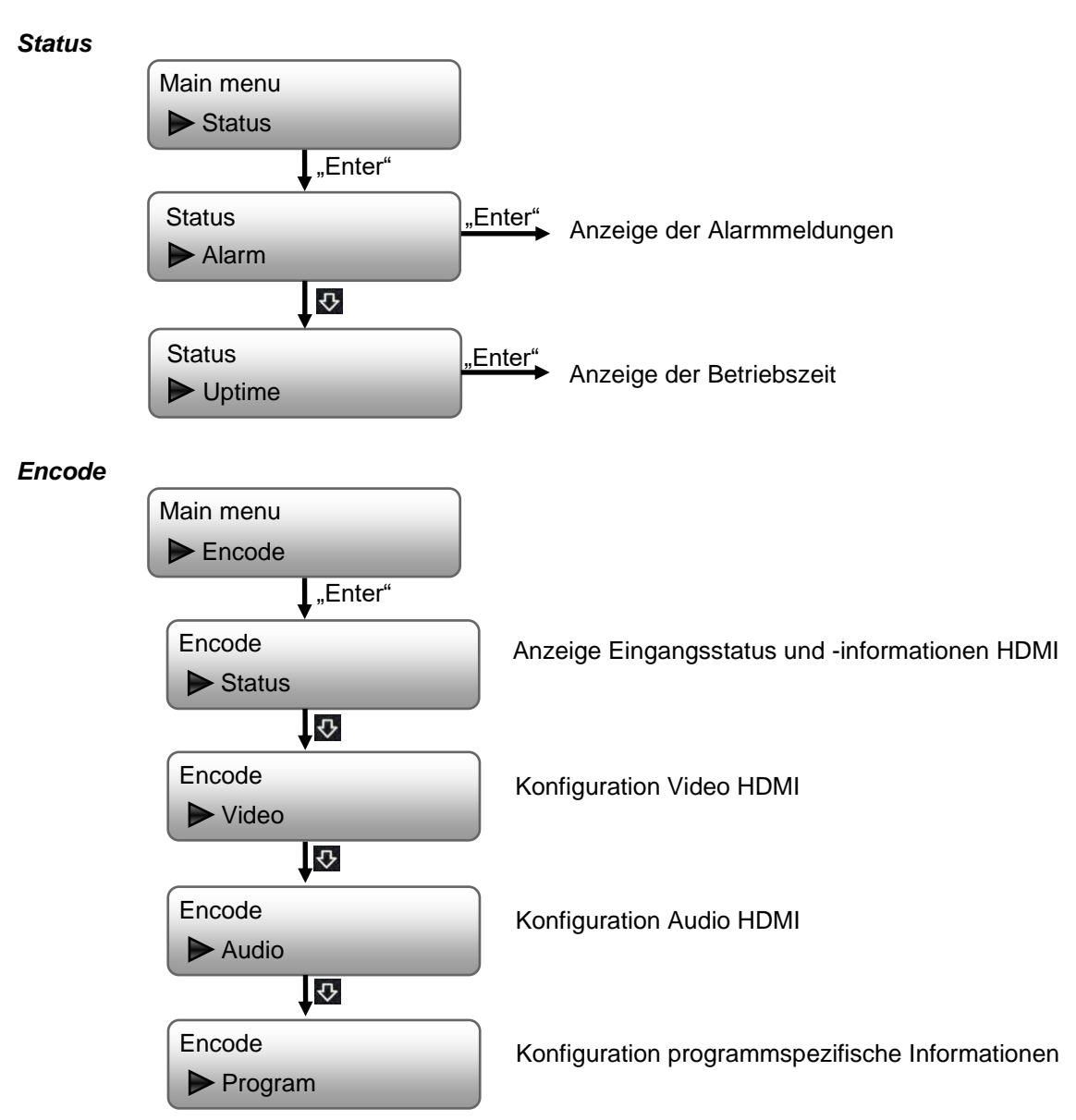

Nach Auswahl von "Encode" erfolgen die programmspezifischen Einstellungen.

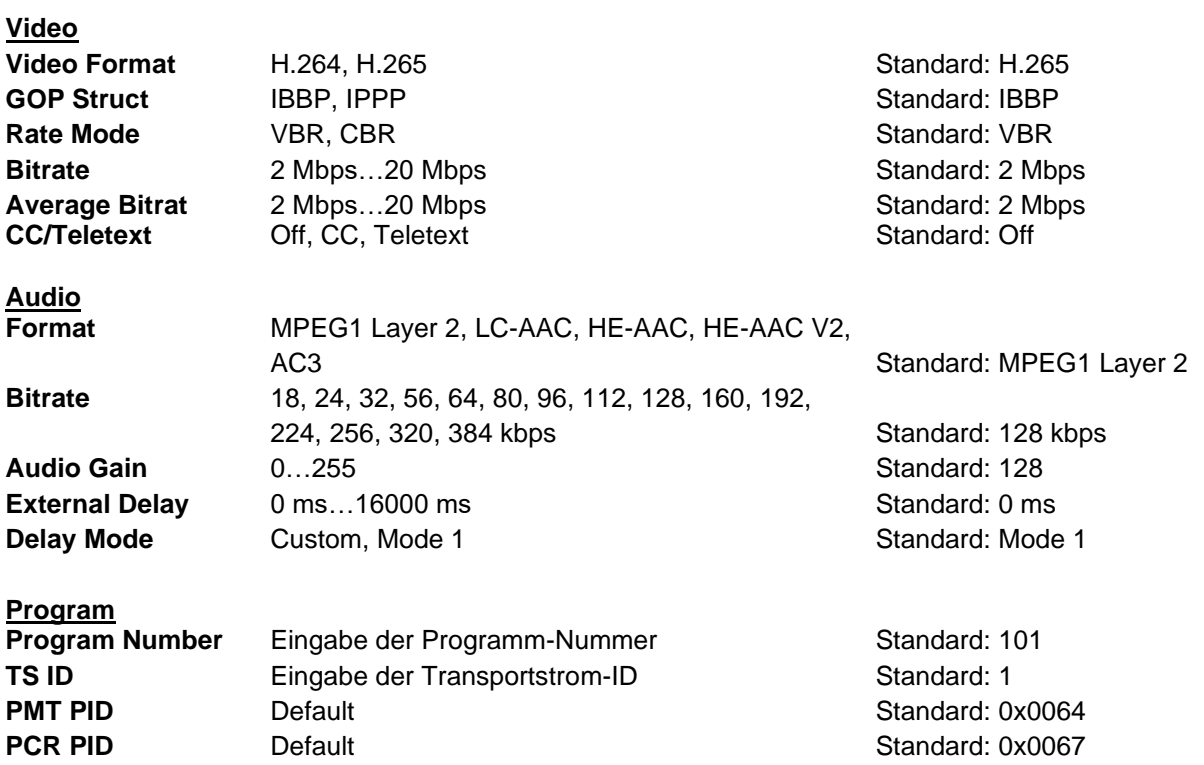

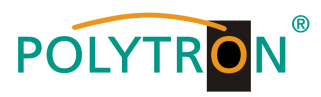

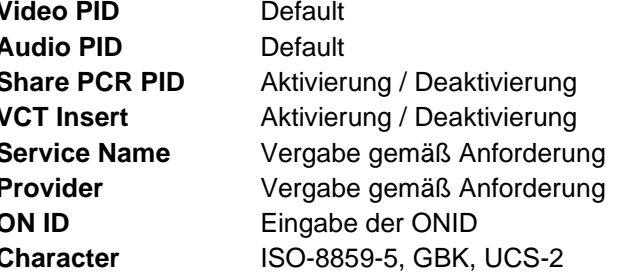

Standard: 0x0065 **Standard: 0x0066 Standard: deaktiviert** Standard: deaktiviert Standard: TV-101 **Standard: TV-Provider Standard: 1** Standard: GBK

#### **ACHTUNG**

Die Transportstrom ID, ONID, Service Name und Provider müssen auf das Gesamtübertragungssystem angepasst werden. Alle programmspezifischen PIDs sollten nur von erfahrenen Nutzern geändert werden. Als Character Encoding sollte UCS-2 für die Darstellung der Zeichen gewählt werden.

#### *Modulator*

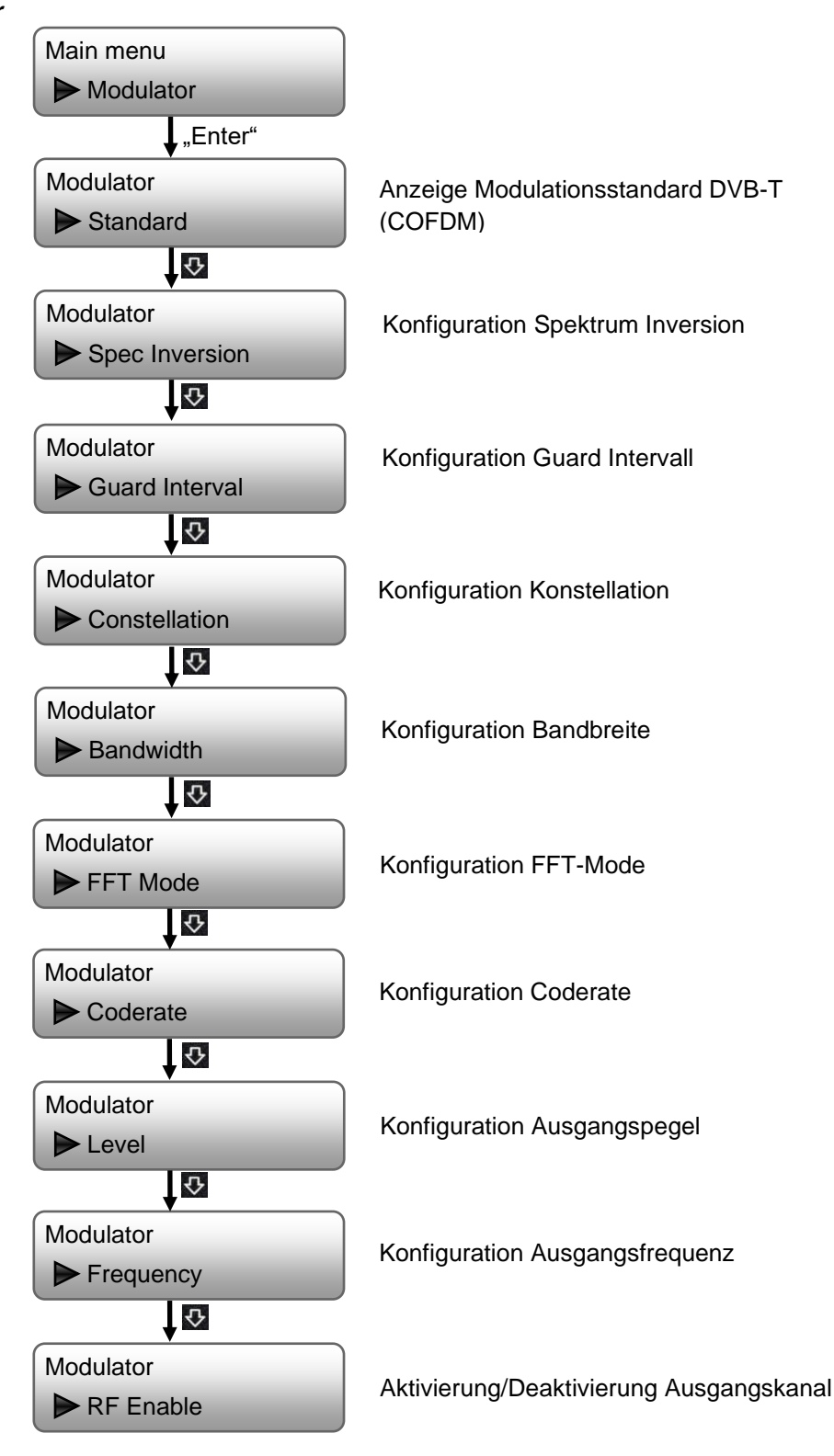

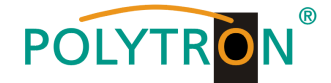

# **Modulator**

**Standard** DVB-T (COFDM) Standard: DVB-T **Spec Inversion** Normal, Inversion **Normal** Normal Standard: Normal **Guard Interval** 1/32, 1/16, 1/8, 1/4 Standard: 1/32 **Constellation** QPSK, 16QAM, 64QAM **Standard: 64QAM Bandwidth** 6 MHz, 7 MHz, 8 MHz **Standard: 8 MHz**<br> **FFT Mode** 2K. 8K<br>
Standard: 2K **FRT MODEL 2K, 8K Standard: 2K Code Rate** 1/2, 2/3, 3/4, 5/6, 7/8 Standard: 7/8 **Level** -20 ... -5 dBm, 1dB step -20 ... -5 dBm, 1dB step - Standard: -5 dBm **Frequency** 50 ... 960 MHz **Standard: 650 MHz** Standard: 650 MHz **RF Enable Conduct Conduct Conduct Conduct Conduct Conduct Conduct Conduct Conduct Conduct Conduct Conduct Conduct Conduct Conduct Conduct Conduct Conduct Conduct Conduct Conduct Conduct Conduct Conduct Conduct Conduct C** 

#### *IP Stream*

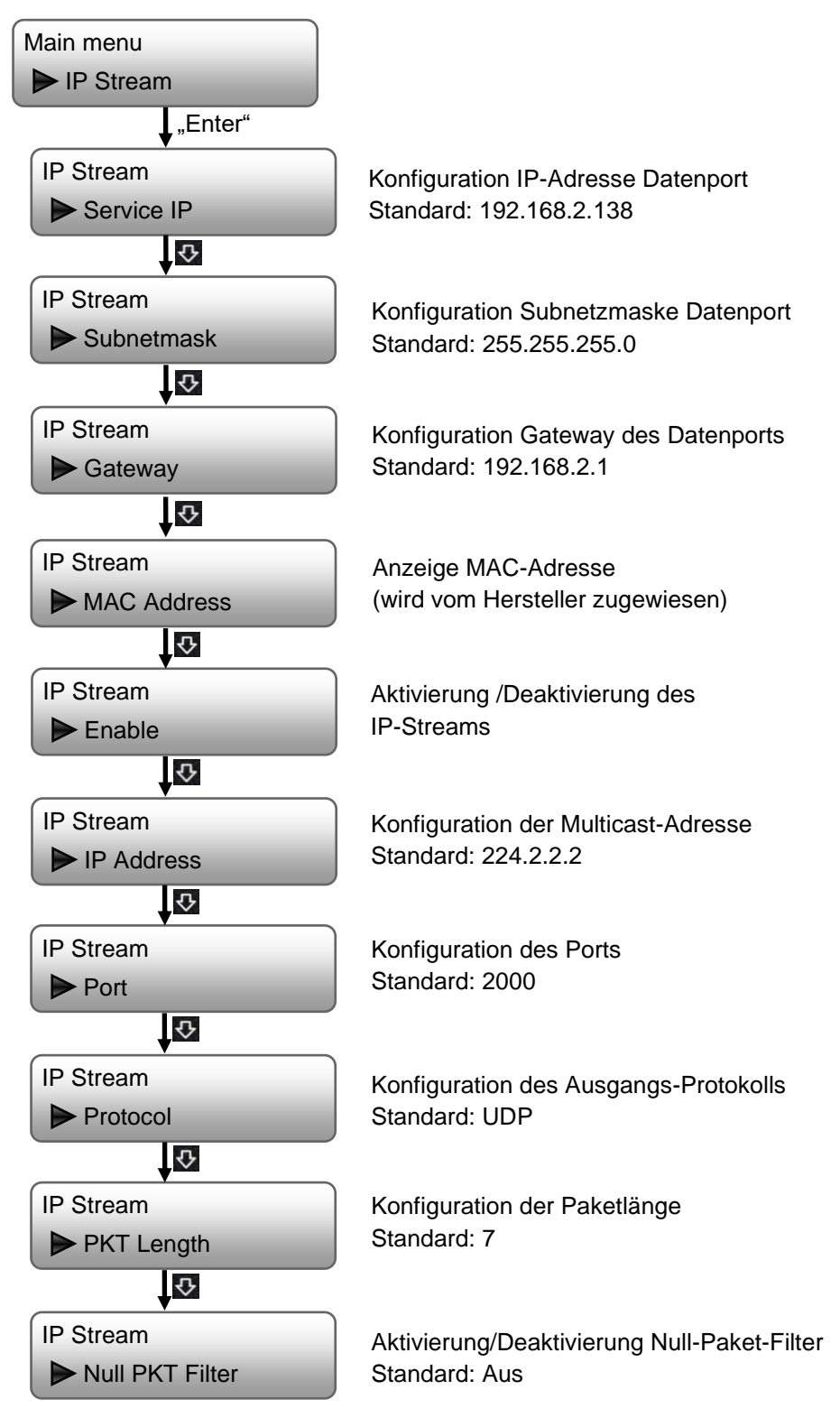

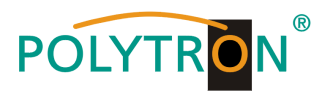

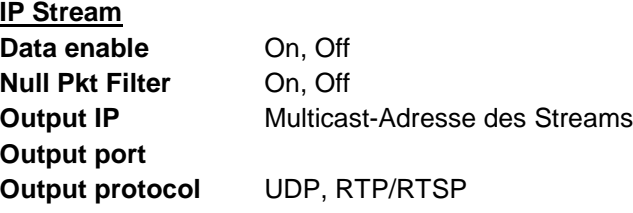

**Standard: On Standard: Off** Standard: 224.2.2.2 Standard: 2000 Standard: UDP

Nach erfolgreicher Programmierung kann der IP-Stream mit Standard-Einstellungen am VLC-Player via: **udp://@ 224.2.2.2** empfangen werden.

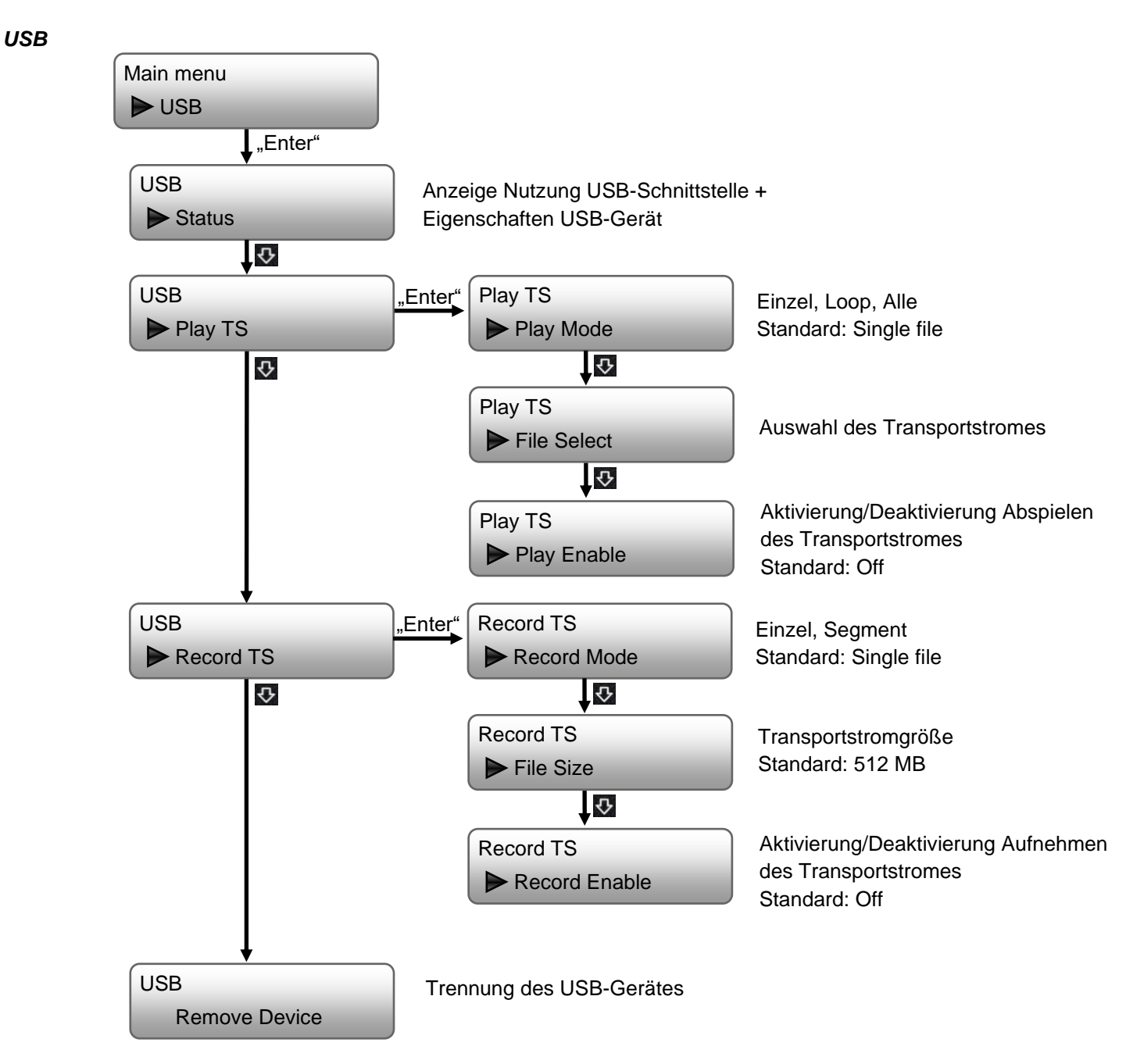

# $^{\circledR}$ **POLYTRON**

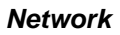

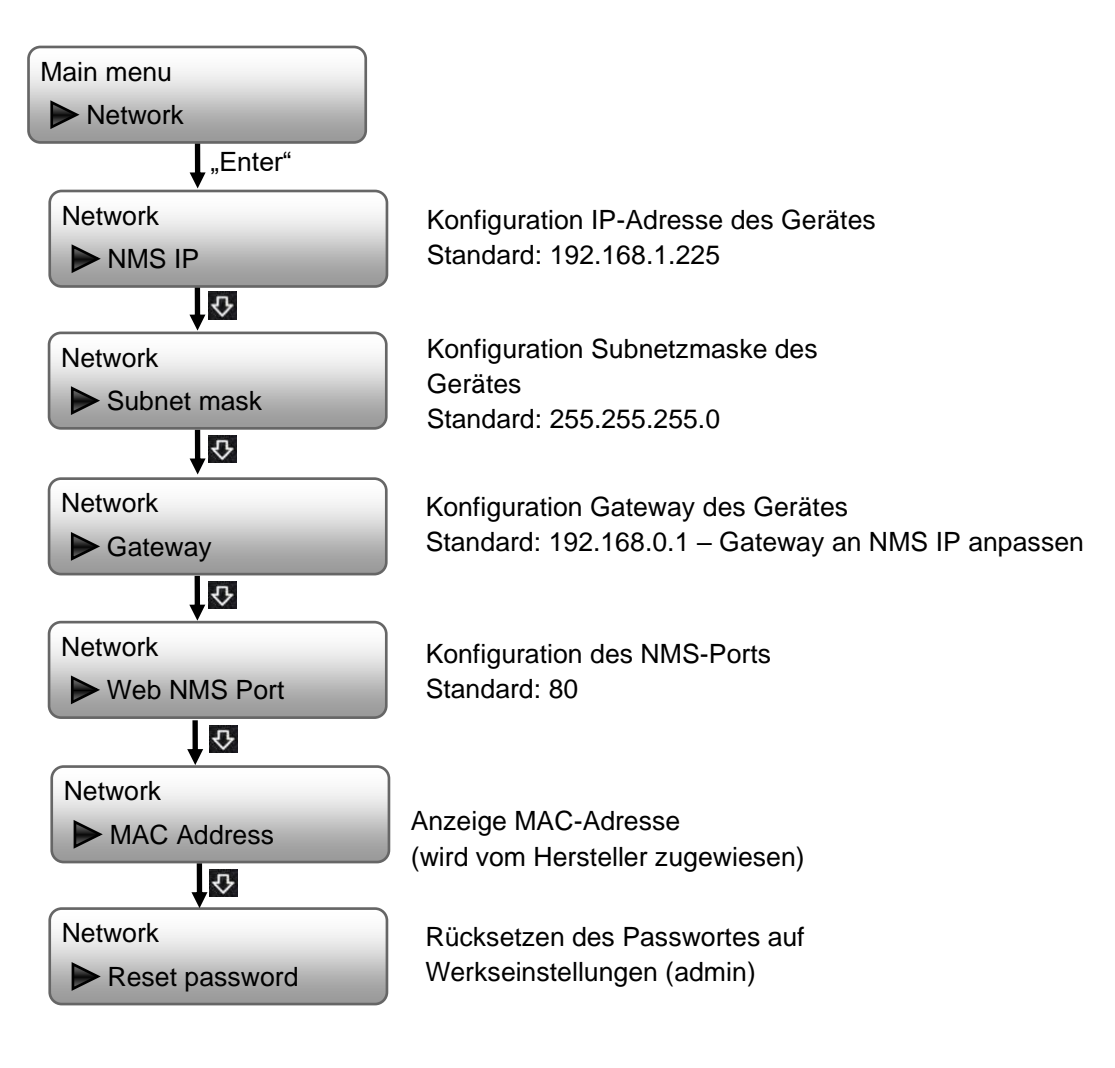

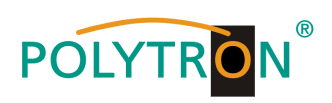

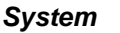

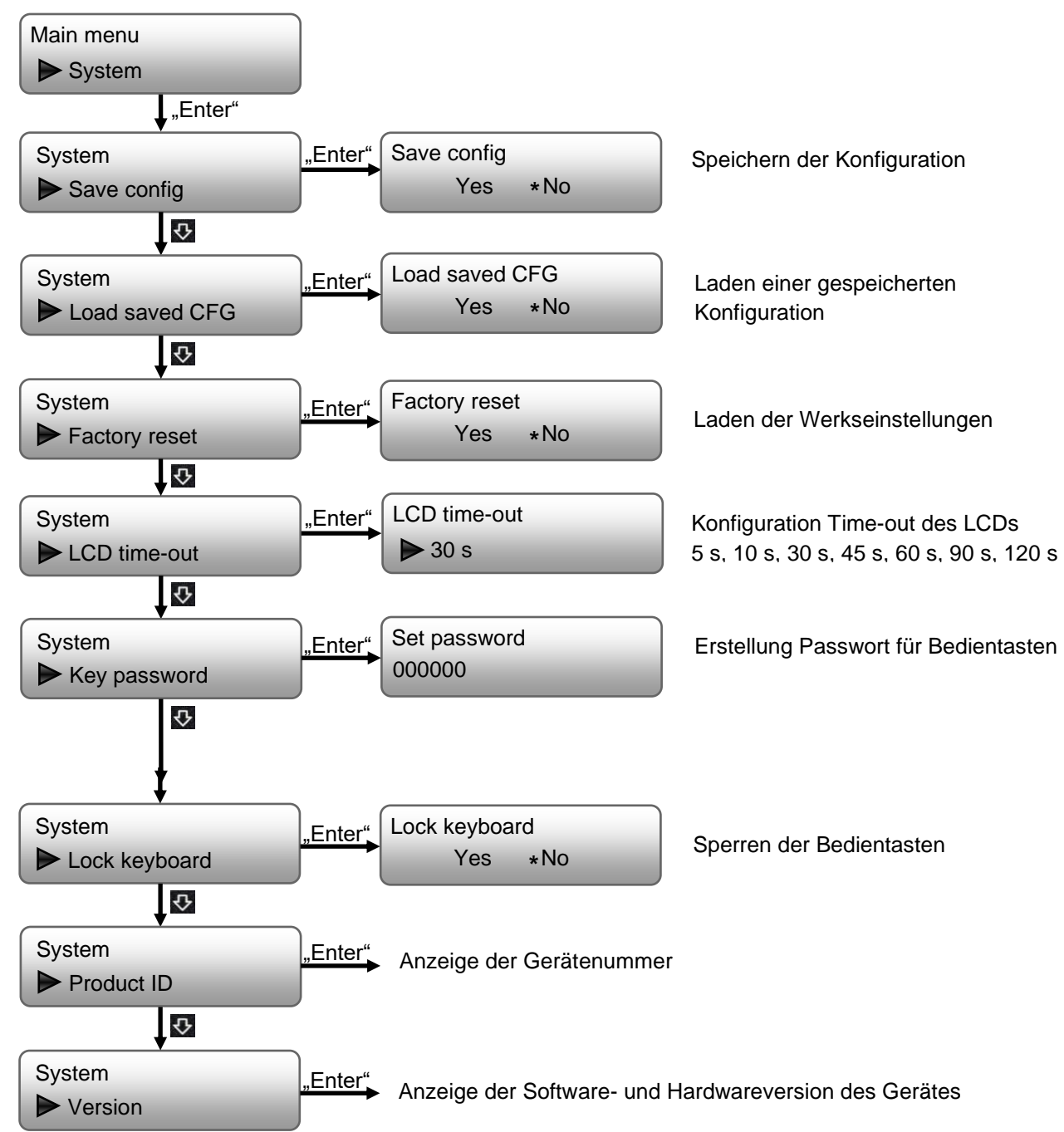

# **8. Programmierung über Webbrowser (NMS)**

Sollen Änderungen an der Grundkonfiguration via Ethernet-Interface vorgenommen werden, so ist die jeweilige HTML-Bedienoberfläche über einen angeschlossenen Computer aufzurufen. Als Bedienprogramm wird ein Internetbrowser benötigt.

# <span id="page-13-0"></span>*8.1 Netzwerkverbindung zum Computer*

#### **Systemvoraussetzungen:**

- → PC/Laptop mit Ethernet-Schnittstelle 10/100Mbps
- → Internetbrowser (z.B. Windows Internet-Explorer, Mozilla Firefox, Microsoft Edge o.ä.)

#### **Hinweis zum Einrichten einer Netzwerkverbindung:**

PC und HDM-Gerät werden über ein Ethernet-Kabel mit dem Netzwerk verbunden. Für die Verbindungsaufnahme müssen zunächst die IP-Adressen der Geräte abgeglichen werden.

Im Auslieferzustand lautet die HDM **IP-Adresse: 192.168.1.225**. Die Adresse des Netzwerkanschlusses im PC muss an die IP-Adresse des HDM angepasst werden (Subnetzmaske: 255.255.255.0, IP-Adresse: 192.168.1.xxx). xxx darf dabei nicht exakt mit der IP-Adresse des HDM-Gerätes übereinstimmen. Nicht erlaubt sind die Ziffern 0, 255 oder bereits verwendete IP-Adressen. Falls ein Proxyserver verwendet wird, ist dieser in den Netzverbindungen zu deakti-

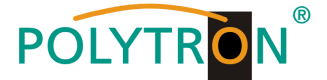

vieren. Diese Einstellungen werden am PC unter "Netzwerkverbindungen → LAN-Verbindung" vorgenommen. Nach Individualisierung der IP-Adressen kann die Netzwerkverbindung zwischen den Geräten hergestellt werden.

#### **Verbindungsaufbau:**

Die IP-Adresse des Gerätes (Standard IP-Adresse: **192.168.1.225**) in das Adressfeld des Browsers eingeben und die Bestätigungstaste "Enter" drücken.

Die Verbindung zum Gerät wird hergestellt und das zugehörige Anmeldefenster dargestellt:

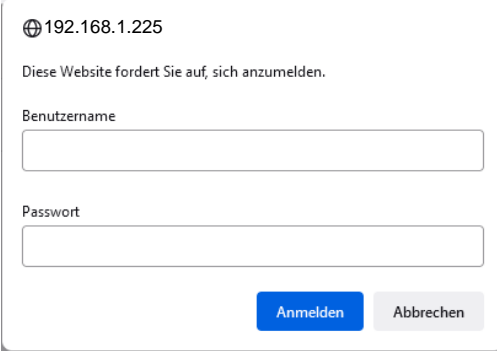

Der Zugang zum Konfigurationsmenü ist passwortgeschützt. Im Auslieferzustand lauten die Zugangsdaten: Username: admin

Password: admin

#### **HINWEIS**

Sind Passwort oder Username nicht (oder nicht mehr) bekannt, kann über die manuelle Programmierung im Menüpunkt "System → Factory set" ein Rücksetzen in den Auslieferzustand erfolgen. Das Gerät erhält dadurch wieder die oben beschriebenen Zugangsdaten und Grundeinstellungen. Bereits individualisierte Grundeinstellungen, außer den Ethernet-Zugangsdaten, gehen verloren.

# <span id="page-14-0"></span>*8.2 Statusmenü*

Nach erfolgreicher Anmeldung wird das Statusmenü angezeigt. Es enthält die Versionsinformationen (Software, Hardware, Webserver und System) zum Gerät und Statusinformationen zum Betrieb der Geräte.

Weiterhin können über die Menüpunkte in der linken Spalte alle notwendigen Parameter-Einstellungen vorgenommen und auf dem Gerät gespeichert werden. Durch Anwahl des entsprechenden Registerbuttons gelangt man in die zugehörigen Untermenüs. In jedem Menü befindet sich am Menüende der Button "Apply". Mit dem Button "Apply" werden die im Menü ausgewählten Werte eingestellt.

#### **HINWEIS**

Eine dauerhafte Speicherung der Werte erfolgt jedoch erst nach Betätigen des Buttons "Save config" im Menü Configuration.

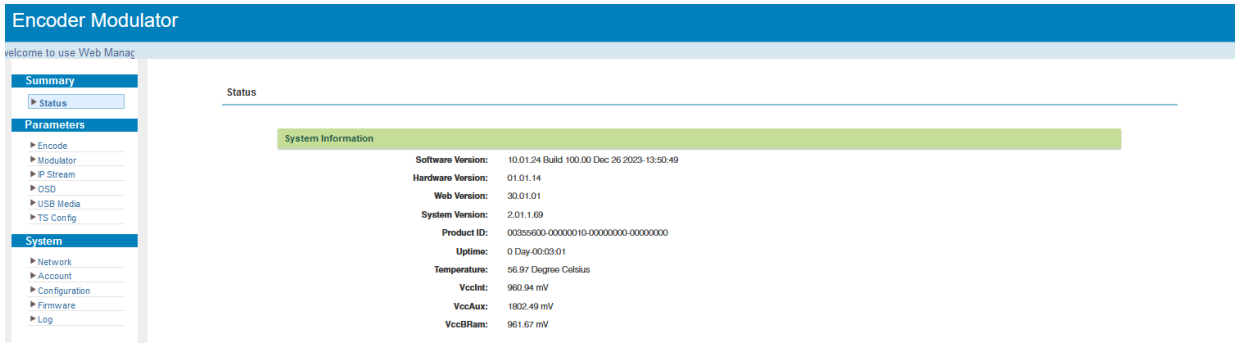

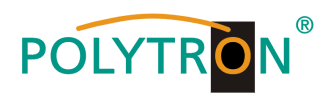

# <span id="page-15-0"></span>*8.3 Menü "Encode"*

In diesem Menü erfolgt die Einstellung der Eingangsparameter des HDM-Gerätes.

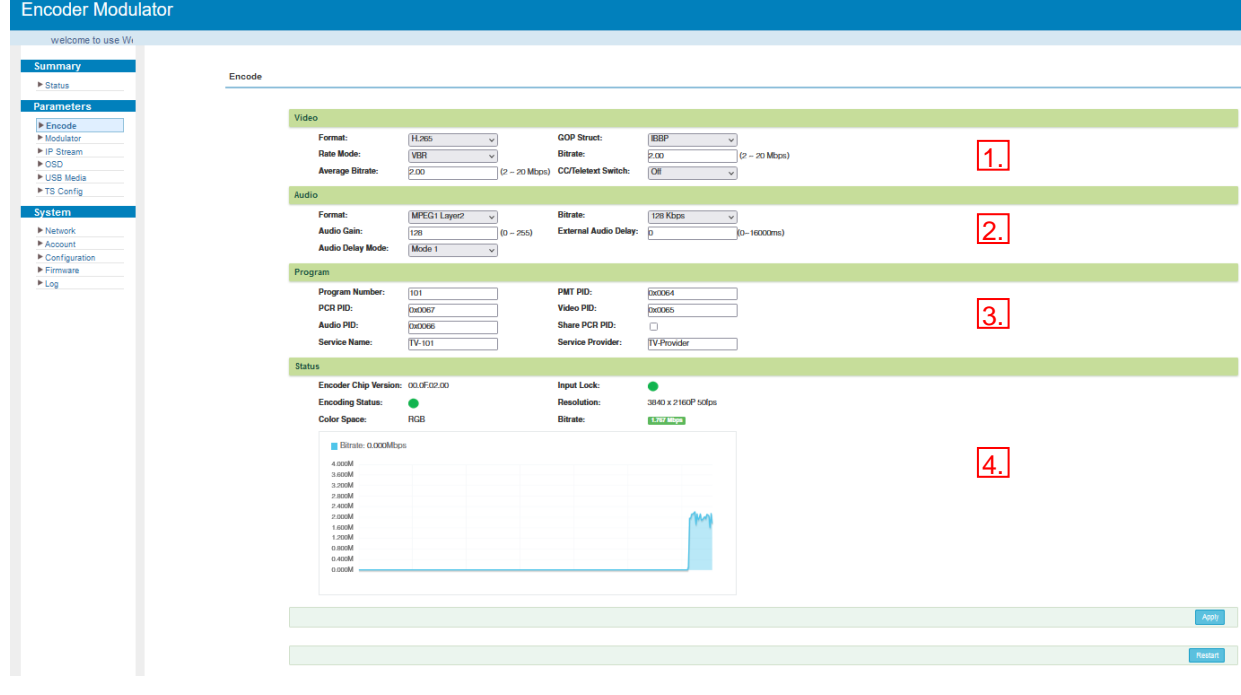

*1. Video* 1. **Format**

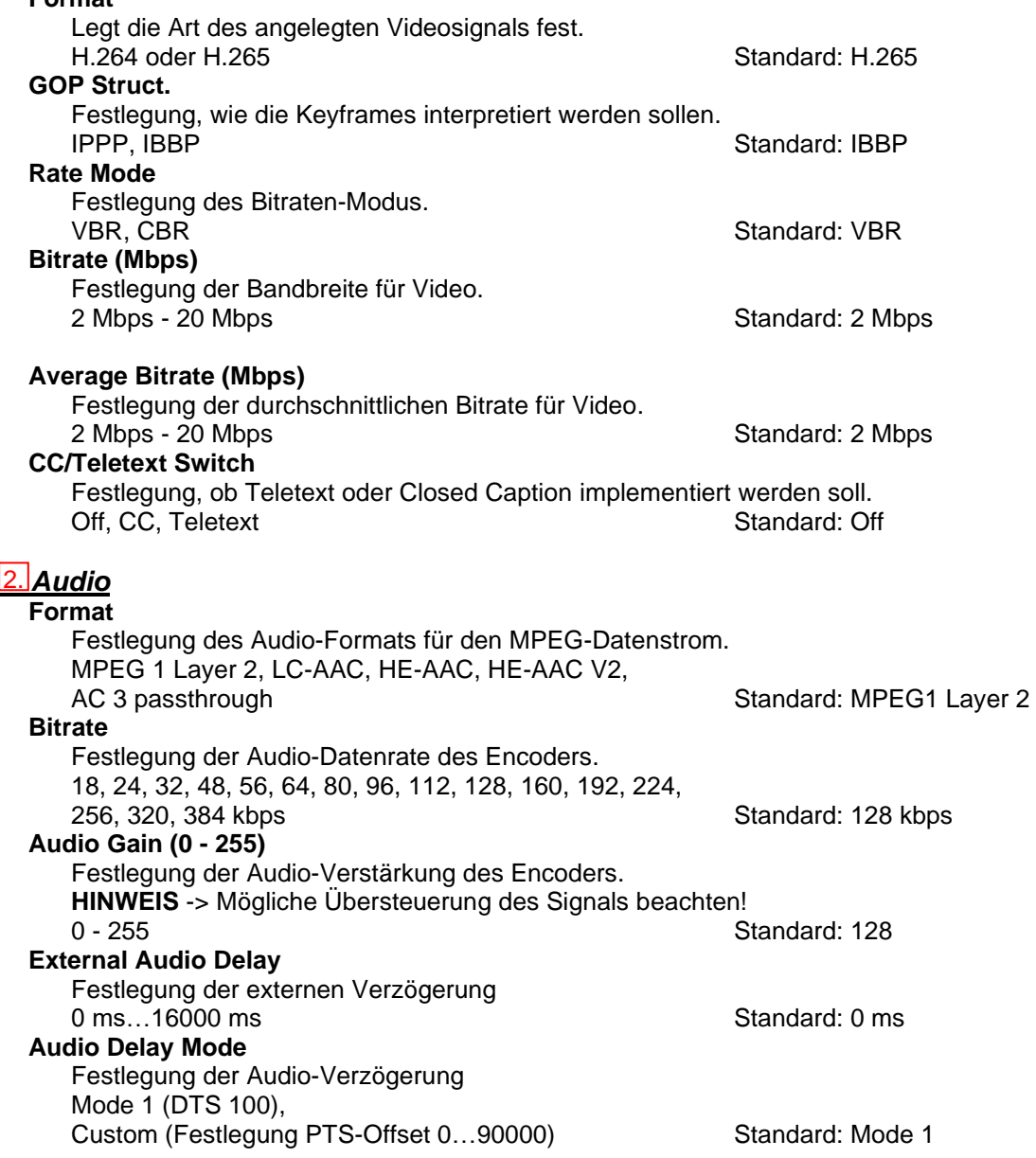

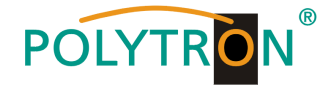

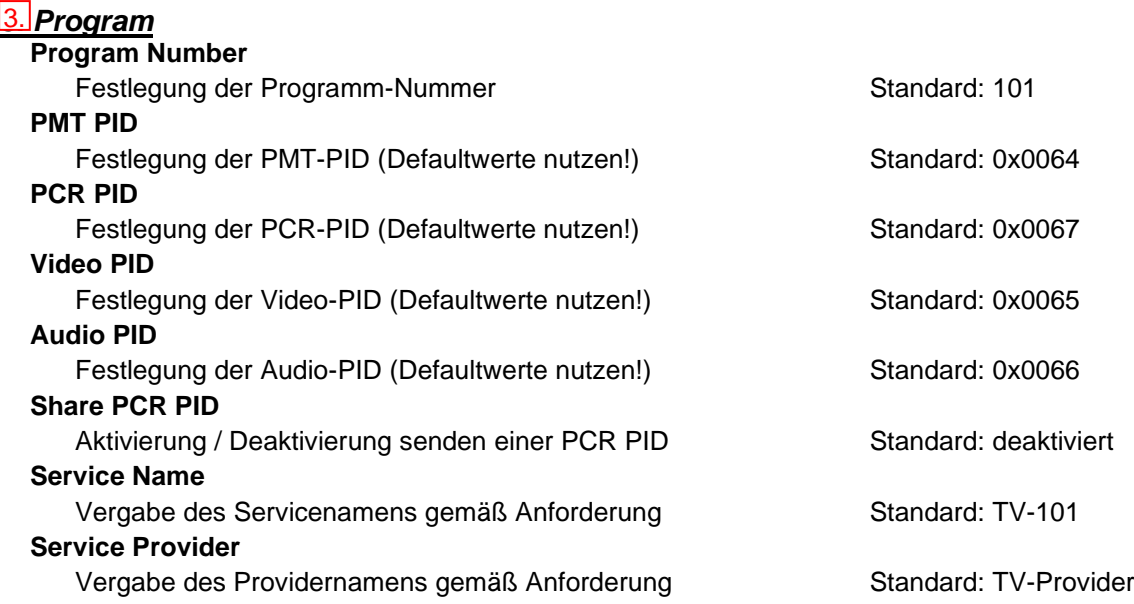

#### **ACHTUNG**

Die Transportstrom ID, ONID, Service Name und Provider müssen auf das Gesamtübertragungssystem angepasst werden. Alle programmspezifischen PIDs sollten nur von erfahrenen Nutzern geändert werden. Als Character Encoding sollte UCS-2 für die Darstellung der Zeichen gewählt werden.

## *3. Status* 4.

In diesem Bereich werden die Statusinformationen über das Eingangssignal (Eingangs-Erkennung, -Bitrate) sowie dem Encoder-Chipset angezeigt.

Mit dem Button "Apply" werden die im Menü ausgewählten Werte eingestellt.

#### **HINWEIS**

Die Kombination aus gewähltem Video-Format, Video-Bitrate, Low-Delay-Mode und Auflösung der Signalquelle hat Einfluss auf die Verzögerung des Eingangssignals!

# <span id="page-16-0"></span>*8.4 Menü "Modulator" DVB-T*

In diesem Menü erfolgt die Konfiguration des Modulators.

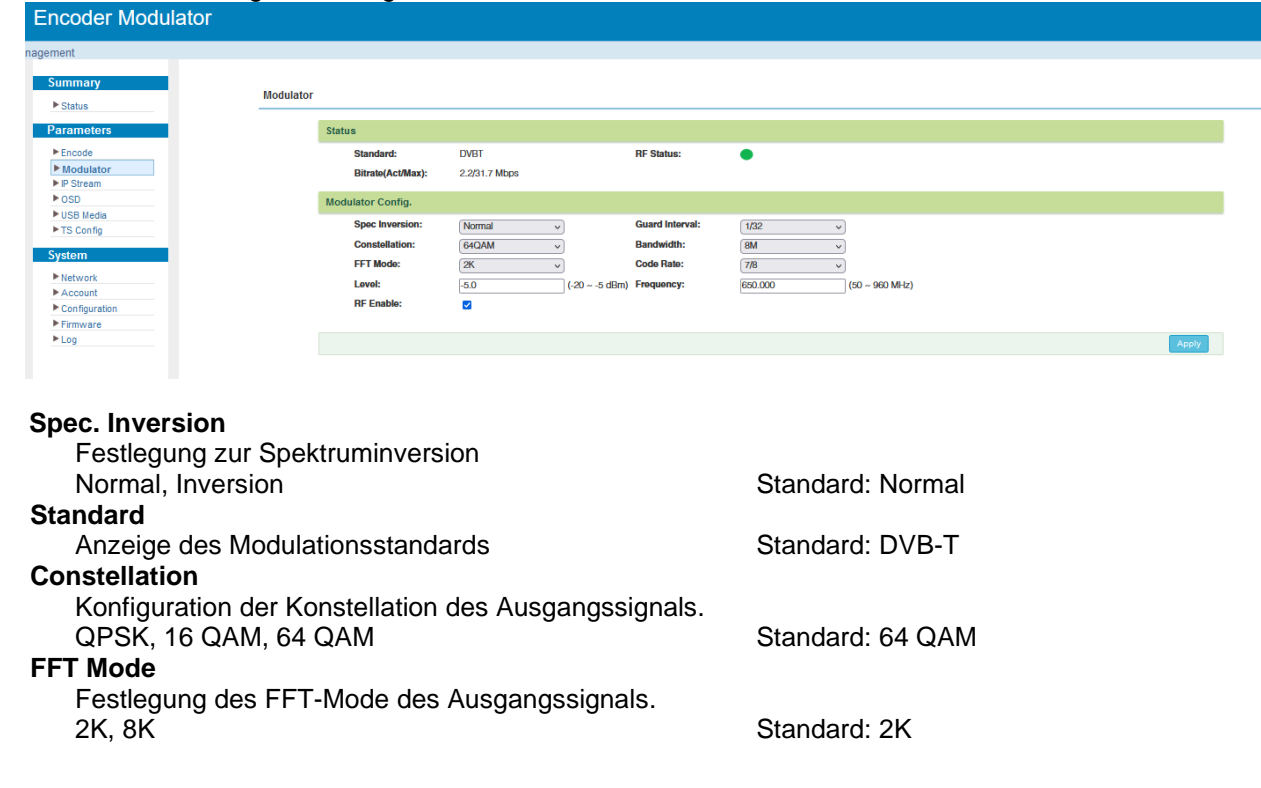

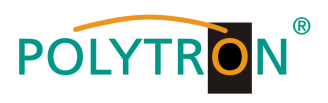

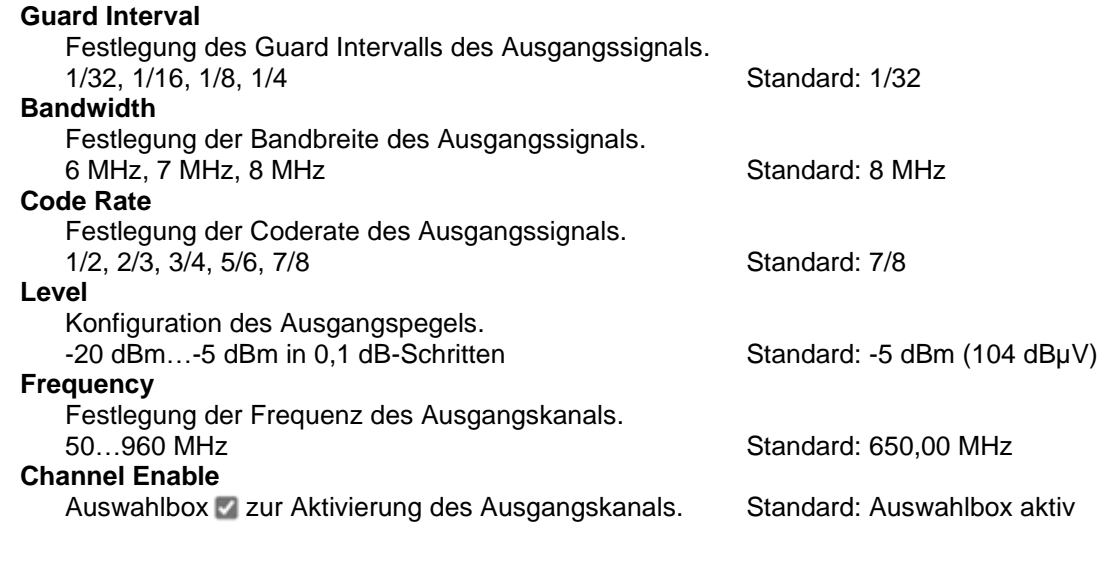

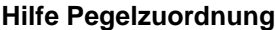

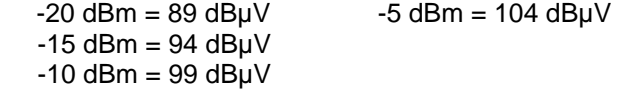

Die Übernahme der Einstellungen erfolgt durch Betätigen des Buttons "Apply".

# <span id="page-17-0"></span>8.5 Menü "IP Stream"

In diesem Menü erfolgt die Konfiguration der Parameter für den IP-Ausgangstransportstrom.

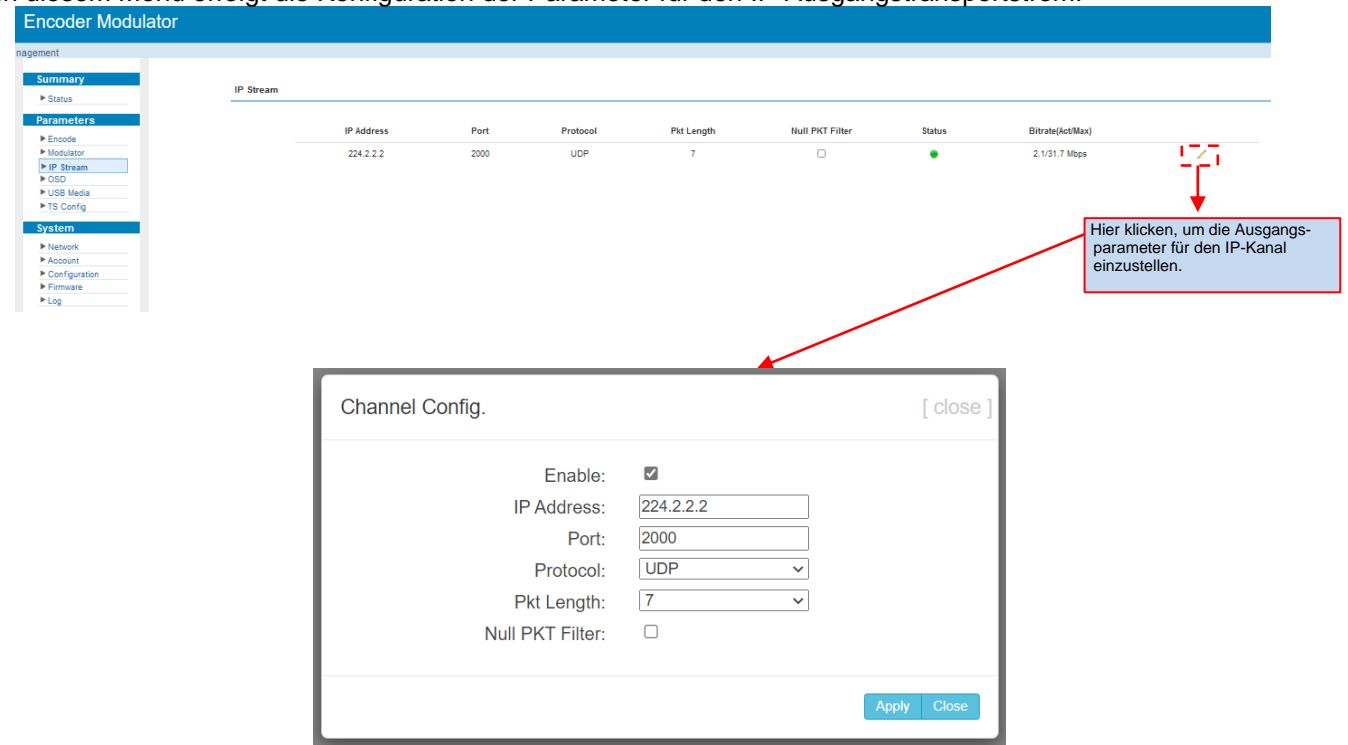

Die Übernahme der Einstellungen erfolgt durch Betätigen des Buttons "Apply".

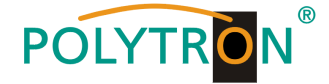

# <span id="page-18-0"></span>*8.6 Menü "OSD"*

In diesem Menü erfolgt die Konfiguration der Logo- oder QR-Code-Einblendung in das Encoder-Video.

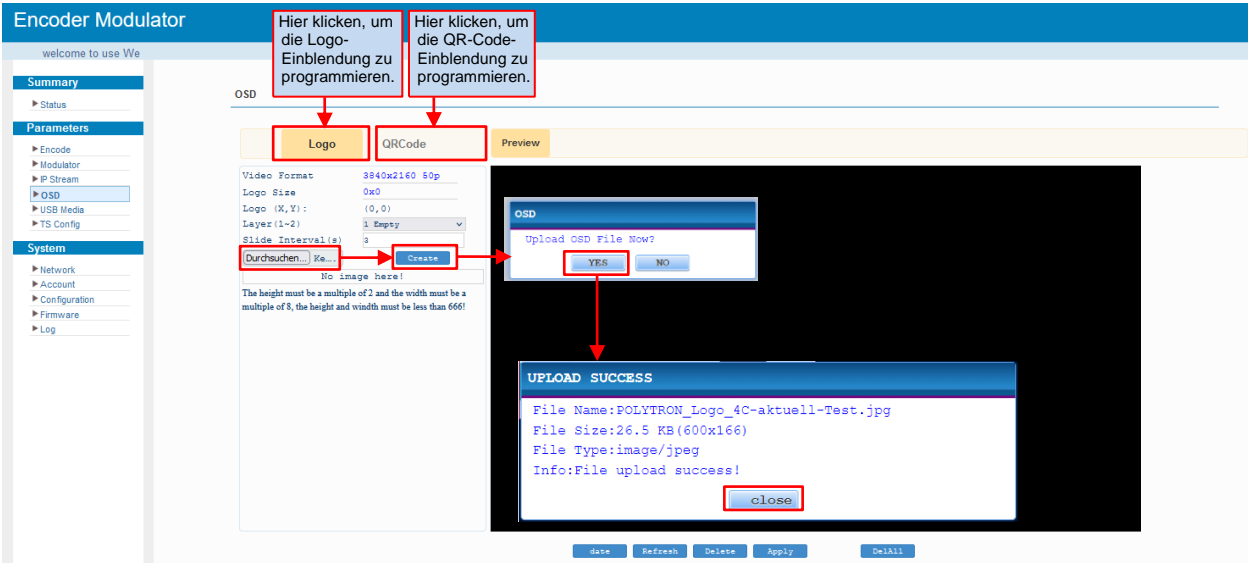

Das Logo und der QR-Code müssen vor Verwendung an die Größenvorgaben angepasst werden.

Höhe: <666 Pixel und ein Vielfaches von 2 Breite: <666 Pixel und ein Vielfaches von 8

Die gewünschte Datei wird über den Button "Datei auswählen" angewählt. Nach Anwahl muss der Button "Create" gedrückt werden, um das Logo zuladen. Nach erfolgreichem Upload wird ein Übersichtsfenster mit den Bilddaten angezeigt.

Wurde das Logo erfolgreich geladen, werden im Vorschaufenster das Logo und dessen Position auf dem Bildschirm angezeigt. Die Position kann durch einfaches verschieben des Logos an die gewünschte Stelle geändert werden.

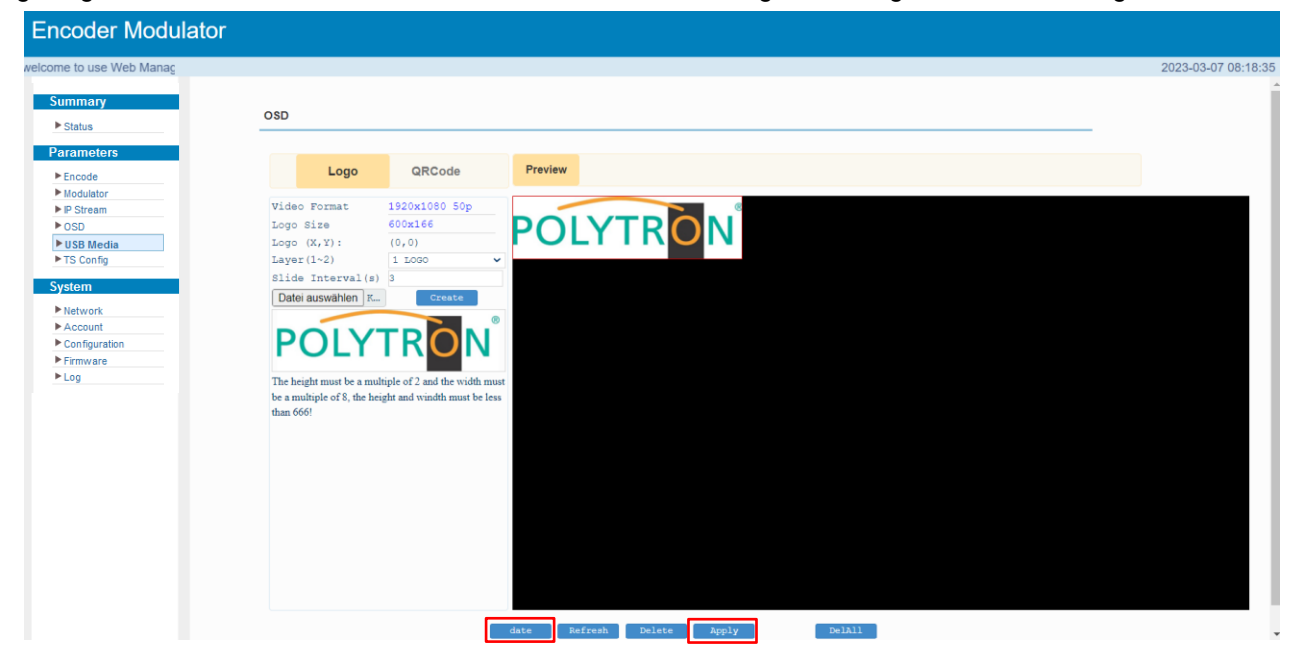

Die Zeit für die Einblendung des Logos muss genau festgelegt werden. Dazu den Button "date" drücken, danach öffnet sich das folgende Einstellmenü. In diesem können verschiedene Zeitintervalle für die Einblendung des Logos definiert werden.

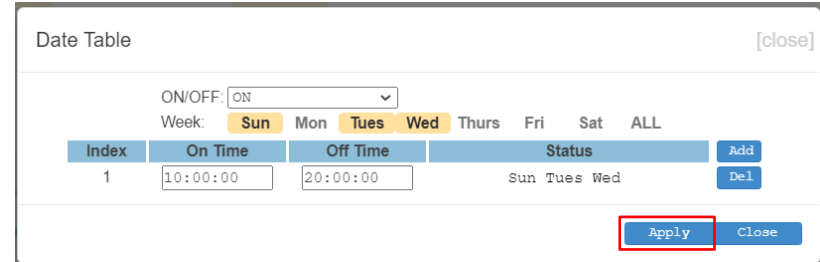

Die Übernahme der Einstellungen erfolgt durch Betätigen des Buttons "Apply".

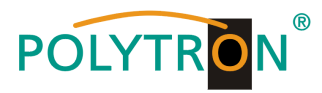

Die Programmierung einer QR-Code-Einblendung erfolgt gemäß der Logo-Einblendung nach Betätigen des Buttons "QRCode".

#### **Hinweis**

Das Einblenden eines Logos oder QR-Codes kann nur für das Encoder-Signal erfolgen.

# <span id="page-19-0"></span>8.7 Menü ..USB Media"

In diesem Menü können Transportströme mittels USB-Gerät aufgezeichnet oder abgespielt werden.

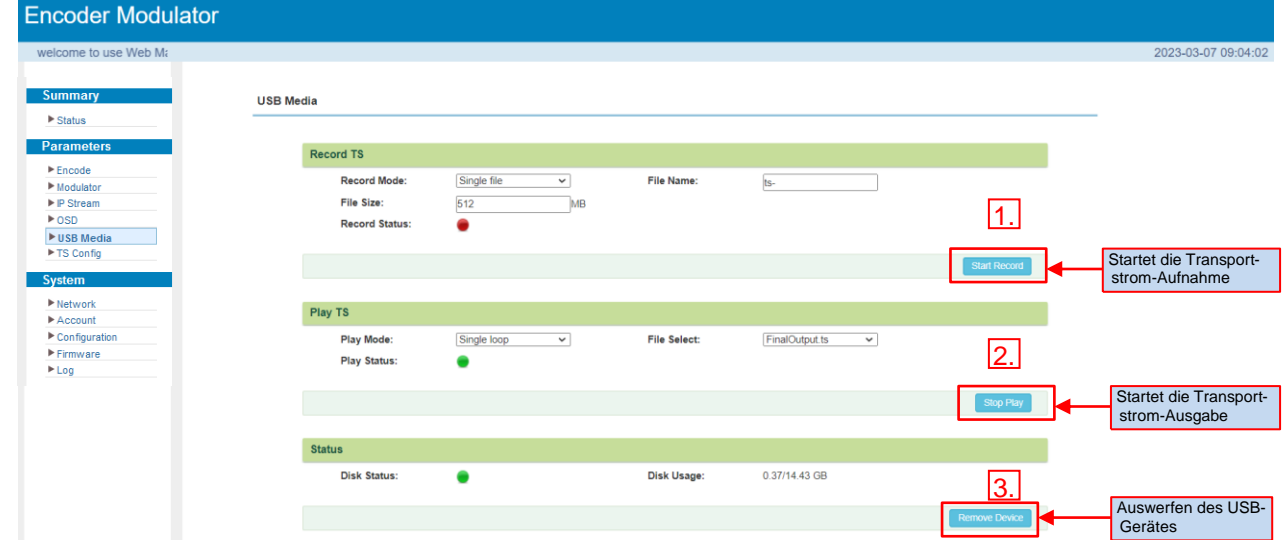

# *1. Record TS* 1.

Ermöglicht die Aufnahme des Encodersignals als Transportstrom auf dem USB-Gerät. **Record Mode** Festlegung des Aufnahme-Modus. Single file, Segment file Standard: Single file **File name** Vergabe des Datei-Namens. **File size** Festlegung der Datei-Größe. (abhängig vom verwendeten Speichermedium) Standard: 512 MB *1. Play TS* 2. Ermöglicht das Abspielen eines Transportstromes vom USB-Gerät. **Play Mode** Festlegung des Ausspiel-Modus.

Single file, Single loop, Play all, Loop all Standard: Single file

#### **File Select**

Auswahl des gewünschtenTransportstromes für das Ausspielen.

# *1. Status* 3.

Zeigt den Status des USB-Gerätes an.

#### **Hinweis**

Es kann entweder das HDMI-Eingangssignal vom Encoder oder der Transportstrom vom USB-Gerät ausgespielt werden.

Der Transportstrom des USB-Gerätes muss DVB-konform sein. Mittels eines TS-Creator kann ein DVB-Transportstrom erstellt werden.

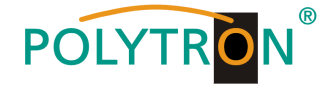

# <span id="page-20-0"></span>8.8 Menü "TS Config"

In diesem Menü erfolgt die Programmierung der TS-Daten.

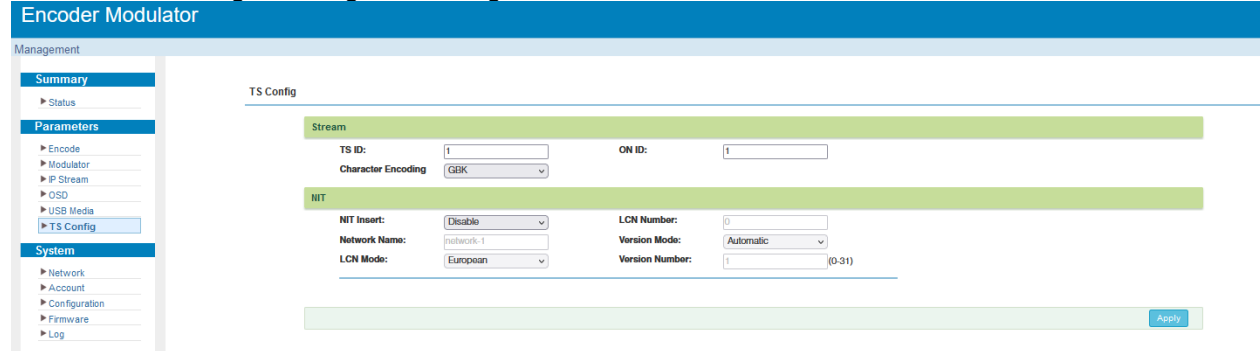

#### **Stream TS ID**

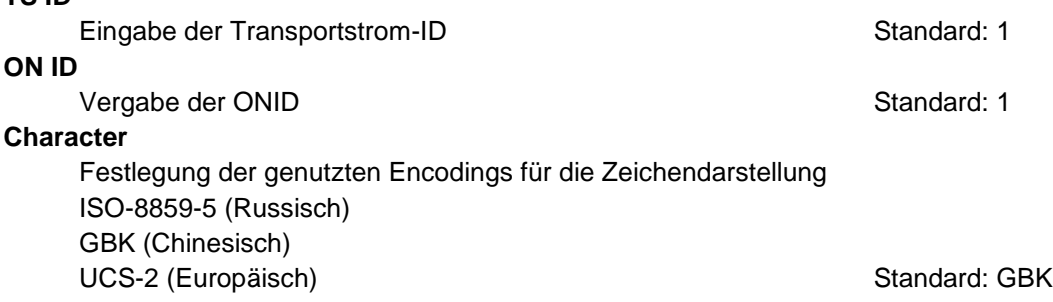

# **ACHTUNG**

Die Transportstrom ID, ONID, Service Name und Provider müssen auf das Gesamtübertragungssystem angepasst werden. Alle programmspezifischen PIDs sollten nur von erfahrenen Nutzern geändert werden. Als Character Encoding sollte UCS-2 für die Darstellung der Zeichen gewählt werden.

# **NIT**

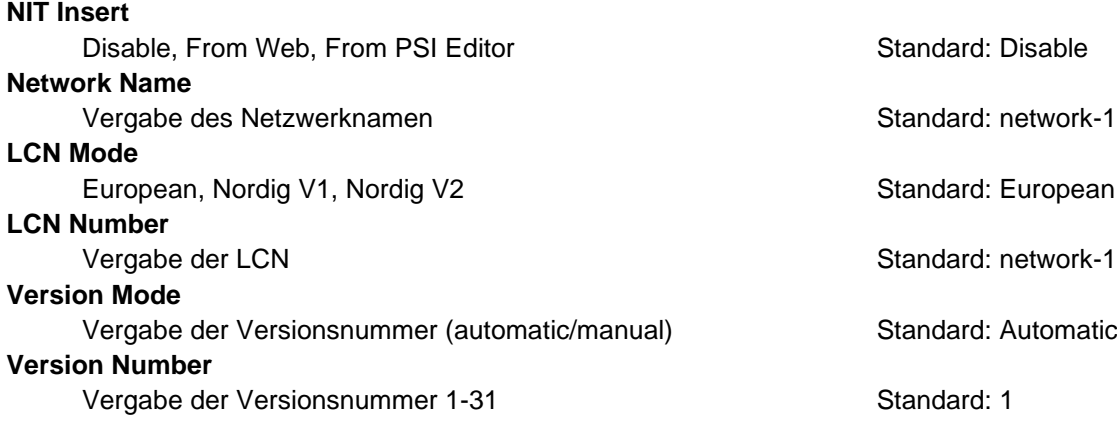

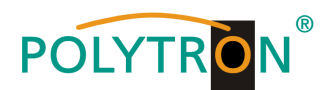

# <span id="page-21-0"></span>9. Menüpunkt "System"

Im Menüpunkt **"***System***"** erfolgen die allgemeinen Einstellungen, das Update der gerätespezifischen Parameter sowie bietet dieser Menüpunkt die Möglichkeit der Speicherung von Daten.

#### <span id="page-21-1"></span>9.1 Menü "Network"

Im Menü "Network" wird das Ethernet-Interface für das Management (NMS) des Gerätes via Webbrowser konfiguriert. Es müssen die Einstellungen der IP-Adresse, Subnetzmaske, Gateway und des Management Ports an das örtliche Netzwerk angepasst und damit individualisiert werden.

Ebenso erfolgt hier die Konfiguration des Datenports (DATA) für den Ausgang der IP-Signale.

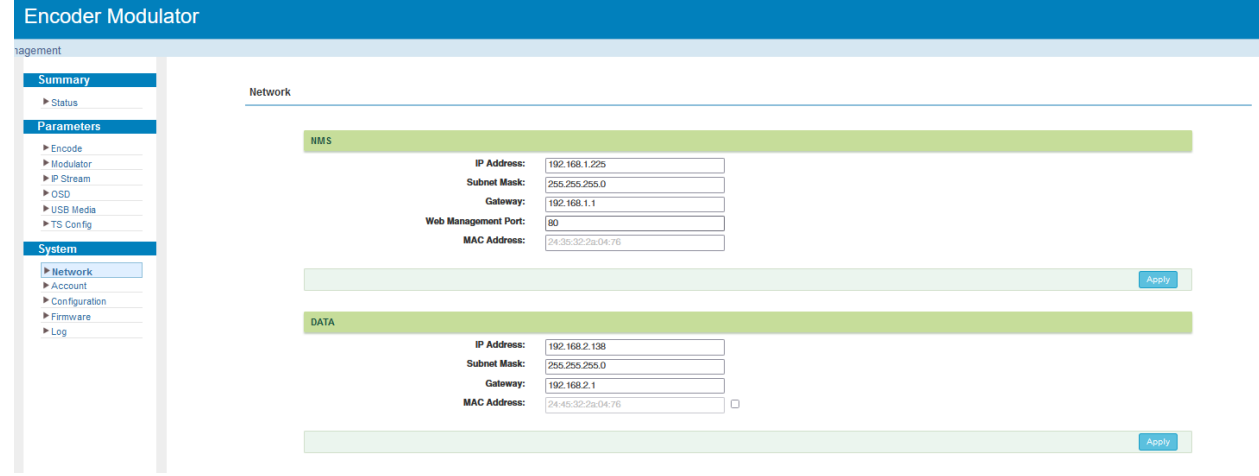

# <span id="page-21-2"></span>9.2 Menü "Account"

Das Menü **"***Account***"** ermöglicht die Änderung der Zugangsdaten zum Gerät und dadurch eine Erhöhung der Zugangssicherheit. Im Auslieferzustand sind der Username und das Password mit "admin" belegt. Ein Rücksetzen des Passwortes auf diese Einstellung kann durch Betätigen des Buttons "Factory set" bewirkt werden.

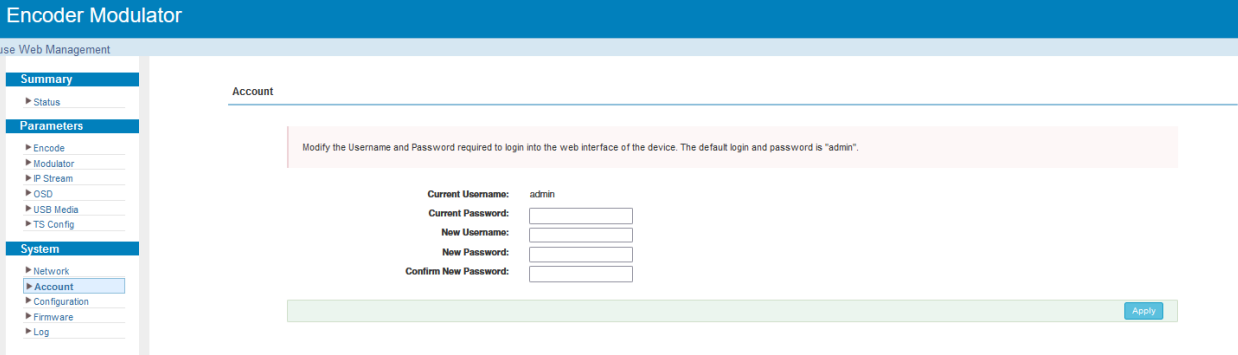

**Current Username** Aktuellen Benutzernamen eingeben (Werkseinstellung: admin) **Current Password** Aktuelles Passwort eingeben (Werkseinstellung: admin) **New Username** Neuen Benutzernamen eingeben **New Password** Neues Passwort eingeben **Confirm New Password** Neues Passwort bestätigen

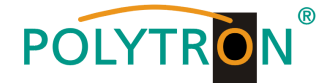

# <span id="page-22-0"></span>*9.3 Menü "Configuration"*

Im Menü "Configuration" stehen 5 Auswahlfelder, "Save", "Restore", "Factory Set", "Backup" und "Load" zur Verfügung.

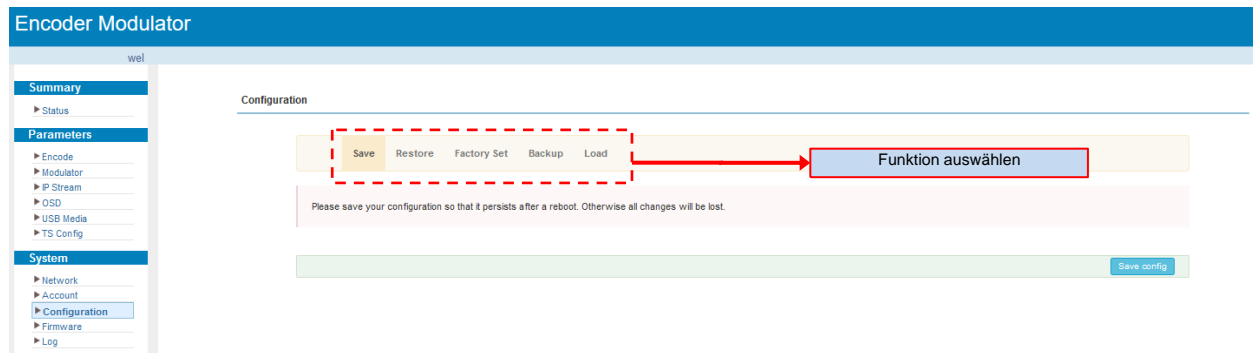

# *"Save"*

Durch Betätigen des Buttons **"***Save***"** werden alle Einstellungen im Gerät dauerhaft gespeichert. HINWEIS Wurde der Button "Save" nicht betätigt, gehen alle Einstellungen bei einem Reboot bzw. beim

Ausschalten des Gerätes verloren!

# **"***Restore***"**

Durch Betätigen des Buttons **"***Restore***"** werden die zuletzt gespeicherten Parameter wiederhergestellt.

# **"***Factory Set***"**

Durch Betätigen des Buttons "Factory Set" wird das Gerät auf die Werkseinstellungen zurückgesetzt und die Default Parameter geladen.

#### **"***Backup***"**

Durch Betätigen des Buttons "Backup" und durch Anklicken des Buttons "Backup config" wird eine Sicherungsda tei auf dem PC/Laptop gespeichert

# **"***Load***"**

Durch Betätigen des Buttons "Durchsuchen" die Backupdatei im PC/Laptop auswählen und durch Anklicken des Buttons "Load config" das Laden der ausgewählten Konfigurationsdatei auf das Gerät aktivieren.

## <span id="page-22-1"></span>9.4 Menü "Firmware"

Das Menü "Firmware" ermöglicht das Software-Update des Gerätes, dadurch können die aktuellen Komponenten auf den neusten Stand gebracht und neu implementierte Funktionen aktiviert werden. Durch Betätigen des Buttons "Durchsuchen" die Firmware-Update-Datei auf dem PC/Laptop auswählen und durch Anklicken des Buttons "Upgrade" das Update starten.

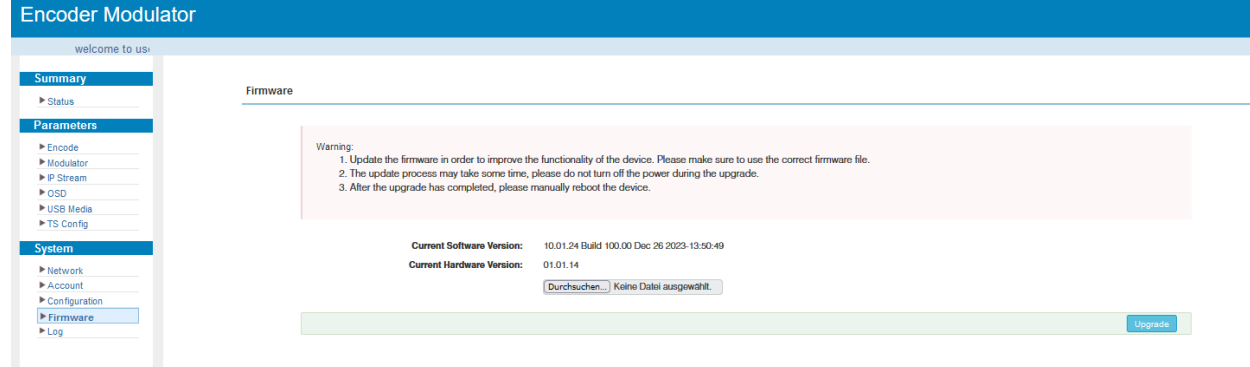

#### HINWEIS

Während des Update-Vorganges das Gerät nicht ausschalten. Das Update bedarf einer längeren Updatezeit, da dieses für mehrere Software-Komponenten durchgeführt wird.

#### ACHTUNG

Die Anwahl einer falschen Update-Datei kann Fehlfunktionen im/am Gerät bewirken.

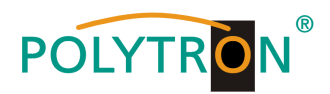

# <span id="page-23-0"></span>*9.5 Menü "Log"*

Im Menü **"Log"** werden die Log-Daten angezeigt. Man kann zwischen Daten aus dem "Kernel Log" und "System Log" wählen. Die Log-Dateien können via "Export" in einer Text-Datei gesichert und für Auswertungszwecke verwendet werden.

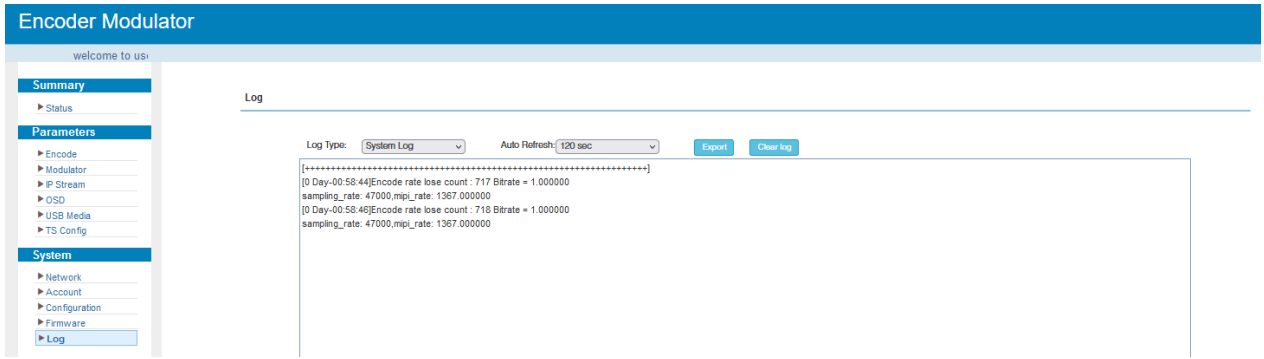

# POLYTRON®

# <span id="page-24-0"></span>**Table of Contents**

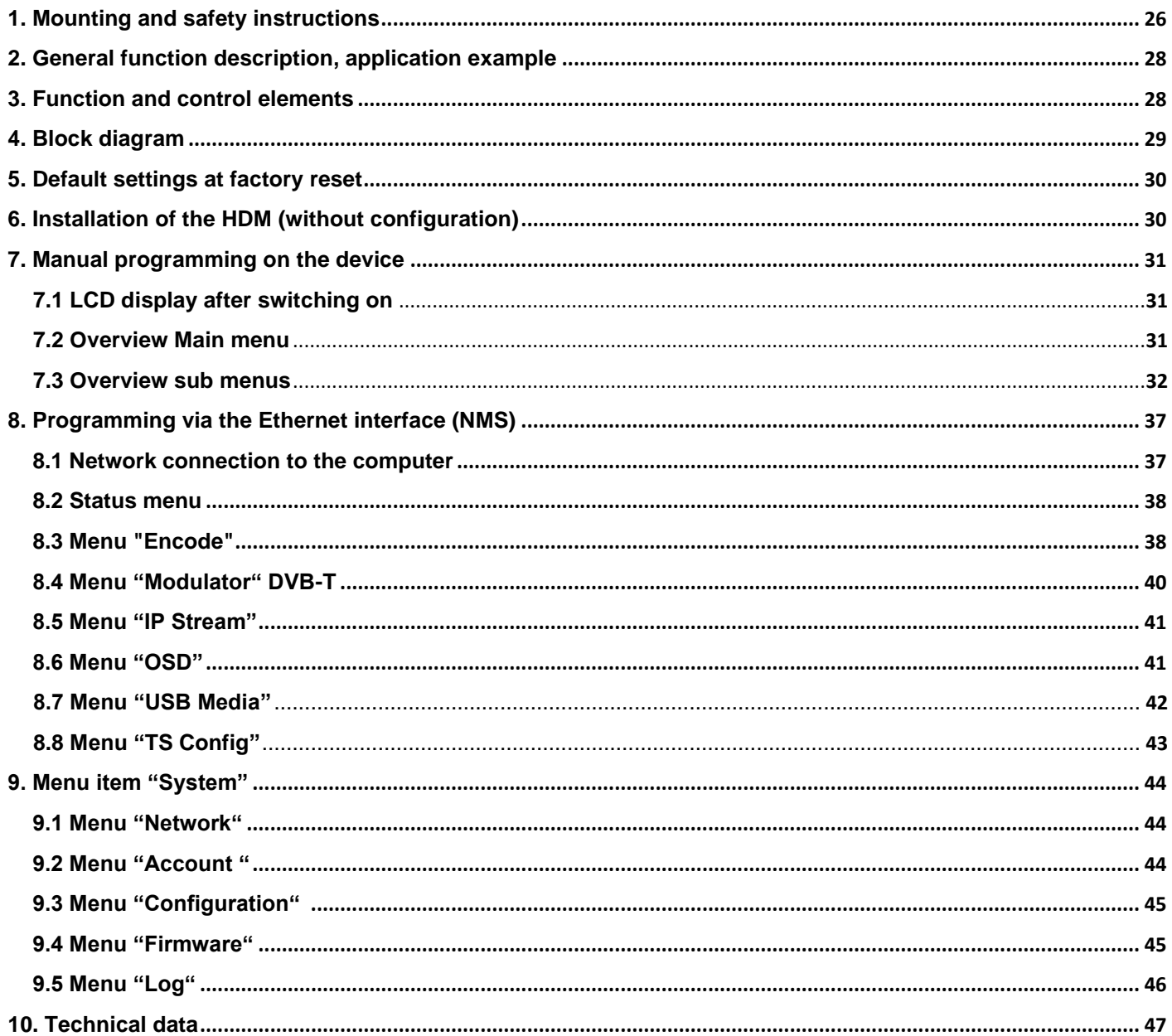

# **GENERAL INFORMATION ON THE OPERATING INSTRUCTIONS**

- All parameter data are exemplary only.  $\blacktriangleright$
- $\blacktriangleright$ Technically realizable parameters are freely selectable.
- $\blacktriangleright$ Menu views can vary slightly depending on the software version; the operability does not change as a result.
- $\blacktriangleright$ The images in this manual are for illustration purposes only.

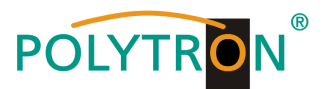

# <span id="page-25-0"></span>**1. Mounting and safety instructions**

*Please observe the following safety instructions in order to prevent any risks for persons and/or damage to the device, as well as to contribute to environmental protection.*

#### *Important instructions*

*Please read the operating instructions for the device(s) carefully before putting into operation! The instructions contain important information on installation, environmental conditions, service and maintenance. Save the operating instructions for later use. All operating instructions can be found on our website at: https://polytron.de/index.php/en/services/operating-manuals*

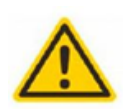

#### **Approved use**

Use the device only at the permissible operating locations, under the permissible environmental conditions and for the purpose described in the operating instructions. If there is no information about the intended use (e.g. operating location, environmental conditions) or if the operating instructions do not contain any relevant information, you must contact the manufacturer of this device to ensure that the device can be installed. If you do not receive any information from the manufacturer, the device must not be put into operation.

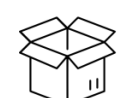

#### **Transport**

Please check the packaging and the device for damages in shipment immediately upon receipt. Do not put a damaged device into operation.

Transporting the device by the power cord is not permitted as this can damage the power cord or the strain relief. Insulation that serves to protect against mains voltages can be damaged by excessive loads (e.g. fall, shock, vibration).

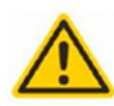

#### **Attention** The rated voltage on the device must correspond with the mains voltage to be used. When operating devices with protection class I, connection to power sockets with a protective conductor connection is mandatory. The instructions for operating the device must be observed.

**Grounding and potential equalisation**

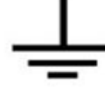

Please establish grounding and perform potential equalisation before initial startup. According to the currently valid version of EN 60728-11, coaxial receiving and distribution systems must meet the safety requirements with regard to earthing, equipotential bonding etc, even if the device is removed. Otherwise, damage to the product, fire, or other dangers can occur. In addition, the earth connection on the device can be used. Other devices within touching distance are to be integrated in the equipotential bonding. Operation without a protective conductor connection, device grounding or equipotential bonding is not permitted. If damaged, the device must be taken out of operation. The electrical system for powering the device, e.g. house installations must contain protective devices against excessive currents, earth faults and short circuits. Follow all applicable national safety regulations and standards.

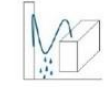

#### **Connection cables**

Always install the connection cables with a loop so that condensed and/or splashing water cannot run into the device.

#### **Select installations site**

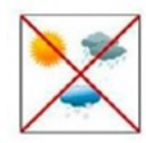

Plan the installation location so that children cannot play with the device and its connections. The device should only be installed on a solid, flat and most of all fire-resistant surface. Observe the operation position of the devices specified in the operating instructions. Avoid strong magnetic fields in the surroundings. Too strong a heat effect or accumulation of heat will have an adverse effect on the durability. Don't mount directly over or near heating systems, open fire sources or the like, where the device is exposed to heat radiation or oil vapours. Mount fan-cooled and passively cooled devices so that the air can be sucked in unhindered through the lower ventilation slots and heat can escape through the upper ventilations slots. Ensure free air circulation, ventilation slots must not be covered. Do not place any objects on the devices. Installation in recesses, alcoves etc and covering the installation site, e.g. through curtains is not allowed. To avoid heat build-up, the correct installation position must be observed and all-round, free ventilation must be ensured in accordance with the information in the operating instructions! When installing the cabinet, sufficient air convection must be possible to ensure that the maximum permissible ambient temperature of the device is maintained.

#### **Moisture**

The devices have no protection against water and may therefore only be operated and connected in dry rooms. Dripping/splashing water and high humidity damage the device. If there is condensation, wait until the device is completely dry. Select the operating environment according to the specified IP protection class.

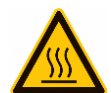

#### **Heat**

Housing parts near cooling fins and cooling fins themselves can get very hot. Therefore, you should not touch these parts.

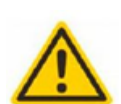

#### **Mounting and service work**

The device may only be installed and operated by qualified persons (in accordance with EN 62368-1) or by persons who have been instructed by experts in accordance with the rules of technology. Maintenance work may only be carried out by qualified service personnel. Before starting the service work, switch off the operating voltage and secure it against being switched on again. In the event of service or danger, the mains plug serves as a disconnect device from the mains voltage and must therefore be accessible and usable at all times. In order to guarantee interference immunity, all device covers must be screwed tight again after opening. Fuses are only to be changed by authorised specialists. Only fuses of the same type may be used.

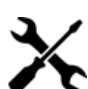

**Repairs**

Repairs may only be carried out by the manufacturer. Improper repairs can pose significant risks to the user. In the event of malfunctions, the device must be disconnected from the mains and authorised specialist personnel must be consulted. If necessary, the device must be sent to the manufacturer.

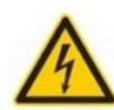

#### **Thunderstorm**

According to EN 60728 part 1 safety requirements, due to increased risk of lightning, maintenance and / or installation work should not be carried out during thunderstorms on the device or the system.

High overvoltages (lightning strikes, overvoltages in the power grid) can damage insulation that serves to protect against mains voltage.

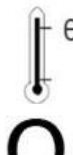

#### **Ambient temperature**

The permissible ambient temperatures specified in the technical data must be observed for operation and storage, even if the climatic conditions change due to external influences (solar radiation etc.). Overheating the device can damage the insulation that serves to isolate the mains voltage.

#### **Termination**

Unused coaxial connections should be terminated with 75 Ohm terminating resistors. For DC-supplied connections, DC voltage decoupling must be used or use 75 Ohm terminating resistors with integrated DC decoupling.

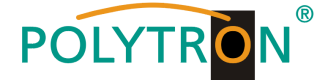

#### **Attention**

This module contains ESD components! (ESD = Electrostatic Sensitive Device).

- An electrostatic discharge is an electrical current pulse, which can flow through an electrically insulated material, when triggered by a large voltage difference. To ensure the reliability of ESD components, it is necessary to consider their most important handling rules:
- » Pay attention permanently to potential equalisation (equipotential bonding)!
- » Use wrist straps and approved footwear for personnel grounding! » Avoid electrostatically chargeable materials such as normal PE, PVC, polystyrene!
	- » Avoid electrostatic fields >100 V/cm!
- » Use only labeled and defined packing and transportation materials!

**Damage caused by faulty connections and/or improper handling are excluded from any liability.**

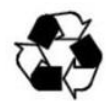

**Recycling**

All of our packaging materials (packaging, identification sheets, plastic foil and bags) are fully recyclable. The relevant disposal instructions are listed below. The devices are to be disposed of properly according to the current disposal regulations of your district/country/state as electronic scrap.

In compliance with the following requirements:

*EU* WEEE Directive (2012/19/EU)

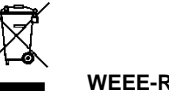

#### **WEEE-Reg.-Nr. DE 51035844**

*Italy*

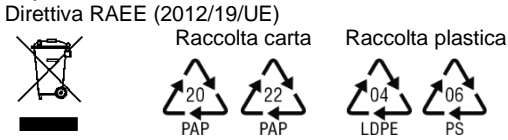

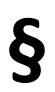

#### **Guarantee conditions**

The general terms and conditions of Polytron-Vertrieb GmbH apply. The general terms and conditions can be found on our website at:<br>*<https://polytron.de/index.php/en/company/general-terms-and-conditions>* 

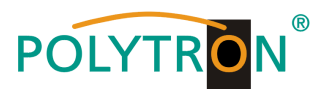

# <span id="page-27-0"></span>**2. General Description**

The HDM 1 T/IP 4K is a 4K encoder with integrated DVB modulator. The device is used to convert an HDMI signal into a DVB-T channel (COFDM). The integrated modulator generates DVB compliant signals that contain all the necessary program and service tables (PAT, PMT and SDT). A NIT will be also generated. The output signal is also available in parallel at an IP interface for further processing. The devices support the encoding of MPEG4/AVC H.264 signals and MPEG-H/HEVC part 2 H.265 signals, which can be supplied as HDMI signals, e.g. from media players, decoders or cameras.

Via the integrated user interface (operating keys or web browser), the operating parameters can be adapted to the application.

#### **Note**

After a power failure, all data are retained.

# *Application example*

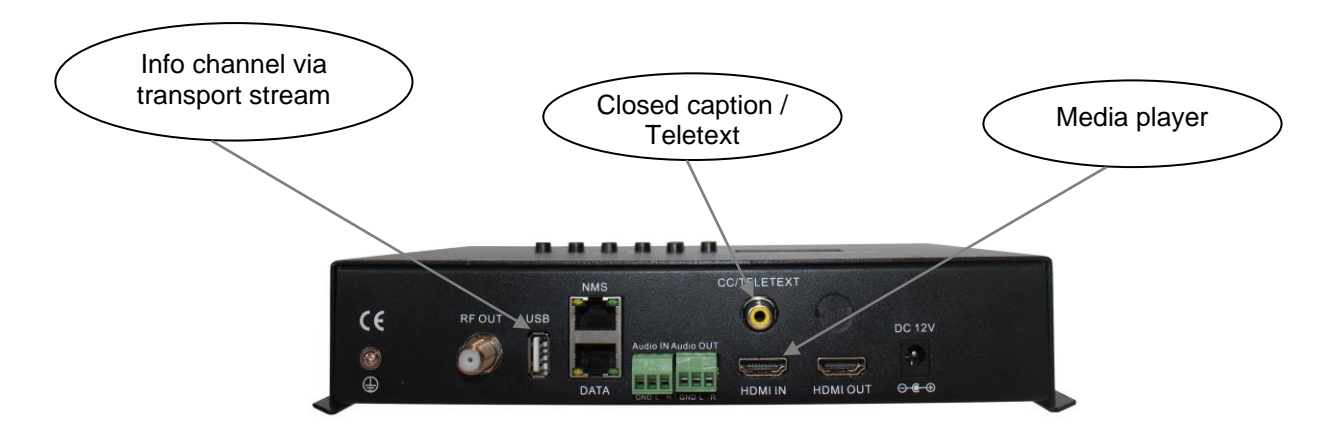

# <span id="page-27-1"></span>**3. Function and control elements**

# *Front view*

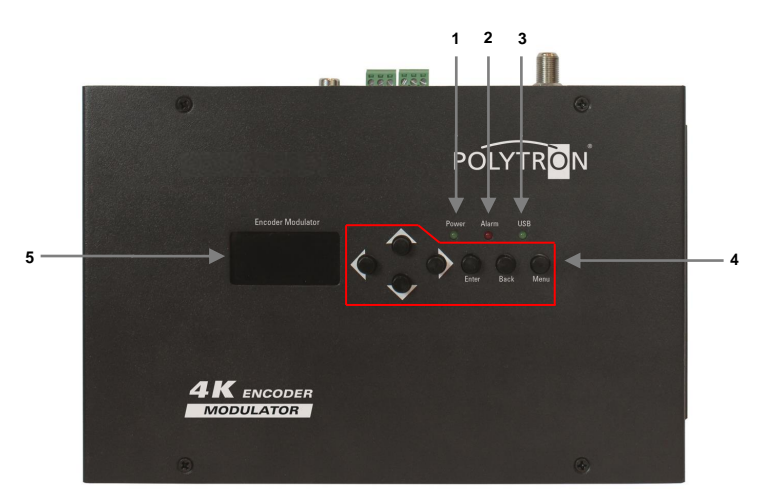

**1** Power indicator

**2** Alarm indicator input signal

- **3** USB indicator
- **4** Buttons for manually programing Button  $\bigcirc$  up in the menu

Button  $\bigcup$  down in the menu

Button  $\bigcirc$  left in the menu

Button  $\sum$  right in the menu

Button "Enter"(confirm selection) Button "Back" (one step back in menu) Button "Menu" (enter menu and leave it)

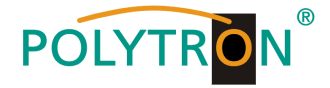

# **Power** (green)

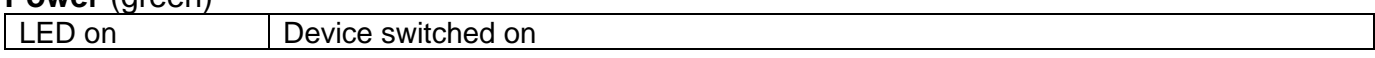

# **Alarm** (red)

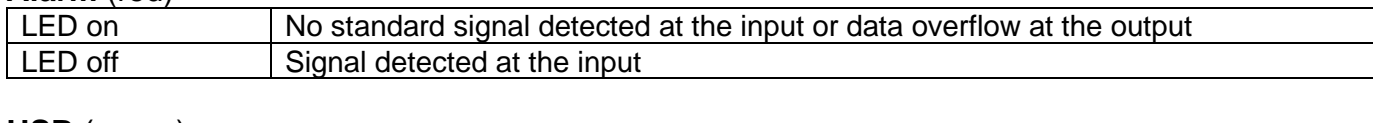

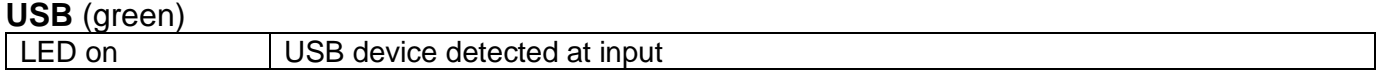

# *View Connectors*

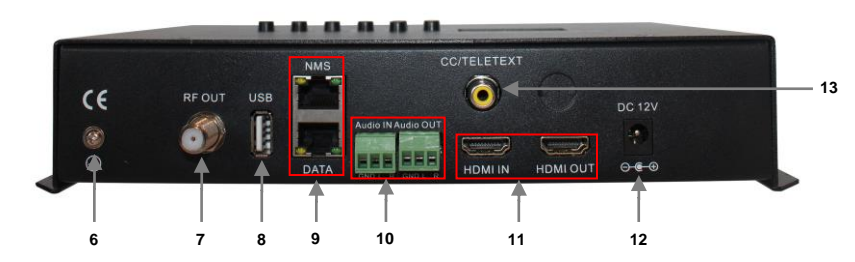

- **6** Grounding connection
- **7** RF output
- **8** USB connector
- **9** Streaming (DATA) port / Management (NMS) port
- **10** Audio IN port / Audio OUT port
- **11** HDMI IN port / HDMI OUT port
- **12** Power supply connector
- **13** Teletext/Closed caption port

# **IP ports**

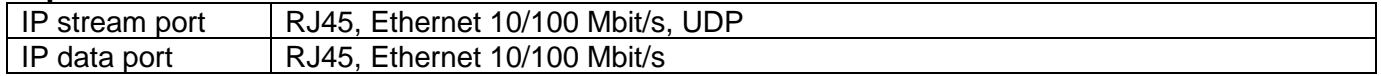

# <span id="page-28-0"></span>**4. Block diagram**

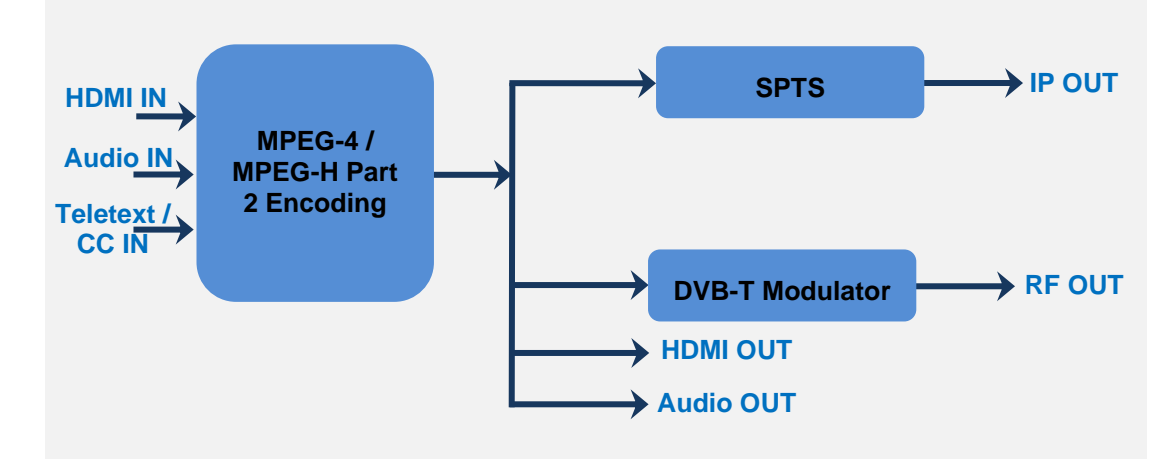

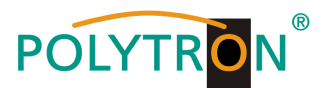

# <span id="page-29-0"></span>**5. Default settings at factory reset**

The HDM devices are preconfigured in the delivery state. The input signals are defined as H.265 signals. The modulator output is activated.

#### **Note**

The delivery status can be reset at any time by "Factory set". All transport stream information is given neutral and can be adapted to the requirements of the cable network operator.

The basic settings of the devices are shown below:

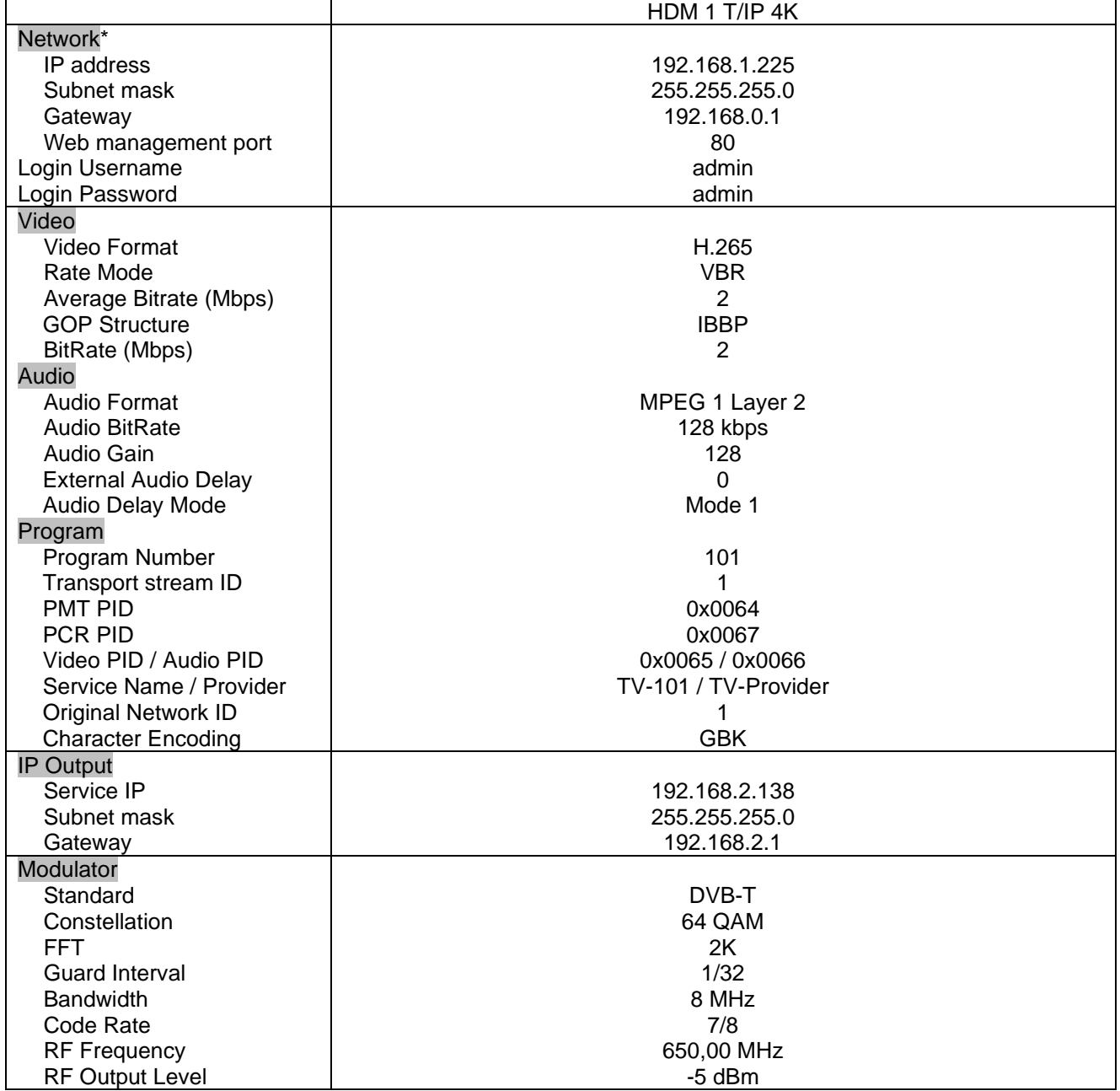

\* If the delivery status is reset, the network settings remain unchanged in accordance with the most recently saved configurations.

# <span id="page-29-1"></span>**6. Installation of the HDM (without configuration)**

All assembly and connection work must be carried out in a voltage-free state! Observe the safety instructions (see section 1).

The signals for HDMI must be fed into the corresponding connections on the top of the device using suitable cables.

Once all signal cabling has been made, the power supply cable can be connected and the device switched on. The operating status is indicated by LEDs on the front panel.

#### **Note**

At delivery, identical network parameters are set for all devices! The setup and configuration of several devices within a network must therefore be carried out step by step.

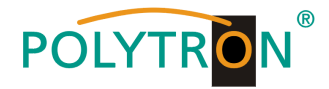

# <span id="page-30-0"></span>**7. Manual programing on the device**

# <span id="page-30-1"></span>*7.1 LCD Display after switching on*

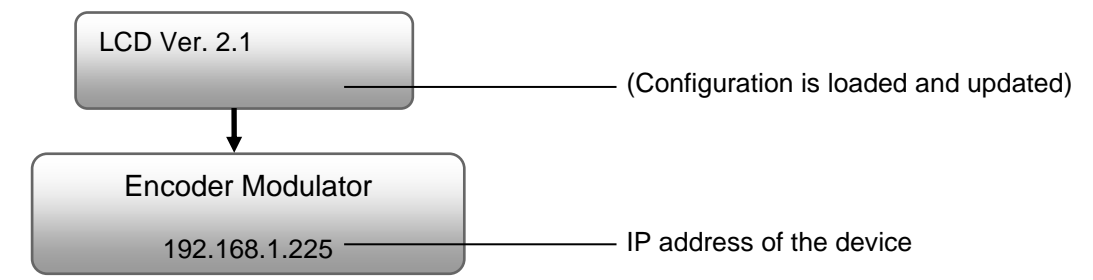

# <span id="page-30-2"></span>*7.2 Overview Main menu*

The main menu appears after pressing the "Menu" button twice. Use the arrow keys to control the menu.

Press "Enter" to confirm the settings.

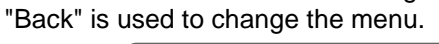

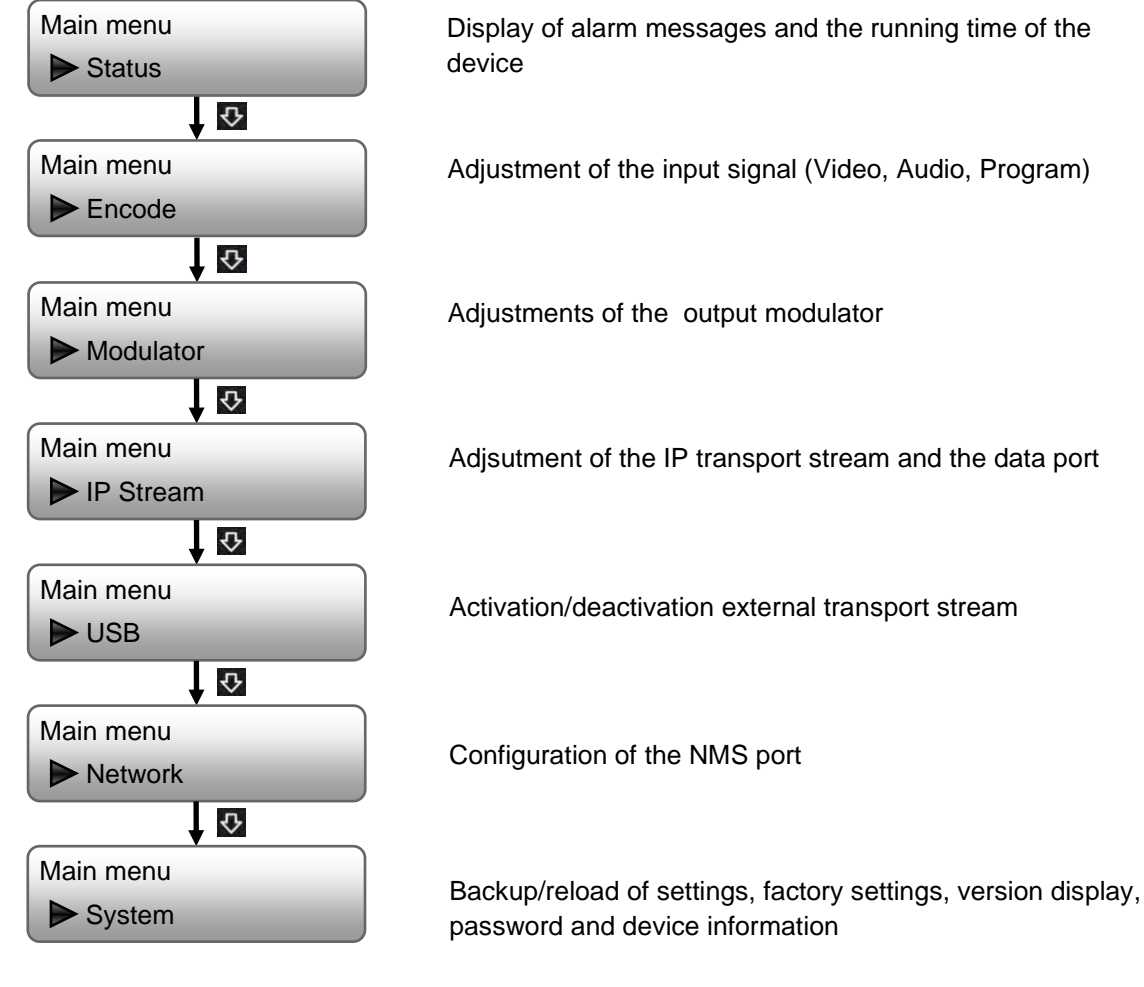

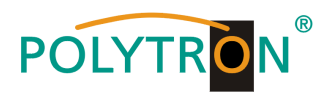

# <span id="page-31-0"></span>*7.3 Overview Submenus*

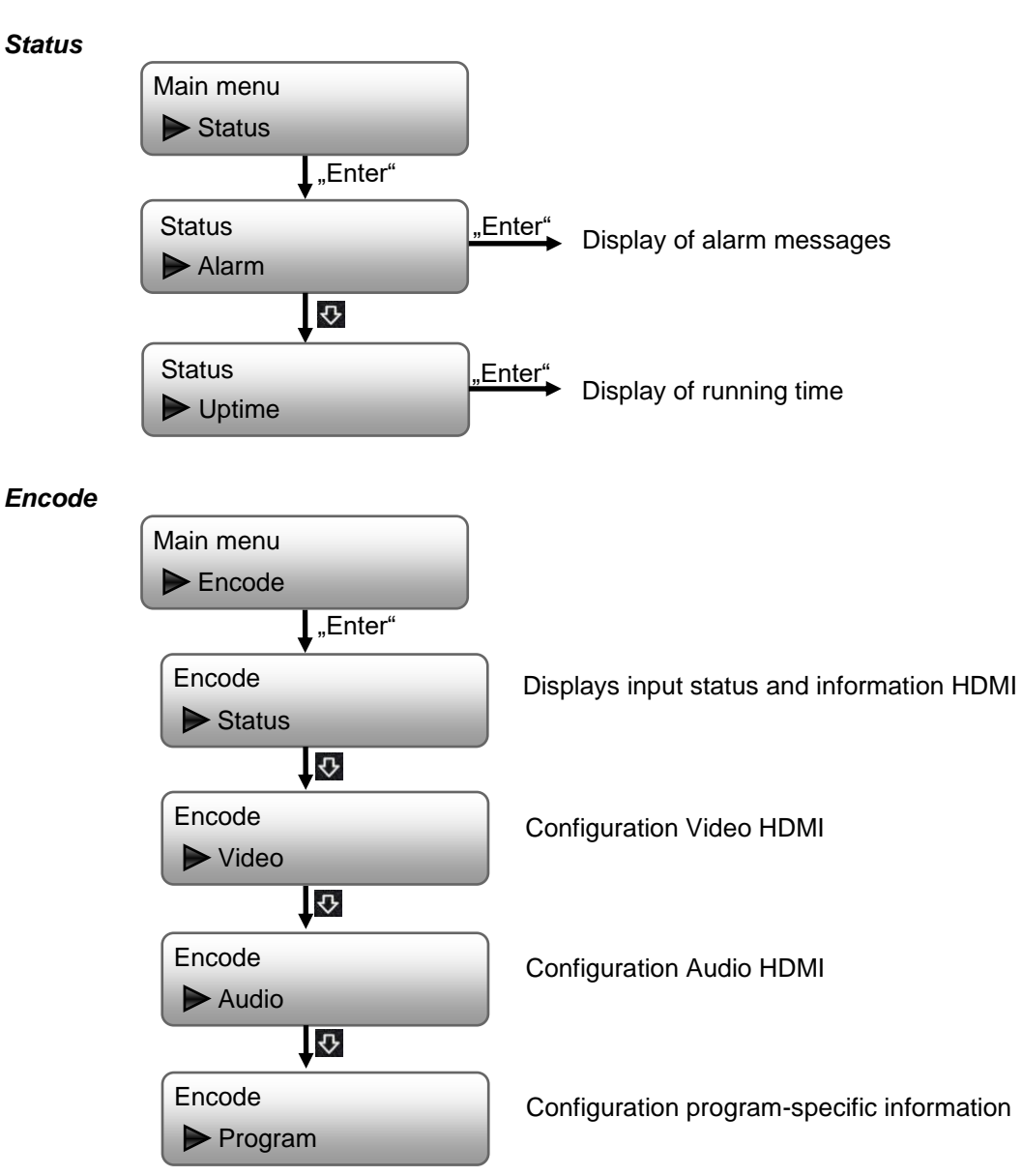

After selecting "Encode", the program-specific settings can be made.

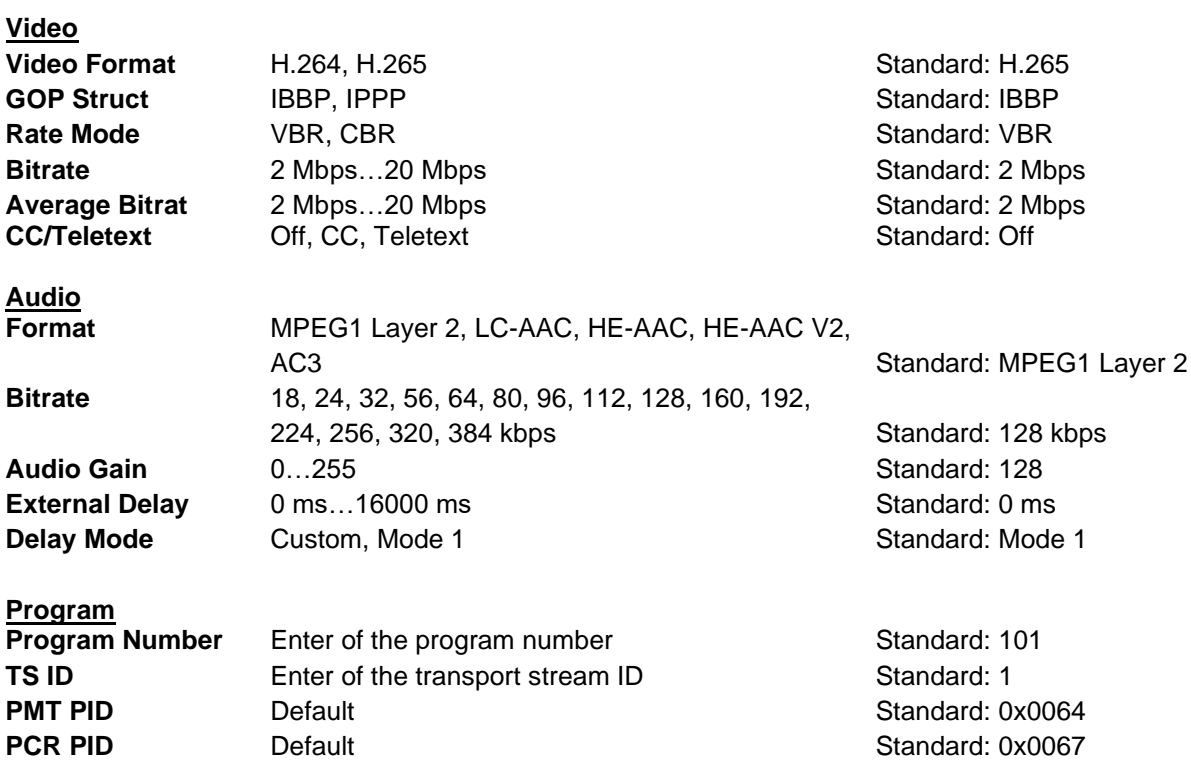

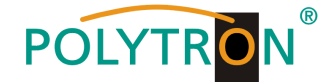

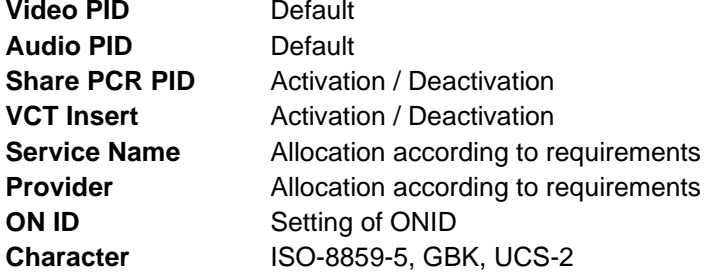

Standard: 0x0065 **Standard: 0x0066** Standard: deactivated Standard: deactivated Standard: TV-101 **Standard: TV-Provider Standard: 1** Standard: GBK

## **ATTENTION**

The transport stream ID, ONID, Service Name and Provider must be adapted to the transmission system. All programspecific PIDs should only be changed by experienced users. UCS-2 should be selected as the Character Encoding for displaying the European characters.

#### *Modulator*

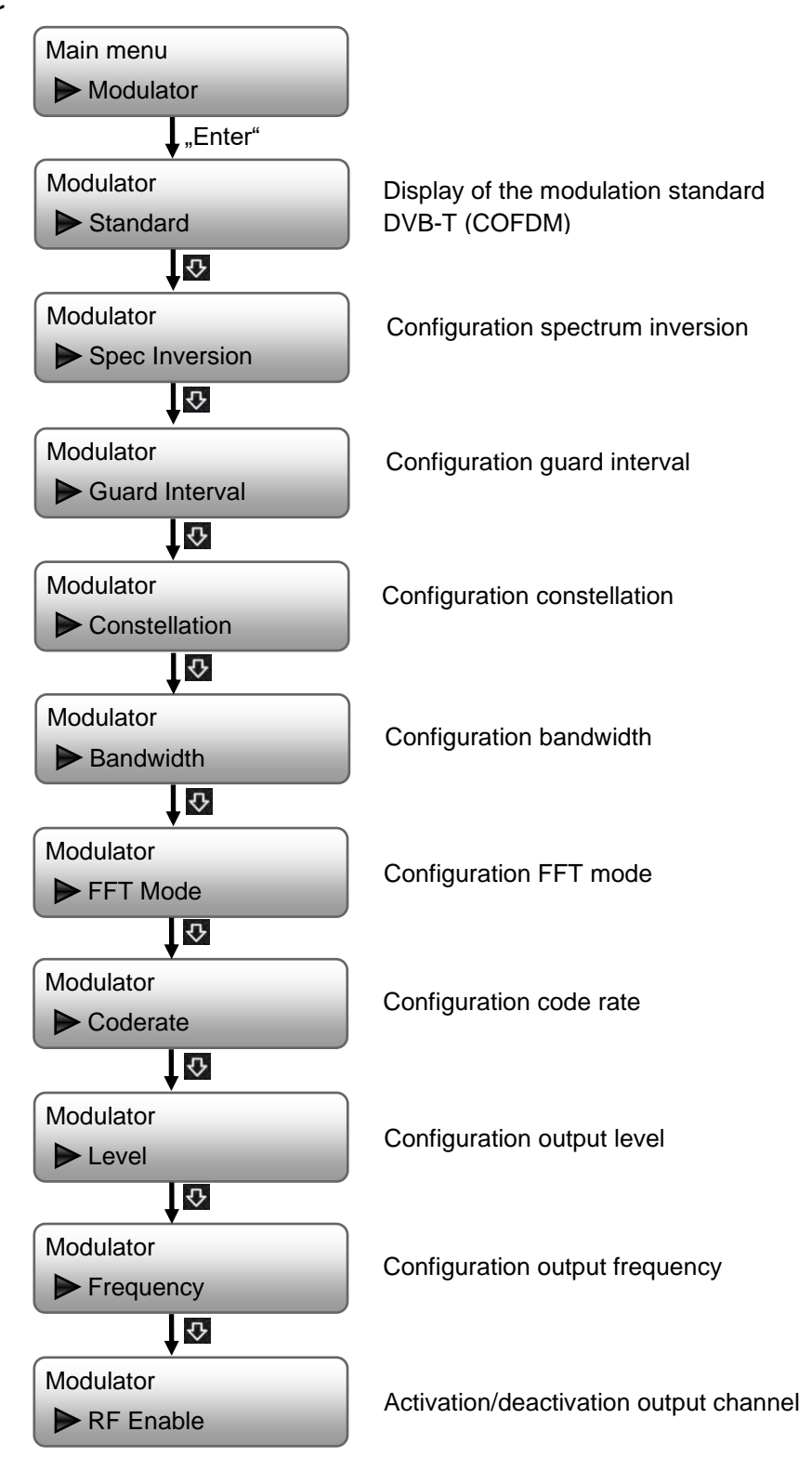

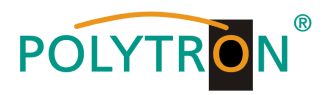

**Modulator**

**Standard** DVB-T (COFDM) Standard: DVB-T **Spec Inversion** Normal, Inversion **Normal** Normal Standard: Normal **Guard Interval** 1/32, 1/16, 1/8, 1/4 Standard: 1/32 **Constellation** QPSK, 16QAM, 64QAM **Standard: 64QAM Bandwidth** 6 MHz, 7 MHz, 8 MHz **Standard: 8 MHz**<br> **FFT Mode** 2K. 8K<br>
Standard: 2K **FRT MODERN MODERN 2K, 8K Standard: 2K Code Rate** 1/2, 2/3, 3/4, 5/6, 7/8 Standard: 7/8 -20 ... -5 dBm, 1dB step Standard: -5 dBm **Frequency** 50 ... 960 MHz **Standard: 650 MHz** Standard: 650 MHz **RF Enable Conduct Conduct Conduct Conduct Conduct Conduct Conduct Conduct Conduct Conduct Conduct Conduct Conduct Conduct Conduct Conduct Conduct Conduct Conduct Conduct Conduct Conduct Conduct Conduct Conduct Conduct C** 

#### *IP Stream*

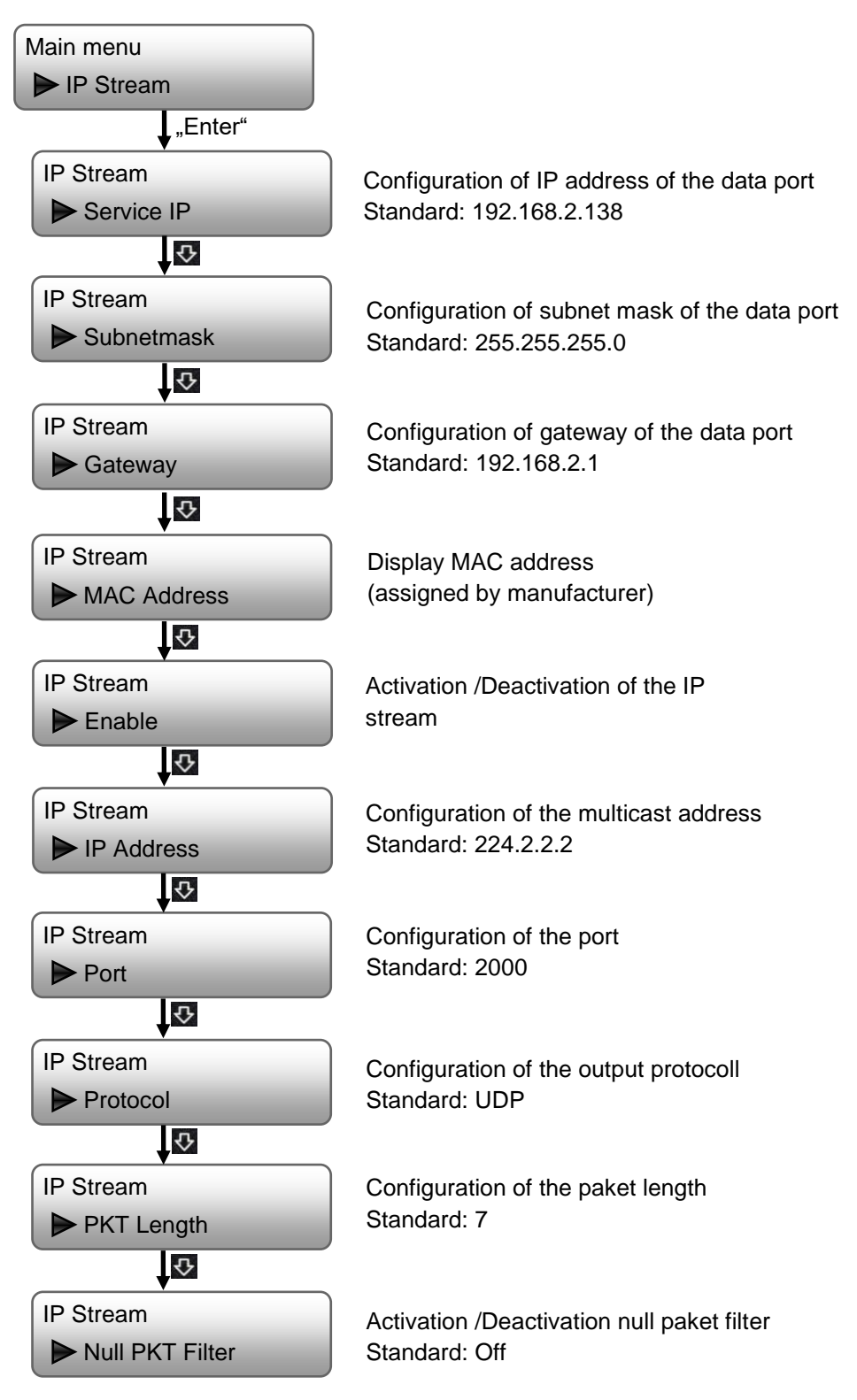

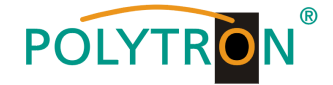

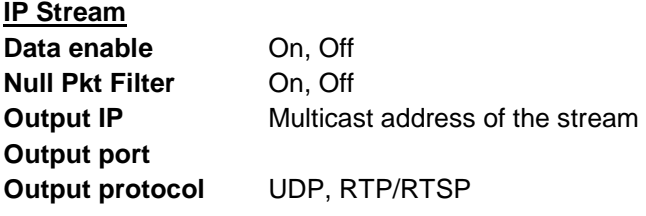

**Standard: On Standard: Off** Standard: 224.2.2.2 Standard: 2000 Standard: UDP

After successful programming, the IP-Stream can be received with standard settings at the VLC-Player via: **udp://@ 224.2.2.2**.

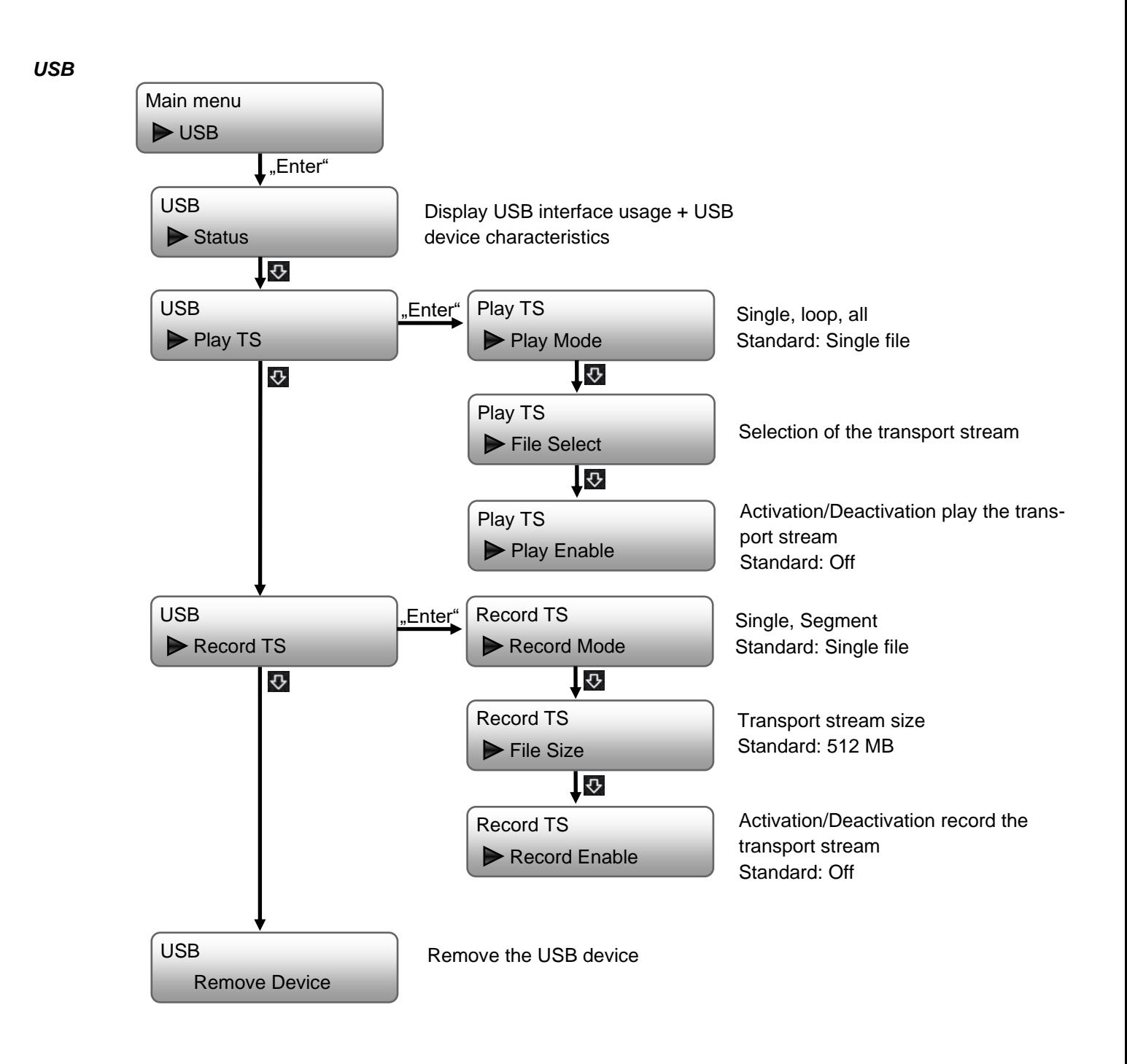

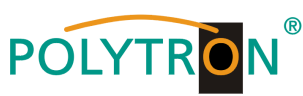

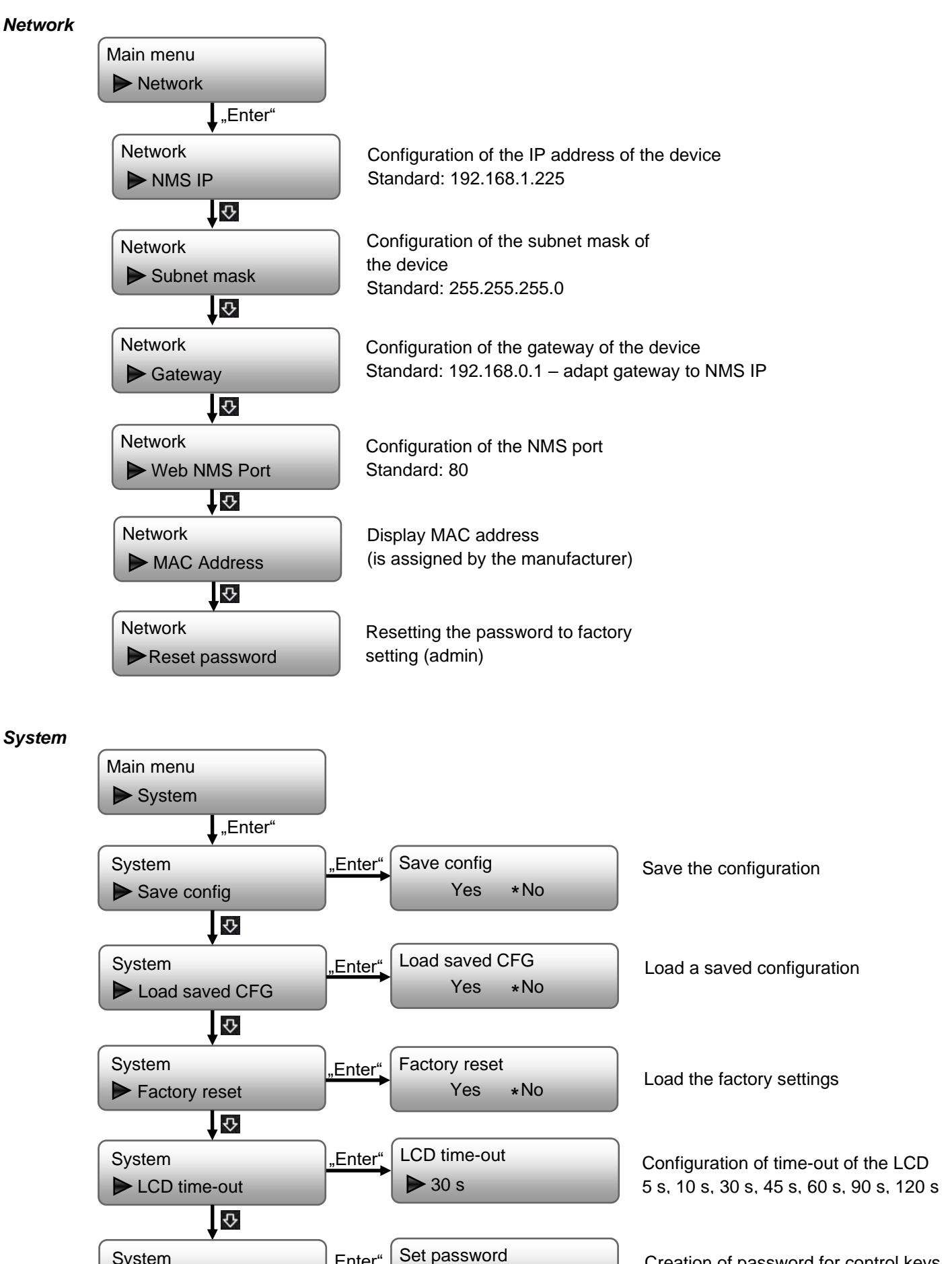

System

 $\blacktriangleright$  Key password

♦

"Enter"

000000

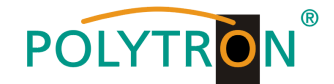

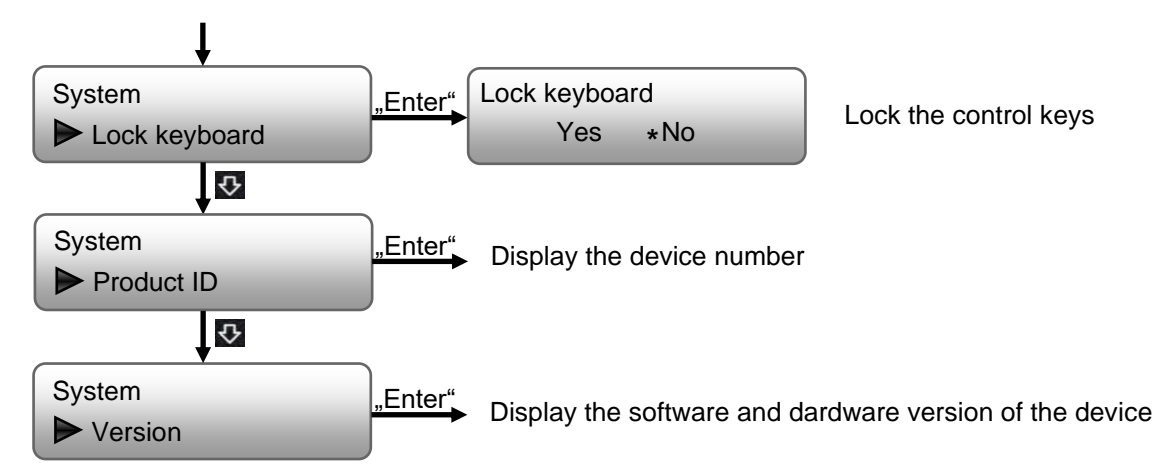

# <span id="page-36-0"></span>**8. Programming via the Ethernet interface (NMS)**

If changes to the basic configuration are made via the Ethernet interface, the respective HTML user interface must be accessed via a connected computer. An Internet browser is required as an operating program.

# <span id="page-36-1"></span>*8.1 Network connection to the computer*

#### **System requirements:**

- $\rightarrow$  PC/laptop with Ethernet interface 10/100 Mbps
- → Internet browser (e.g. Windows Internet Explorer, Mozilla Firefox, Microsoft Edge or similar)

#### **Note on setting up a network connection:**

PC and HDM device are connected to the network via an Ethernet cable. For connection acquisition, the IP addresses of the devices must be matched first.

In the delivery state, the HDM **IP address is: 192.168.1.225**. The address of the network connection in the PC must be adapted to the IP address of the HDM (subnet mask: 255.255.255.0, IP address: 192.168.1.xxx). xxx must not exactly match the IP address of the HDM device. The digits 0, 255 or already used IP addresses are not permitted. If a proxy server is used, it must be disabled in the network connections. These settings are made on the PC under "Network connections → LAN connection". After individualization of the IP addresses, the network connection between the devices can be established.

#### **Establishing a connection:**

Enter the IP address of the device (default IP address: **192.168.1.225**) into the address field of the browser and press the "Enter" confirmation key.

The connection to the device is established and the associated login window is displayed:

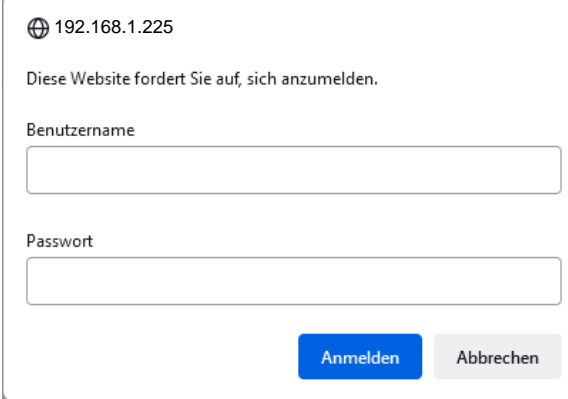

Access to the configuration menu is protected by password. The default settings are as follows:

Username: admin

Password: admin

# **NOTE**

If the password or user name is not (or no longer) known, a reset to the factory setting can be carried out by manual programming via the menu item "System  $\rightarrow$  Factory set". The device receives the access data and basic settings described above. Even individualized basic settings, except the Ethernet access data, are lost.

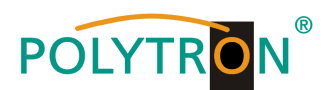

# <span id="page-37-0"></span>*8.2 Status menu*

After successful login, the status menu is displayed. It contains the version information (software, hardware, web server and system) for the device and the status information for operation of the devices.

Furthermore, all necessary parameter settings can be made via the menu items in the left column and saved on the device. By selecting the corresponding tab, you can access the corresponding submenus. In each menu, the button "Apply" is located at the end of the menu. The "Apply" button is used to set the values selected in the menu.

#### **NOTE**

However, the values are only saved permanently after pressing the "Save config" button in the Configuration menu.

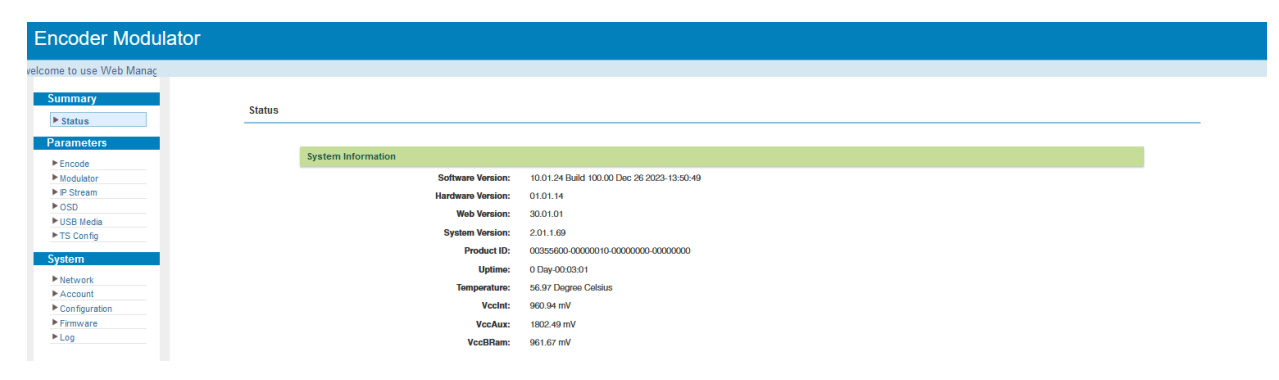

# <span id="page-37-1"></span>*8.3 Menus "Encode"*

In this menu, the input parameters of the HDM device are set.

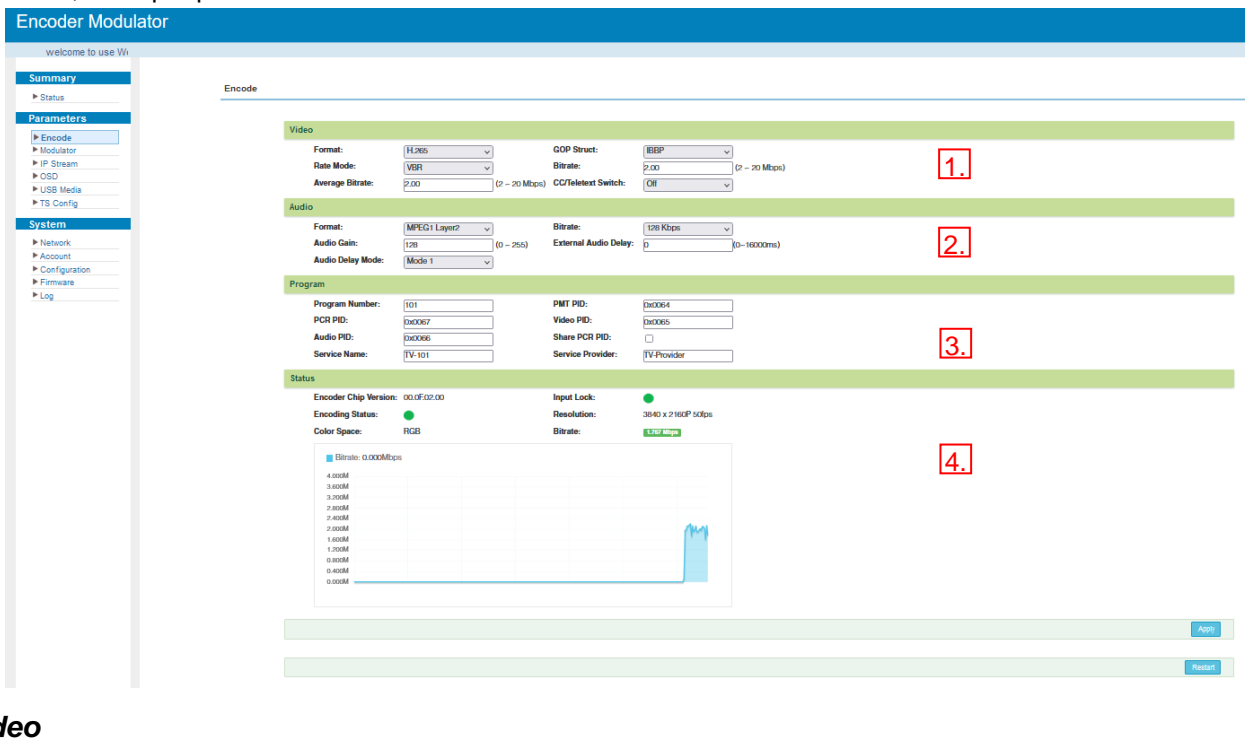

## *1. Video* 1.

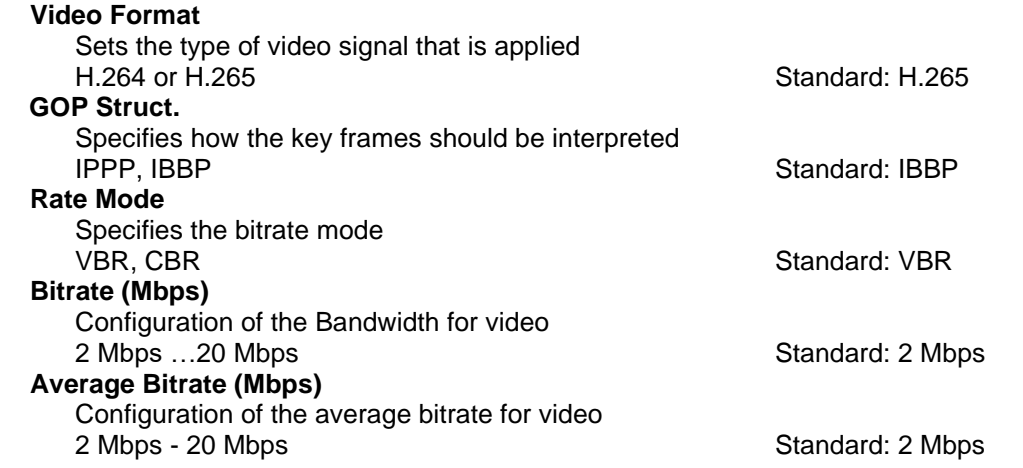

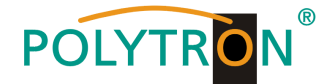

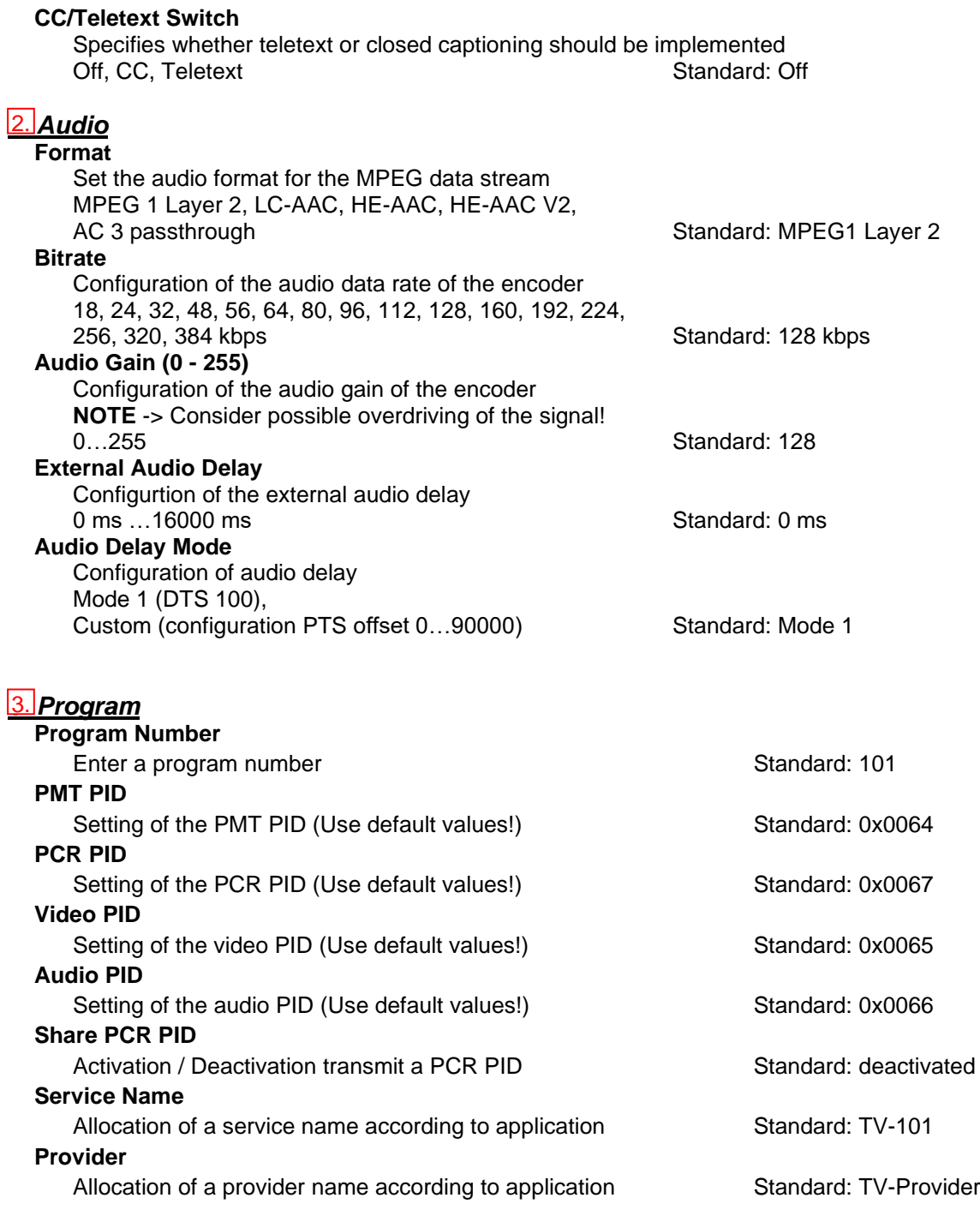

## **ATTENTION**

The transport stream ID, ONID, Service Name and Provider must be adapted to the transmission system. All programspecific PIDs should only be changed by experienced users. UCS-2 should be selected as the Character Encoding for displaying the European characters.

# *3. Status* 4.

The status information about the input signal (input detection, bit rate) and the encoder chipset is displayed in this area.

With the "Apply" button the values selected in the menu are set.

# **NOTE**

The combination of selected video format, video bitrate, low delay mode and resolution of the signal source has an influence on the delay of the input signal!

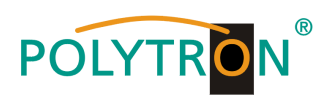

# <span id="page-39-0"></span>*8.4 Menu "Modulator" DVB-T*

In this menu the configuration for the modulator will be done.

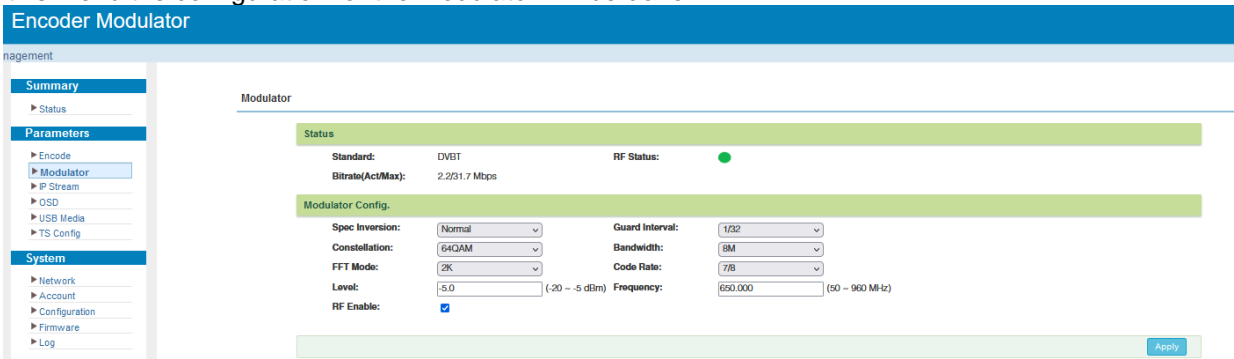

#### **Spec. Inversion**

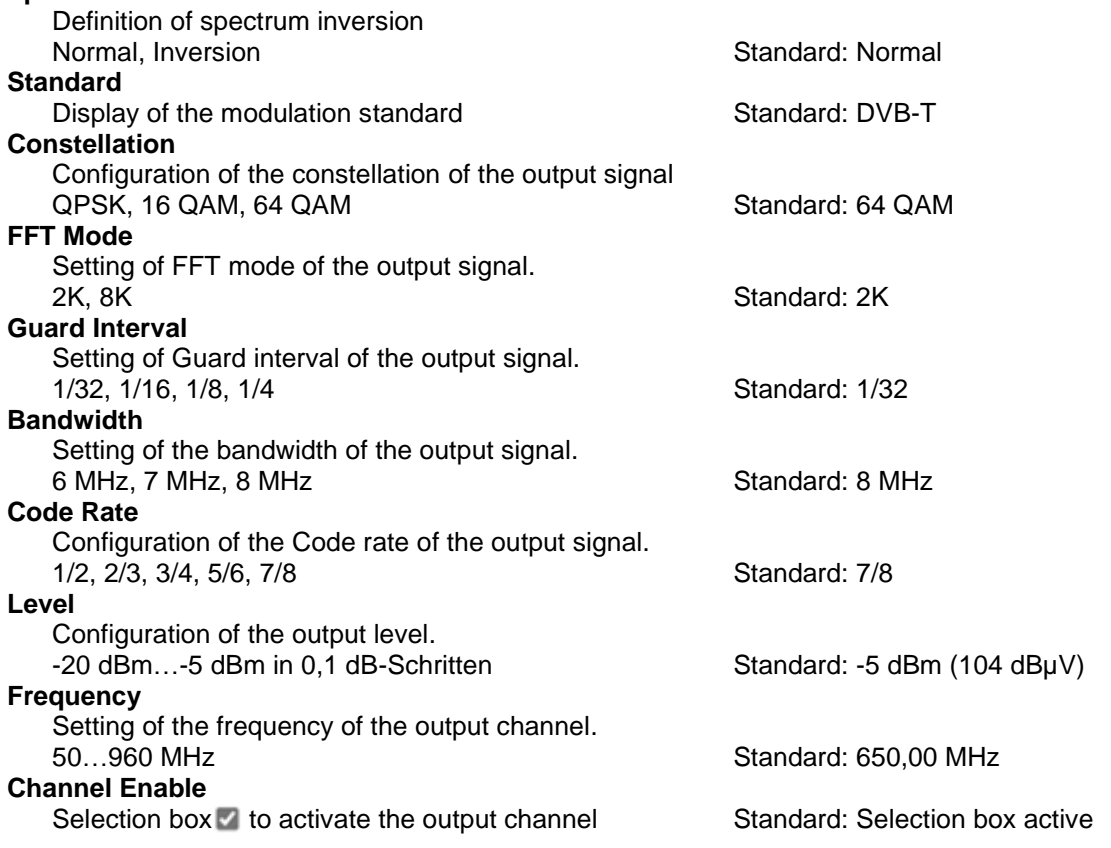

# **Note Level assignment**

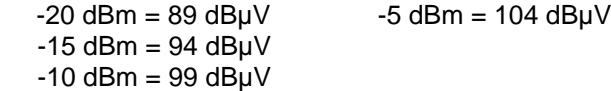

The values selected in the menu are set with the "Apply" button.

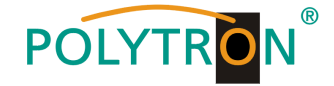

# <span id="page-40-0"></span>8.5 Menu "IP Stream"

In this menu the configuration of the parameters for the IP output transport stream can be done.

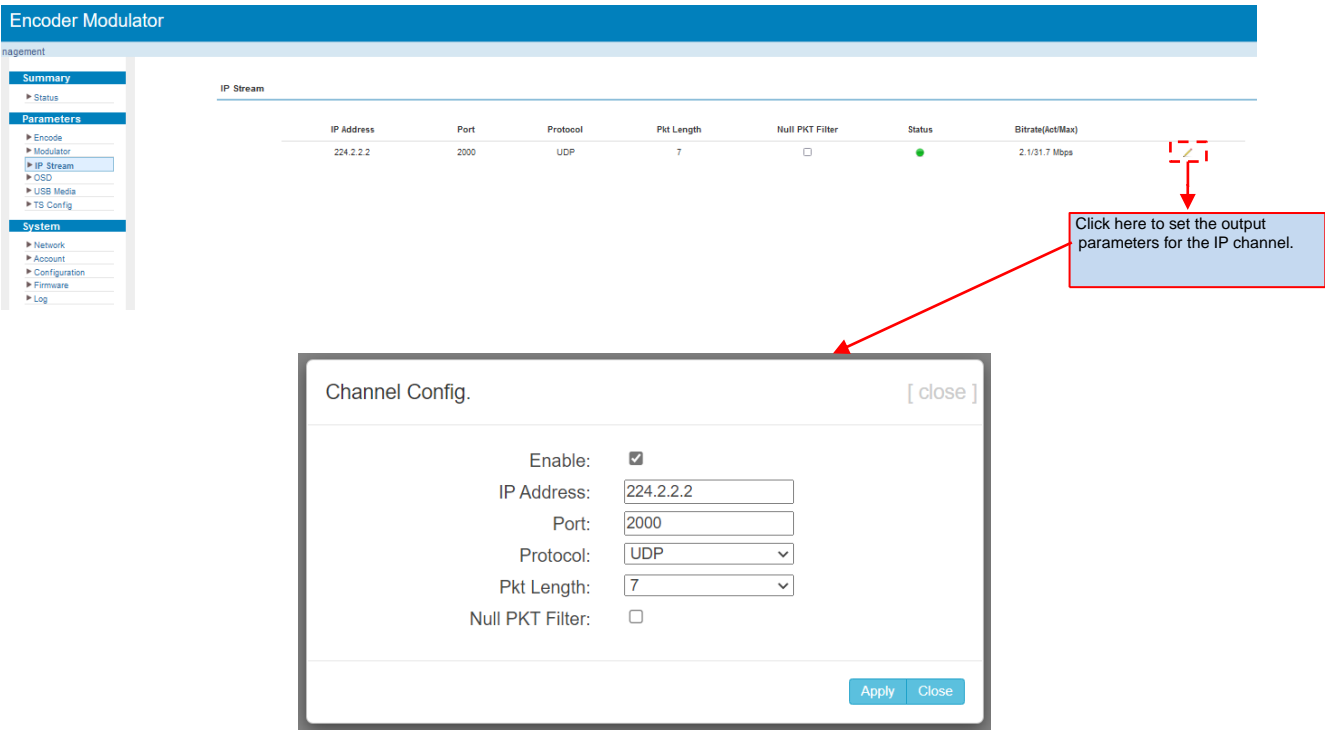

The values selected in the menu are set with the "Apply" button.

# <span id="page-40-1"></span>*8.6 Menu "OSD"*

The logo or QR code overlay in the encoder video is configured in this menu.

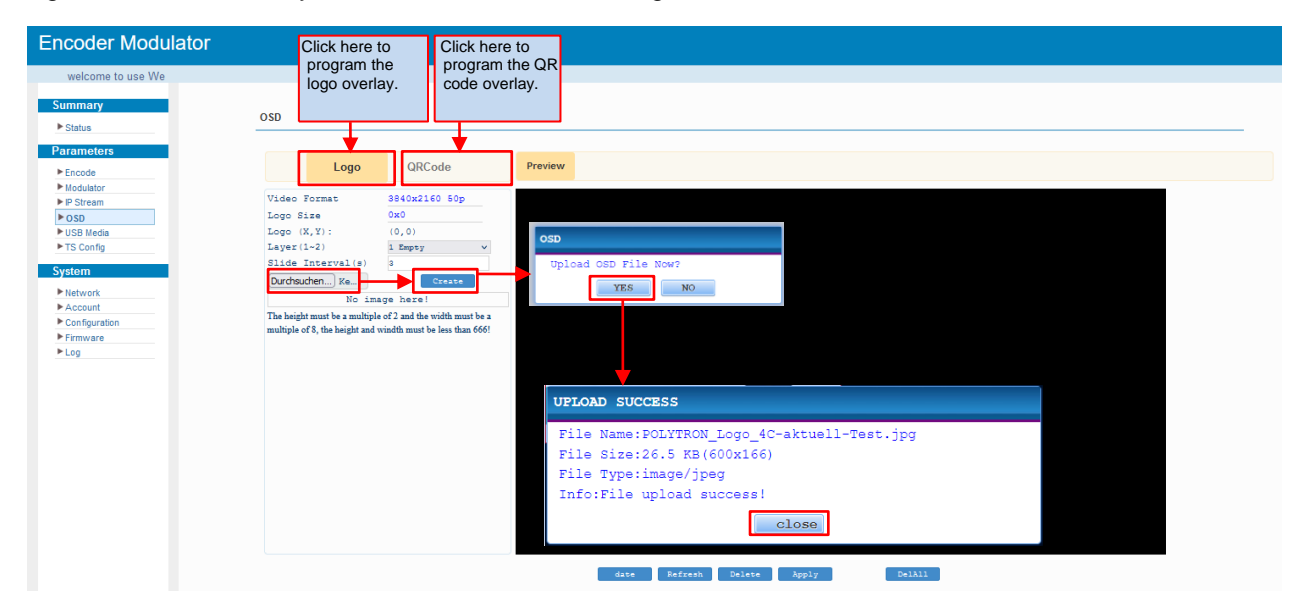

The logo and the QR code must be adjusted to the size specifications before use.

Height: <666 Pixel and a multiple of 2

Width: <666 Pixel and a multiple of 8

The desired file can be selected by using the button "Datei auswählen". After selection, the "Create" button must be pressed in order to load the logo. After a successful upload, an overview window with the image data is displayed.

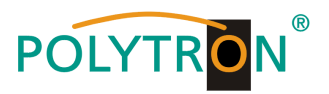

If the logo was loaded successfully, the logo and its position on the screen are displayed in the preview window. The position can be changed by simply moving the logo to the desired location.

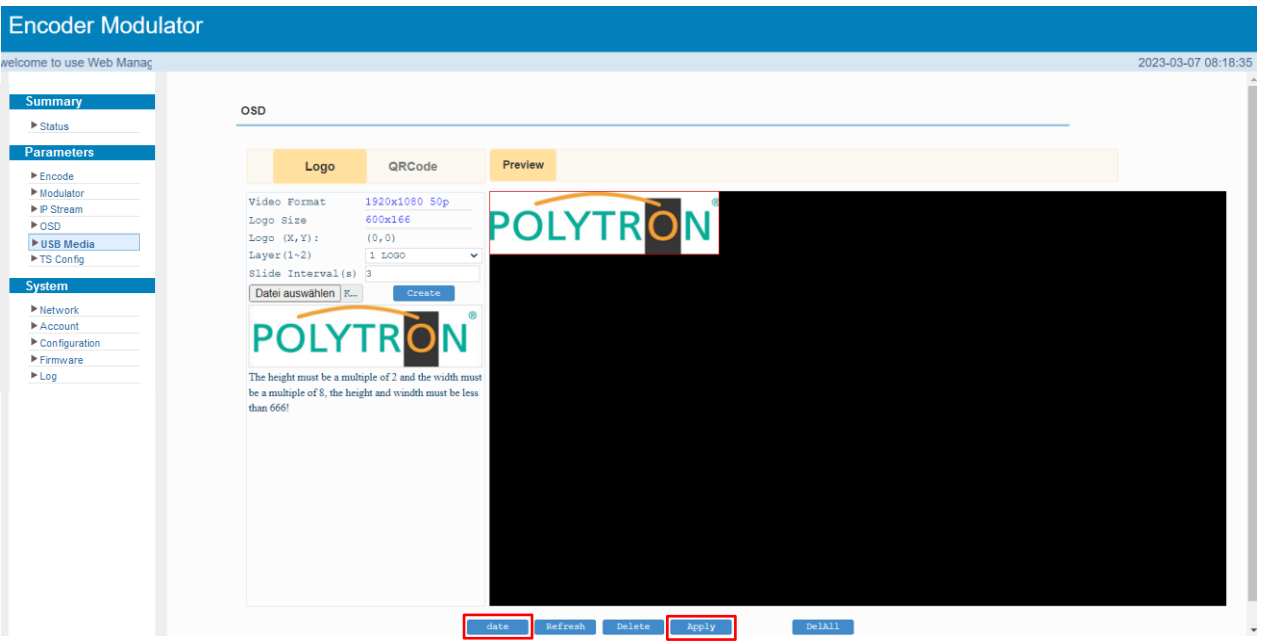

The time for displaying the logo must be precisely defined. To do this, press the "date" button and the following setting menu will be opened. In this menu the definition of different time intervals for displaying the logo can be set.

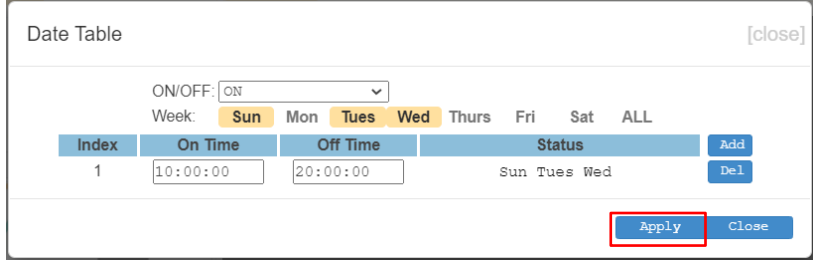

The settings are accepted by pressing the "Apply" button.

The programming of a QR code overlay takes place according to the logo overlay after pressing the "QRCode" button.

#### **Note**

The overlay of a logo or a QR code can be only done for the encoder signal.

# <span id="page-41-0"></span>*8.7 Menu "USB Media"*

In this menu the recording and outplaying of transport streams via a USB device can be done.

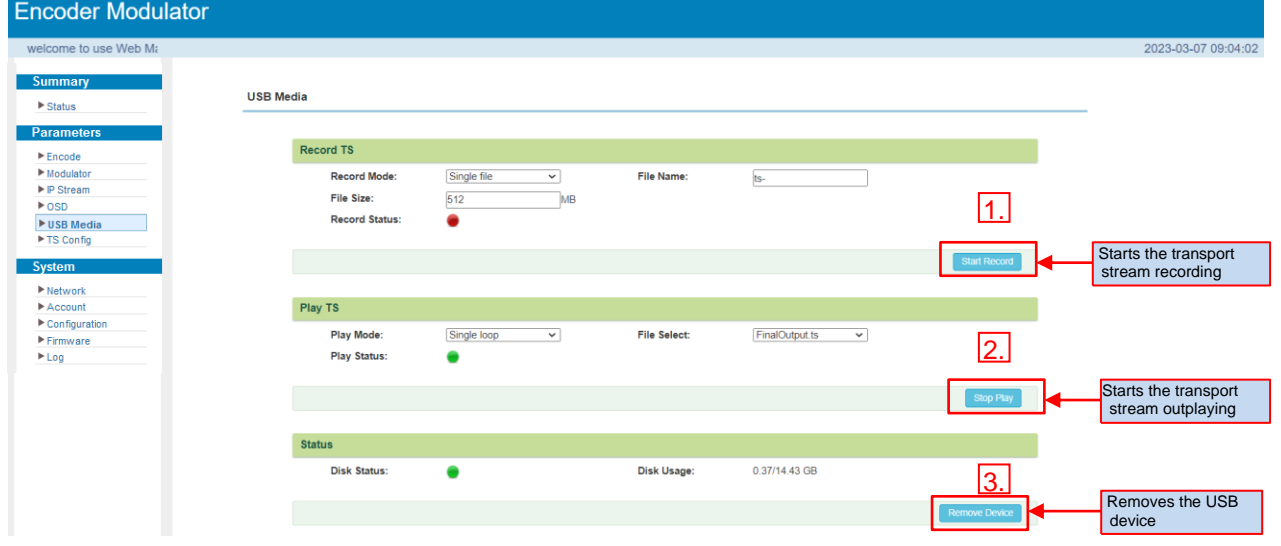

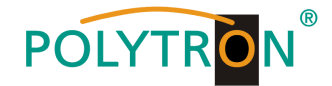

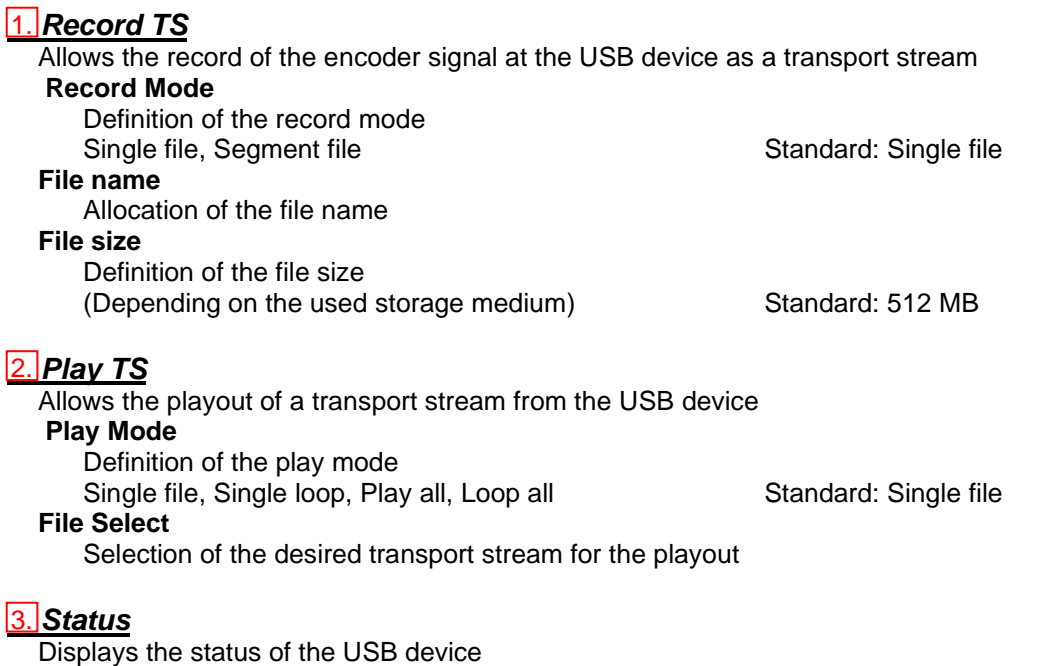

#### **Note**

Either the HDMI input signal from the encoder or the transport stream from the USB device can be played out.

The transport stream of the USB device must be DVB-compliant. A DVB transport stream can be created using a TS Creator.

# <span id="page-42-0"></span>*8.8 Menu "TS Config"*

In this menu the setting of the TS data can be done.

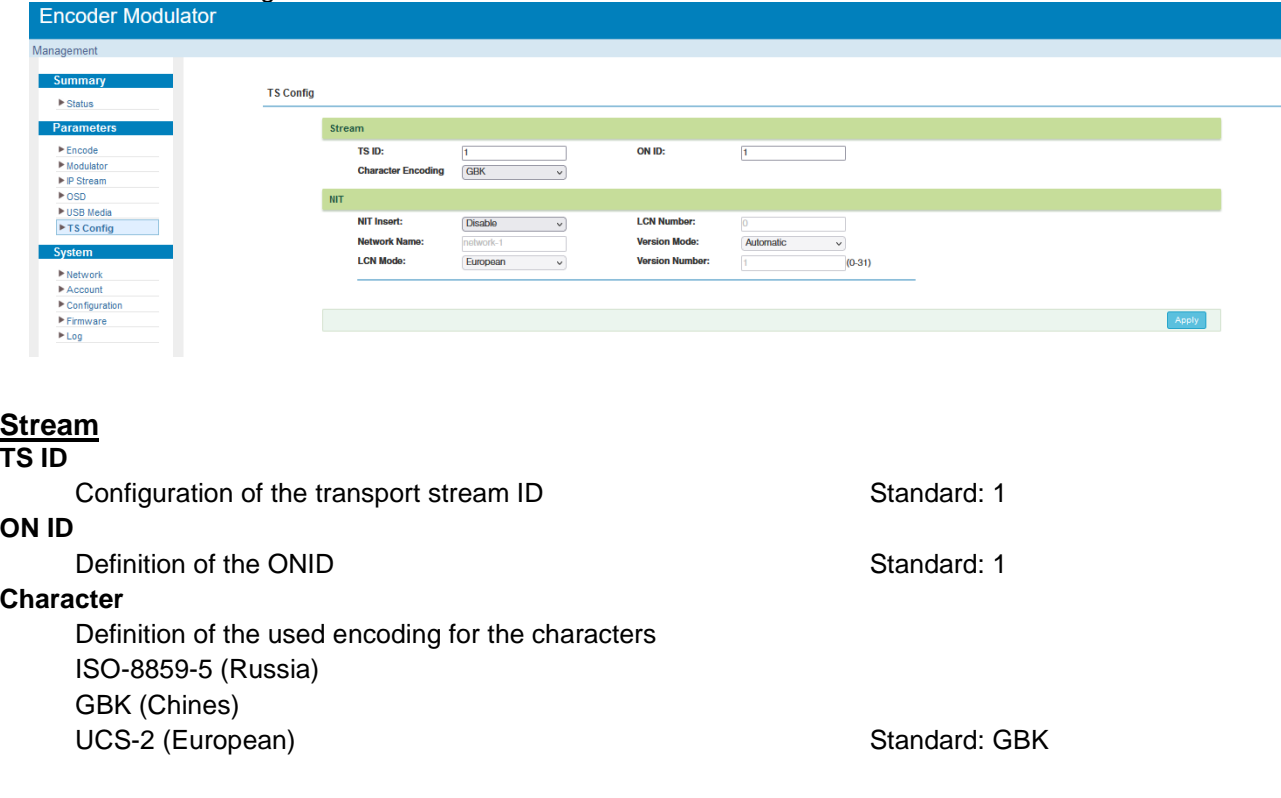

# **ATTENTION**

The transport stream ID, ONID, Service Name and Provider must be adapted to the transmission system. All programspecific PIDs should only be changed by experienced users. UCS-2 should be selected as the Character Encoding for displaying the European characters.

# **NIT NIT Insert** Disable, From Web, From PSI Editor Standard: Disable

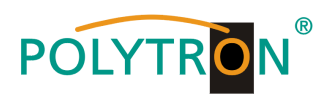

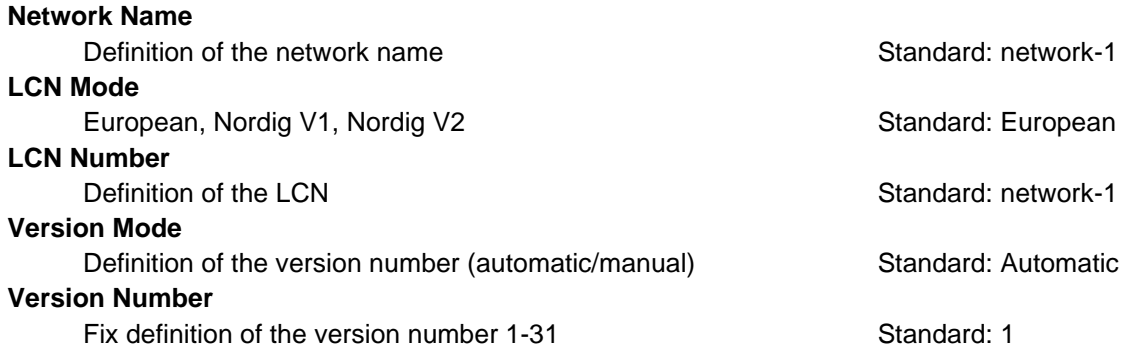

# <span id="page-43-0"></span>**9. Menu item "System"**

In the menu item **"***System***"** the network parameters will be set. Also it is possible to update the device specific parameters and save or load the device data.

# <span id="page-43-1"></span>*9.1 Menu "Network"*

In the **"***Network***"** menu, the Ethernet interface for the management NMS) of the device via the web browser will be configured. The settings of the IP address, subnet mask, gateway and the management port must be adapted to the local network. The data port (DATA) for the output of the IP signals are also configured in this menu.

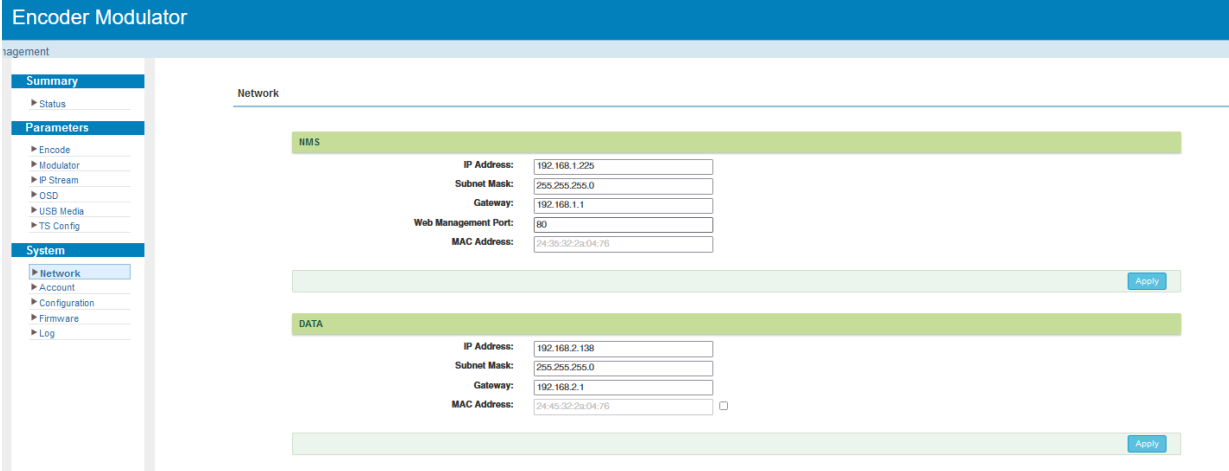

# <span id="page-43-2"></span>*9.2 Menu "Account"*

In the **"***Account***"** menu the currently logged in user can change the access data (username, password) to the device, thereby increasing the access security. In factory settings the Username and the Password are "admin". A reset of the password to this setting can be affected by pressing the "Factory set" button.

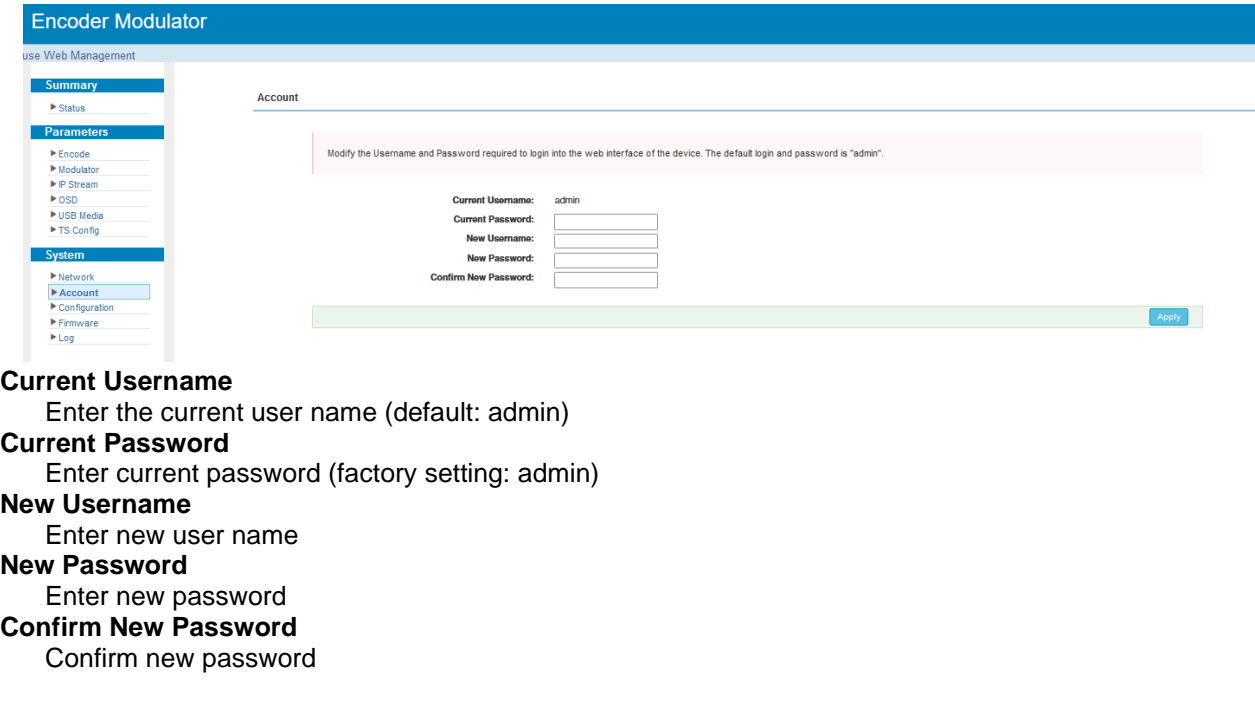

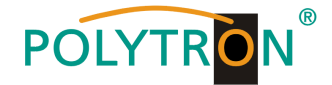

# <span id="page-44-0"></span>*9.3 Menu "Configuration"*

In the menu "*Configuration***"** 5 selection buttons are provided, "Save", "Restore", "Factory Set", "Backup" and "Load".

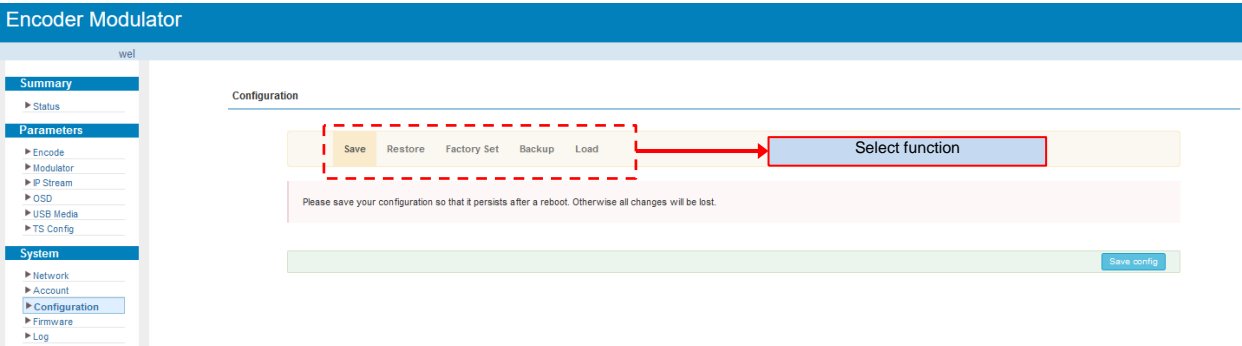

#### *"Save"*

By pressing the **"***Save***"** button, all settings in the device are stored permanently.

NOTE If the button "Save" has not been pressed, all settings will be lost during a reboot or when the device is switched off!

#### *"Restore***"**

By pressing the **"***Restore***"** button, the last stored parameters are restored.

#### *"Factory Set***"**

By pressing the button **"***Factory set***"**, the device is reset to the factory settings and the default parameters are loaded.

#### *"Backup***"**

By pressing the button **"***Backup***"** and via click on the button "Backup config", a backup file is stored on the PC/laptop.

#### *"Load***"**

Select the backup file in the PC/laptop by clicking on the "Browse" button and activate the loading of the selected configuration file onto the device by clicking the "Load config" button.

#### <span id="page-44-1"></span>*9.4 Menu "Firmware"*

The **"***Firmware***"** menu allows the software update of the device, so the current components can be updated and newly implemented functions can be activated. By clicking the "Browse" button, select the firmware update file on the PC/laptop and start the update by clicking on the "Upgrade" button.

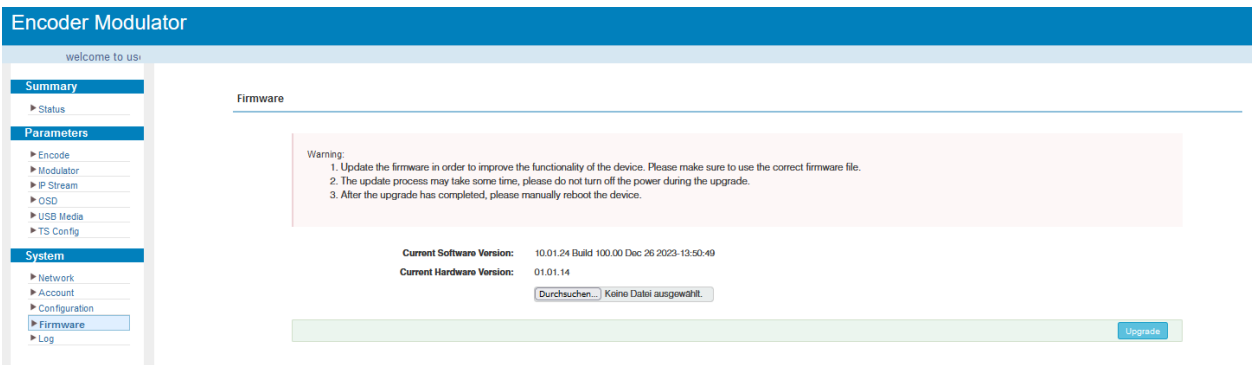

#### **NOTE**

Do not switch off the device during the update process. The update requires a longer update time since this is done for several software components.

#### **ATTENTION**

Selecting an incorrect update file can cause malfunctions in/at the device.

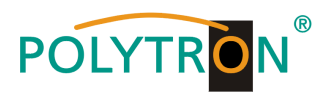

# <span id="page-45-0"></span>*9.5 Menu "Log"*

In the **"***Log***"** menu, the Log data will be displayed. A selection between the "Kernel Log" and "System Log" will be provided. The Log files can be saved in a text file via the "Export" button. The files are necessary for evaluation purposes.

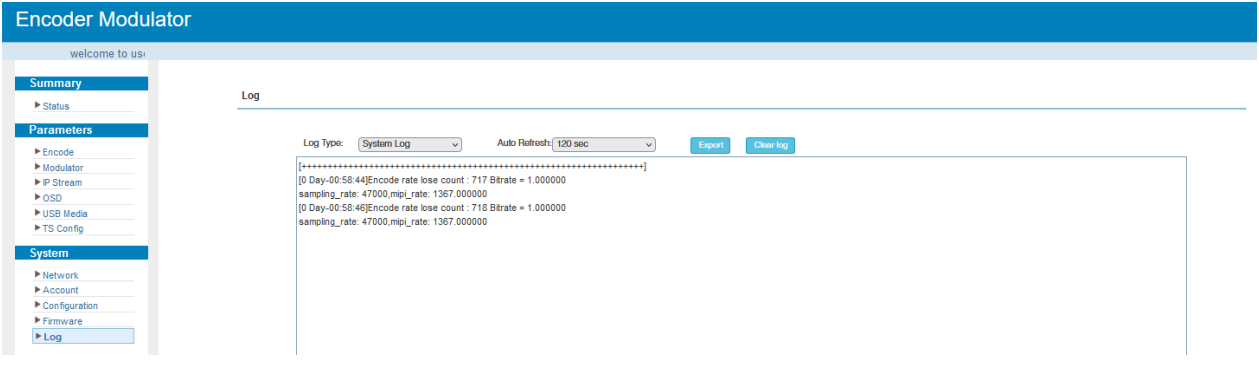

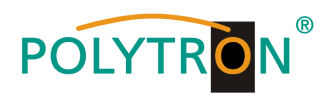

# <span id="page-46-0"></span>**10. Technische Daten / Technical data**

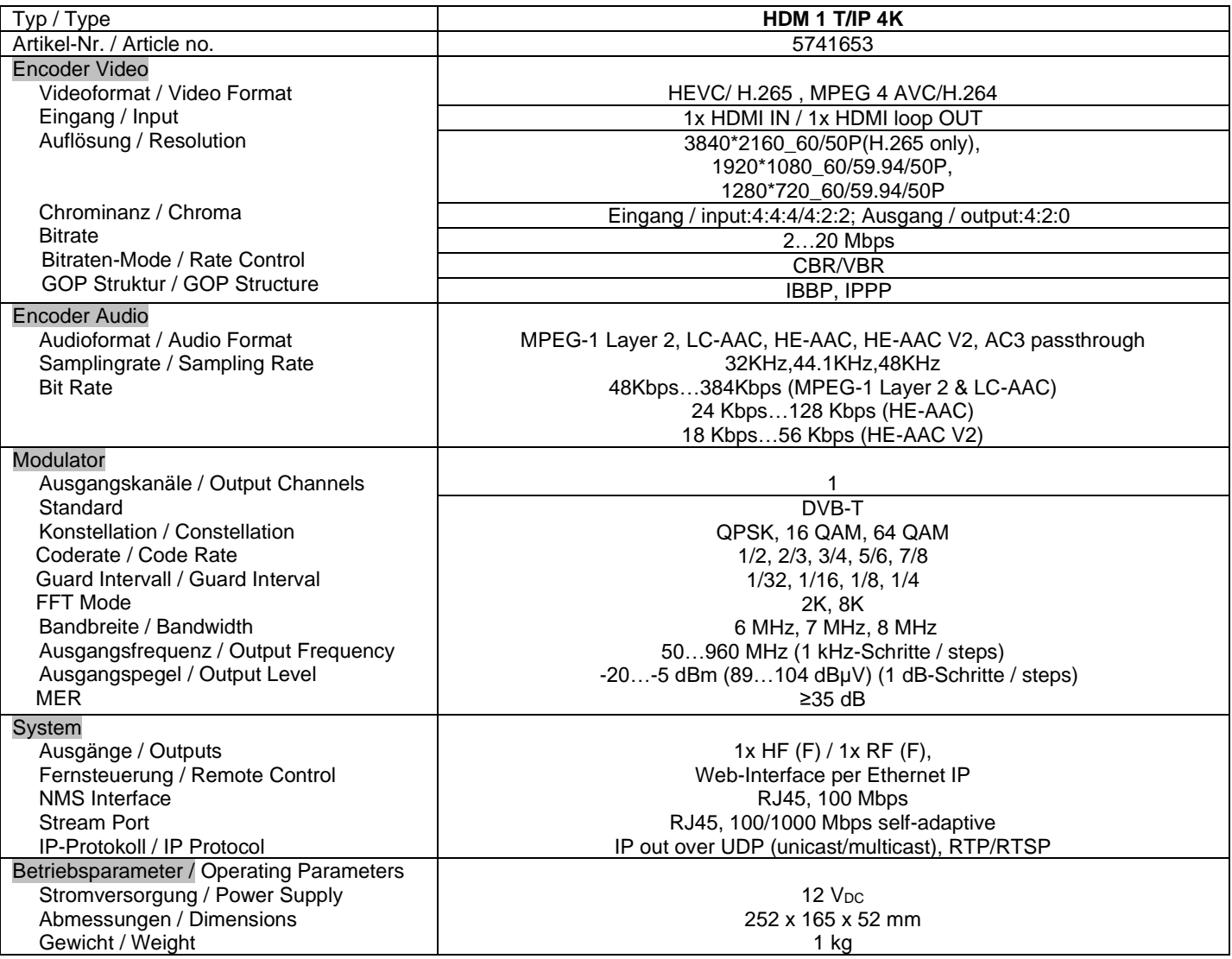

# (1) **HINWEIS**

Die meisten TV-Geräte unterstützen den Standard 1080P über den Antenneneingang (Tuner) nicht!

#### (1) **NOTE**

Most TV sets do not support the standard 1080P via the antenna input (tuner)!

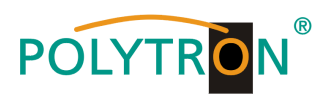

# **Polytron-Vertrieb GmbH**

Postfach 10 02 33

75313 Bad Wildbad

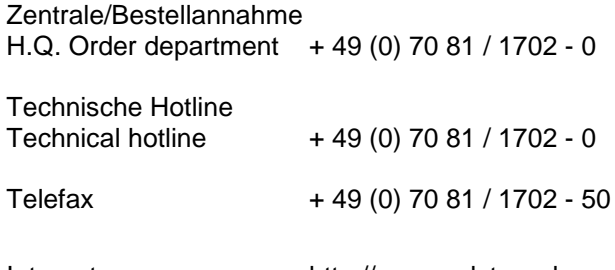

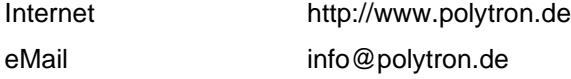

Technische Änderungen vorbehalten Subject to change without prior notice

**Copyright © Polytron-Vertrieb GmbH**